Министерство науки и высшего образования Российской Федерации Федеральное государственное бюджетное образовательное учреждение высшего образования «Магнитогорский государственный технический университет им. Г.И. Носова» Многопрофильный колледж

ТВЕРЖДАЮ Horon Директор Махновский 2020 г.

# **МЕТОДИЧЕСКИЕ УКАЗАНИЯ ПО ВЫПОЛНЕНИЮ ПРАКТИЧЕСКИХ РАБОТ**

# по учебной дисциплине **ЕН.02 ИНФОРМАТИКА**

**для студентов специальности 22.02.01 Металлургия черных металлов**

**базовой подготовки**

Магнитогорск, 2020

**ОДОБРЕНО** Предметной комиссией Информатики и ИКТ Председатель И.В.Давыдова Протокол №7 от 17.02.2020 г.

# **Составители:**

преподаватель ФГБОУ ВО «МГТУ им. Г.И.Носова» МпК И.В. Давыдова преподаватель ФГБОУ ВО «МГТУ им. Г.И.Носова» МпК М.В. Пряхина преподаватель ФГБОУ ВО «МГТУ им. Г.И.Носова» МпК Н.В. Кучерова преподаватель ФГБОУ ВО «МГТУ им. Г.И.Носова» МпК Н.Н. Шавшина

Методические указания по выполнению практических работ разработаны на основе рабочей программы учебной дисциплины «Информатика». Содержание практических работ ориентировано на подготовку студентов к освоению профессиональных модулей программы подготовки специалистов среднего звена по специальности 22.02.01Металлургия черных металлов и овладению профессиональными компетенциями.

# **СОДЕРЖАНИЕ**

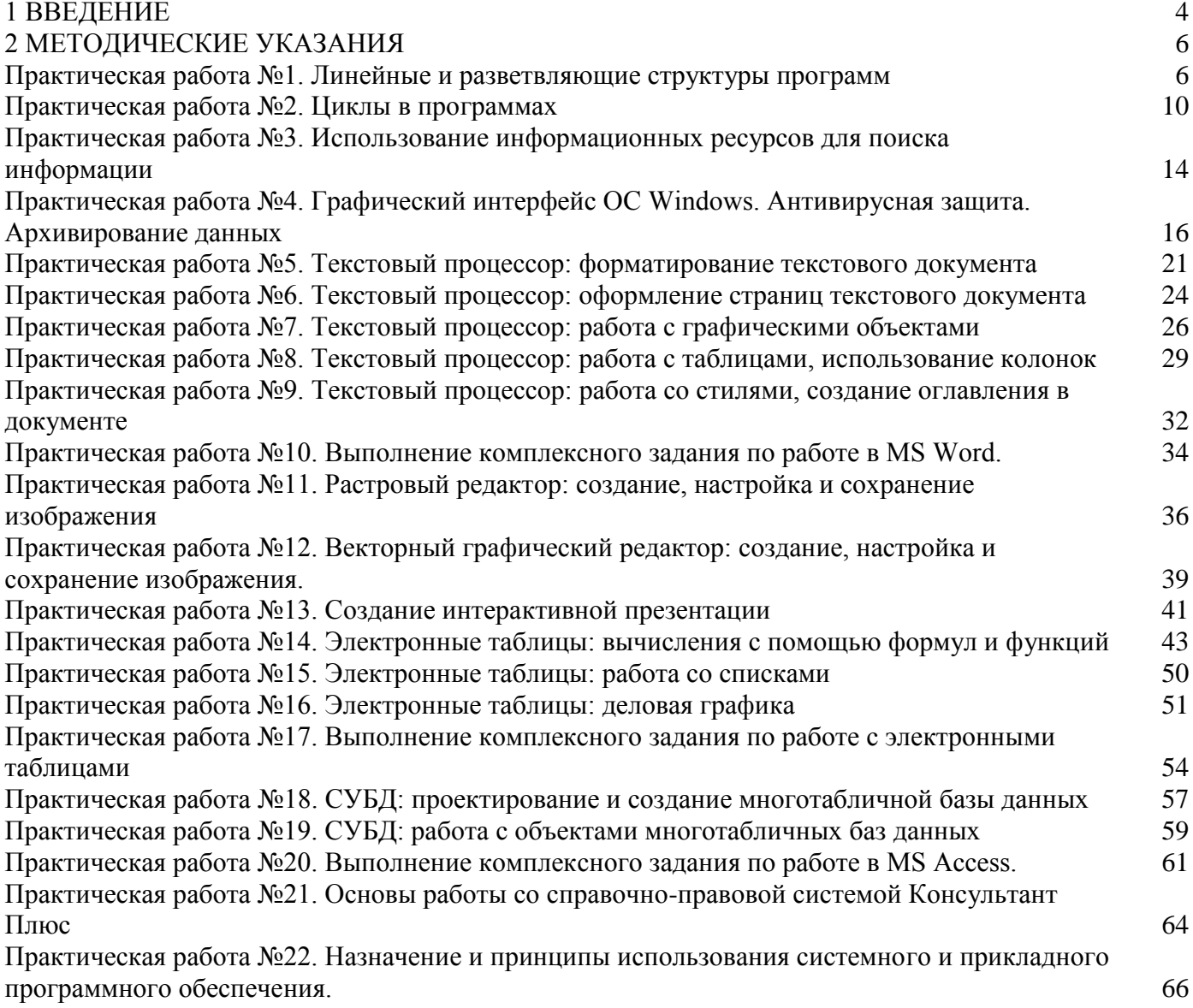

<span id="page-3-0"></span>Важную часть теоретической и профессиональной практической подготовки студентов составляют практические занятия.

Состав и содержание практических занятий направлены на реализацию действующего федерального государственного образовательного стандарта среднего профессионального образования.

Ведущей дидактической целью практических занятий является формирование практических умений (использовать информационные ресурсы для поиска и хранения информации; осуществлять обработку информации средствами прикладного и специализированного программного обеспечения), необходимых в последующей учебной деятельности по профессиональным дисциплинам и профессиональным модулям.

В соответствии с рабочей программой учебной дисциплины «Информатика» предусмотрено проведение практических занятий.

В результате их выполнения, обучающийся должен:

**уметь**:

У1. Выполнять расчеты с использованием прикладных компьютерных программ;

У2. Использовать сеть Интернет и ее возможности для организации оперативного обмена информацией;

У3. Использовать технологии сбора, размещения, хранения, накопления, преобразования и передачи данных в профессионально ориентированных информационных системах;

У4. Обрабатывать и анализировать информацию с применением программных средств и вычислительной техники;

У5. Получать информацию в локальных и глобальных компьютерных сетях;

У6. Применять графические редакторы для создания и редактирования изображений;

У7. Применять компьютерные программы для поиска информации, составления и оформления документов и презентаций.

Содержание практических занятий ориентировано на подготовку студентов к освоению профессиональных модулей программы подготовки специалистов среднего звена по специальности и овладению профессиональными компетенциями:

ПК 1.1. Осуществлять технологические операции по производству черных металлов.

ПК 1.2. Использовать системы автоматического управления технологическим процессом.

ПК 1.3.Эксплуатировать технологическое и подъемно-транспортное оборудование, обеспечивающее процесс производства черных металлов.

ПК 3.2. Участвовать в обеспечении и оценке экономической эффективности.

ПК 3.3. Оформлять результаты экспериментальной и исследовательской деятельности.

А также формированию общих компетенций:

ОК 2. Организовывать собственную деятельность, выбирать типовые методы и способы выполнения профессиональных задач, оценивать их эффективность и качество.

ОК 4. Осуществлять поиск и использование информации, необходимой для эффективного выполнения профессиональных задач, профессионального и личностного развития.

ОК 5. Использовать информационно-коммуникационные технологии в профессиональной деятельности.

Выполнение студентами практических работ по учебной дисциплине «Информатика» направлено на:

- обобщение, систематизацию, углубление, закрепление, развитие и детализацию полученных теоретических знаний по конкретным темам учебной дисциплины;

- формирование умений применять полученные знания на практике, реализацию единства интеллектуальной и практической деятельности;

- формирование и развитие умений: наблюдать, сравнивать, сопоставлять, анализировать, делать выводы и обобщения, самостоятельно вести исследования, пользоваться различными приемами измерений, оформлять результаты в виде таблиц, схем, графиков;

- развитие интеллектуальных умений у будущих специалистов: аналитических, проектировочных, конструктивных и др.;

- выработку при решении поставленных задач профессионально значимых качеств, таких как самостоятельность, ответственность, точность, творческая инициатива.

Продолжительность выполнения практического занятия составляет не менее двух академических часов.

# **ПЕРЕЧЕНЬ ПРАКТИЧЕСКИХ РАБОТ**

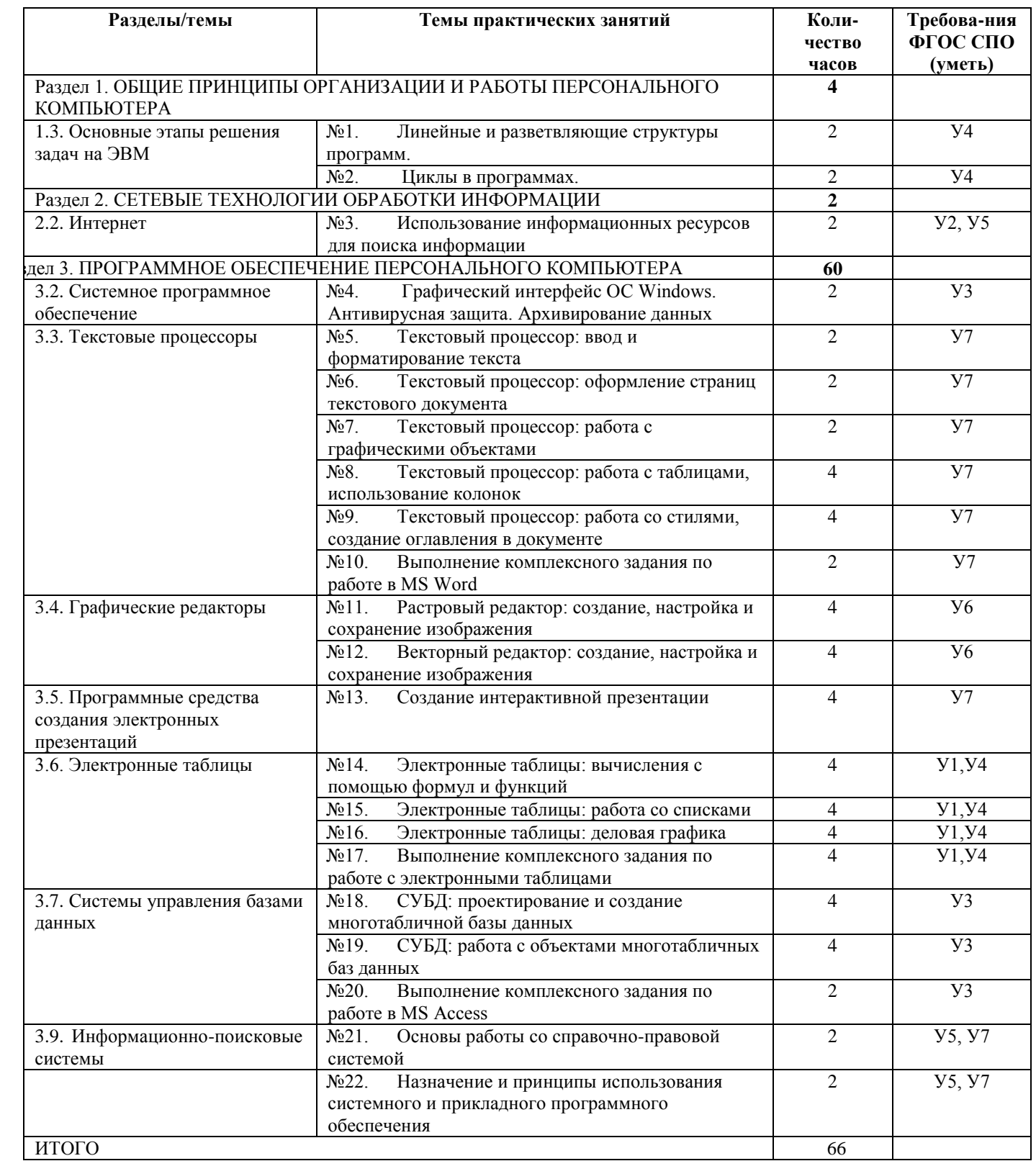

## 2 МЕТОДИЧЕСКИЕ УКАЗАНИЯ

Тема 1.3. Основные этапы решения задач на ЭВМ

## ПРАКТИЧЕСКАЯ РАБОТА №1. ЛИНЕЙНЫЕ И РАЗВЕТВЛЯЮЩИЕ СТРУКТУРЫ ПРОГРАММ

## <span id="page-5-1"></span><span id="page-5-0"></span>Цель работы:

1. Актуализировать материал по типам переменных в среде программирования.

2. Выполнять анализ программы с использованием линейных и операторов и операторов ветвления

## Выполнив работу, Вы будете уметь:

У4. Обрабатывать и анализировать информацию с применением программных средств и вычислительной

### техники

### Материальное обеспечение:

Персональный компьютер, методические указания по выполнению практической работы.

### Задание 1. Решить задания в тетради

1. Запишите соответствующие вещественные десятичные числа в экспоненциальной форме:

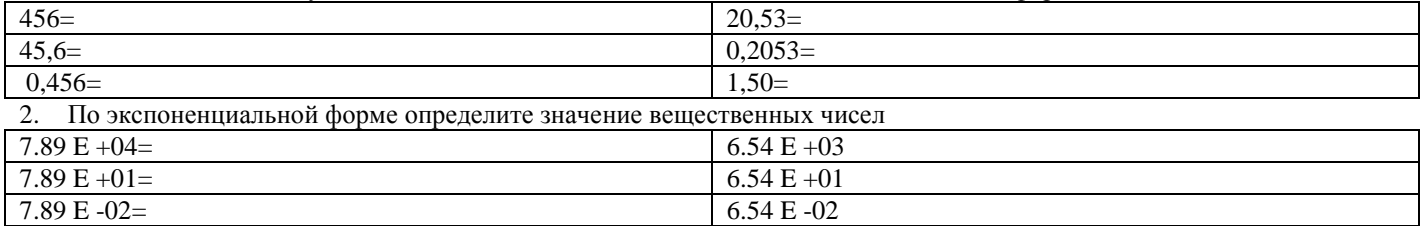

3. Целочисленная переменная X, которая может иметь значение в диапазоне от  $\sqrt{32768}$  до 32767, описывается

- A. Var X: Longint;
	- B. Var X: Real;
	- C. Var X: String;
	- D. Var X: Integer

Установите соответствие между переменными и соответствующими типами данных  $\overline{4}$ .

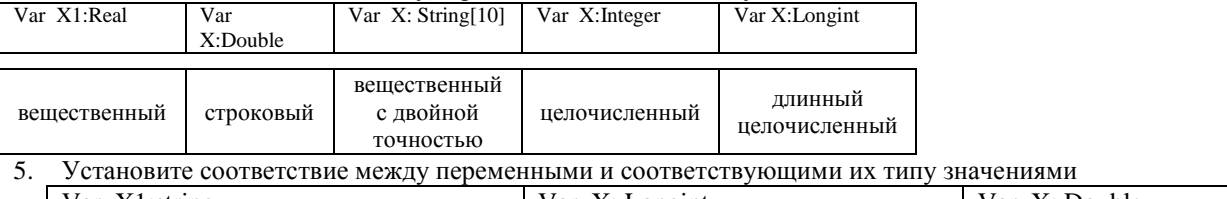

Var X1:string Var X: Longint  $Var X$ : Double  $34^{450}$ "abc" 567000 0,076505

Для ввода данных с клавиатуры в процессе выполнения программы используется оператор... 6.

- Read  $(X1,X2,...Xn)$ ; А.
- Read X1, X2, ... Xn; **B.**
- C. Write  $(X1, X2, \ldots Xn)$ ;
- $Var(X1, X2, ... Xn);$ D.

 $\mathbf{Q}$ 

Установите соответствие между выполняемыми действиями и операторами языка программирования 7.

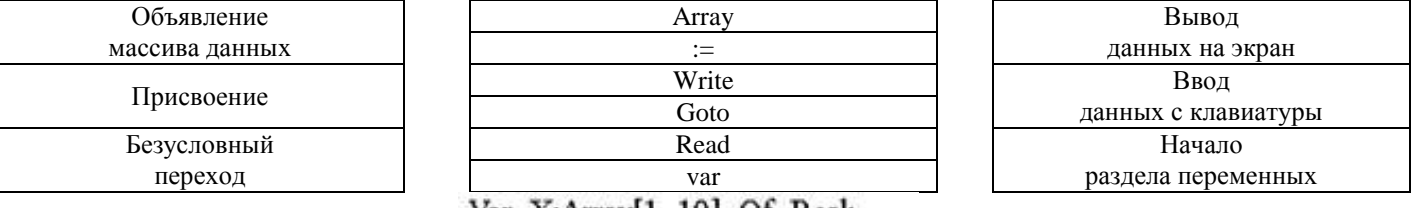

В заданном фрагменте программы Var X:Array[1..10] Of Real; 8.

А. одномерный массив, состоящий из десяти символьных переменных

- В. одномерный массив, состоящий из десяти вещественных переменных
- С. двумерный массив, состоящий из десяти вещественных переменных
- D. набор из десяти переменных разного типа

Определите типы данных в объявленных массивах

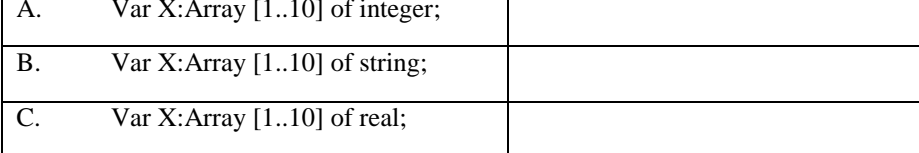

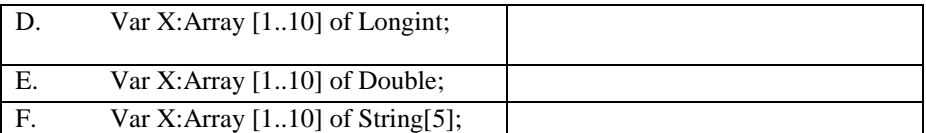

10. Установите размерность массива по его описанию

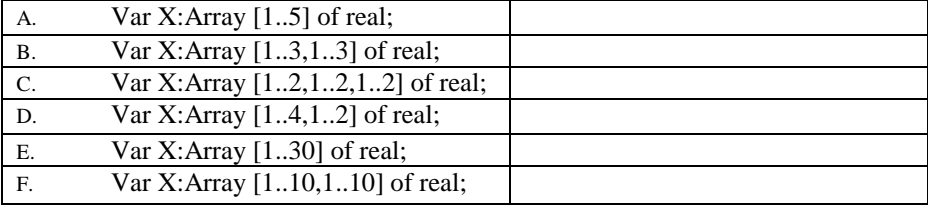

11. Какое значение примет переменная X после выполнения фрагмента программы:<br>A.  $X:=4*1.5-3^2/2$ 

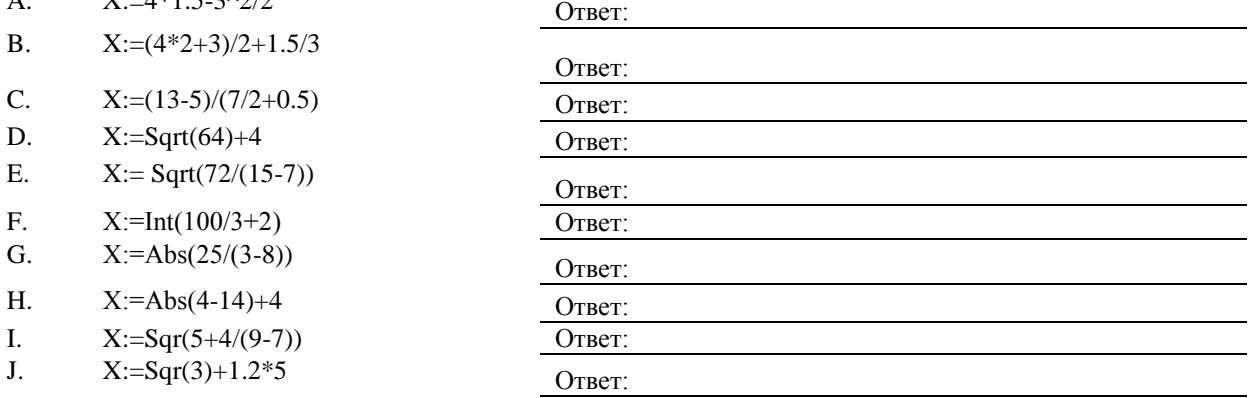

12. Какое значение примет переменная Х после выполнения фрагмента программы

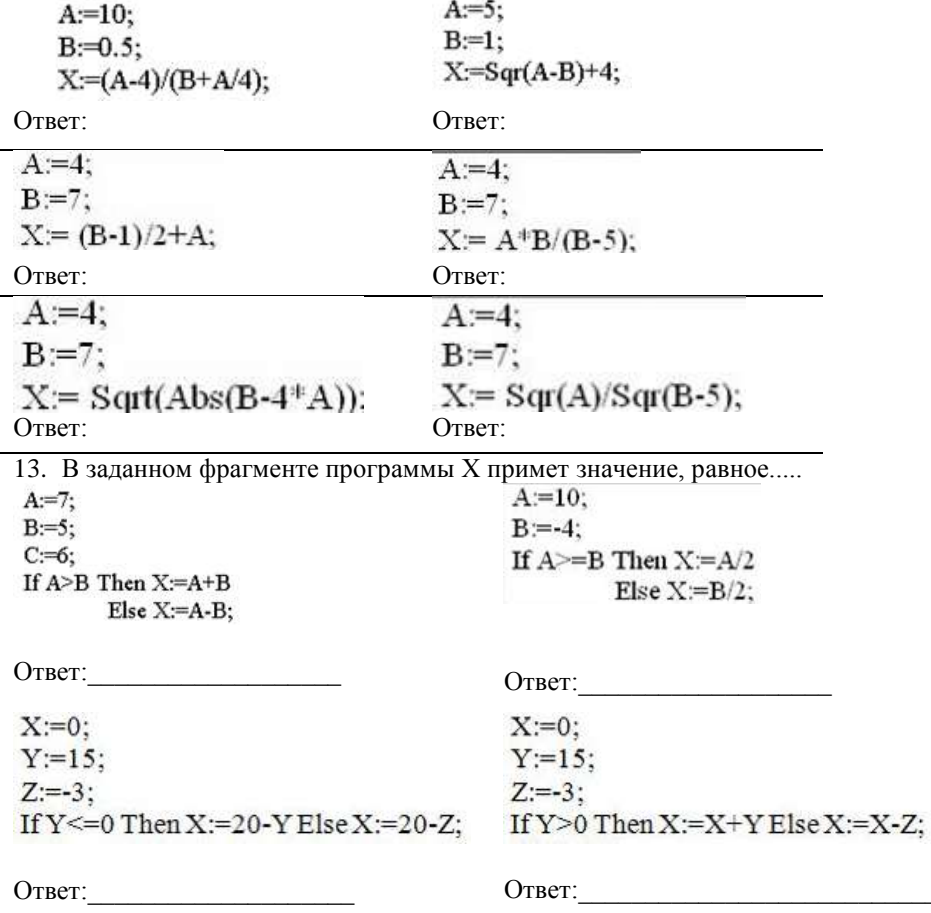

L

 $X:=0$ :  $X:=0$ :  $Y:=15$ ;  $Y:=15$ :  $Z:=-3$ :  $Z:=-3$ ; If  $Z>0$  Then  $X:=Y-Z$  Else  $X:=Y+Z$ ; If  $X>Z$  Then  $X:=Y-Z$  Else  $X:=Y+Z$ : Ответ: Ответ:  $X:=1$ :  $A=10$ :  $Y:=15$ :  $B = -4$ ; If  $(A-B)=0$  Then  $X=A^*A$  $Z:=-3$ : If  $(Y-Z) < 0$  Then  $X:= X+13$  Else  $X:= X+5$ ; Else  $X = B * B$ : Ответ:  $A:=10$ :  $X:=1$ :  $B = -4$ ;  $Y:=15$ : If  $(A>0)$  and  $(B>0)$  Then  $X= A+5$  $Z:=-3$ ; If  $(Y+Z)$  > 0 Then X:=13 Else X:=X+5; Else  $X = B + 5$ : Ответ: Ответ: 14. В заданном фрагменте программы Х примет значение, равное.....  $X:=10$ ; A)  $Y:=15$ :  $Z:=-3$ : Ответ: If  $(Y<0)$  Or  $(Z>0)$ Then X:=19;  $A:=10$ ;  $B)$  $B = -4$ : If  $(A>0)$  or  $(B>0)$  Then X:=A Ответ: Else  $X = B$ ;  $X:=10$ ;  $\mathcal{C}$  $Y:=15$ ;  $Z:=-3$ : If  $(Y>0)$  Or  $(Z>0)$ Then X:=Y+1 Else X:=Y-1; Ответ: D)  $A:=7$ ;  $B:=5$ ;  $C = 6;$ If (A<B) or (A>C) Then  $X:=C/B$ Else X:=1.5\*A; Ответ:  $A:=10$ ;  $E)$  $B = -4$ ; If  $(A>0)$  and  $(B>0)$  Then  $X:=A+5$ Ответ: Else  $X = B + 5$ :  $X:=10$ ;  $F$  $Y:=15;$  $Z:=-3$ : Ответ: If  $(Y>0)$  And  $(Z>0)$  Then X:=X+Y Else X:=X+Z;  $A:=7$ ;  $\mathcal{G}$ )  $B = 5:$  $C = 6:$ If (A>B) and (A>C) Then X:=A-B Ответ: Else X:=A-C;

### Форма предоставления результата: тетрадь с выполненной работой.

## Критерии оценки:

Оценка «отлично» выставляется, если выполнены все задания практического занятия, допущены 1-2 недочеты, исправленные по требованию преподавателя.

Оценка «хорошо» выставляется, если работа выполнена в полном объеме, допущены одна ошибка или более двух недочетов при выполнении задания, исправленные по замечанию преподавателя.

Оценка «удовлетворительно» выставляется, если задания выполнены не в полном объеме, допущены 1-2 ошибки при выполнении заданий, но продемонстрированы умения, достаточные для дальнейшего усвоения программного материала.

## **ПРАКТИЧЕСКАЯ РАБОТА №2. ЦИКЛЫ В ПРОГРАММАХ**

## <span id="page-9-0"></span>**Цель работы:**

Выполнять анализ программ с использованием циклических операторов **Выполнив работу, Вы будете уметь**: У4. Обрабатывать и анализировать информацию с применением программных средств и вычислительной

техники

### **Материальное обеспечение:**

Персональный компьютер, методические указания по выполнению практической работы.

## **Задание 1. Решить задания в тетради**

1. Проанализируйте программу и определите, какое значение переменной Х будет выведено на экран

А) **Решение:** Begin x:=0; For i=1 To 5 Do  $x = x + i$ ;  $Write(x);$ End.

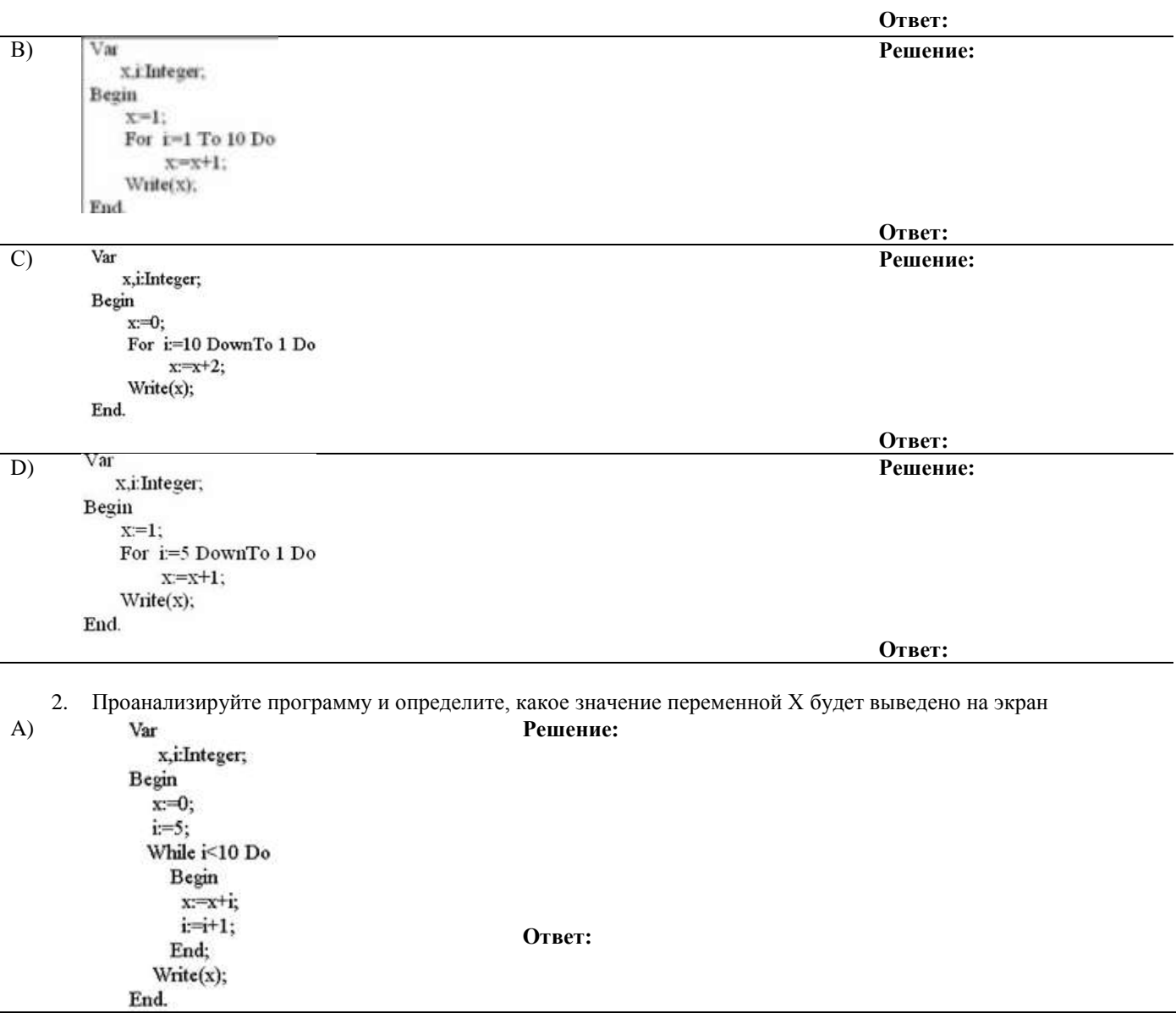

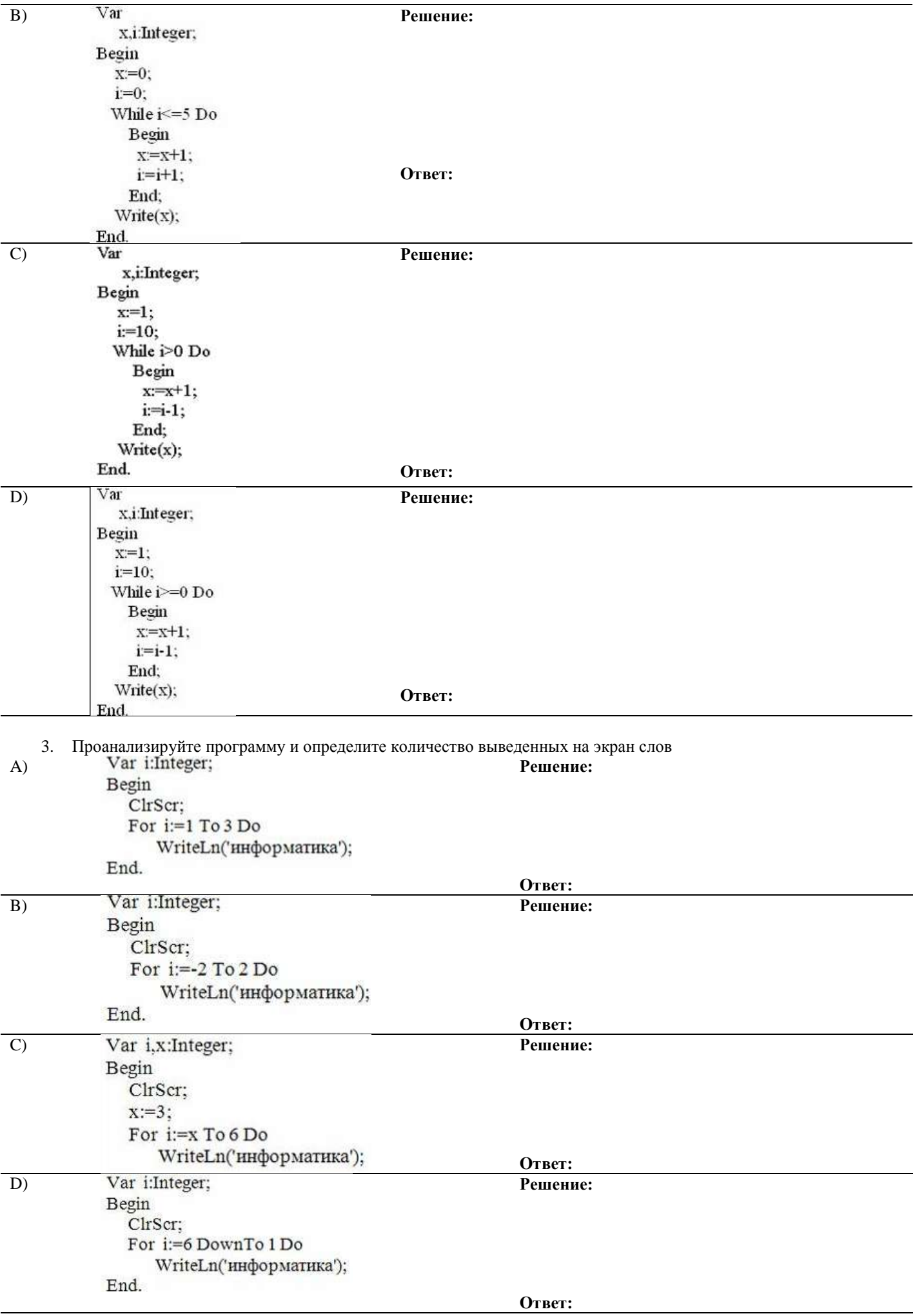

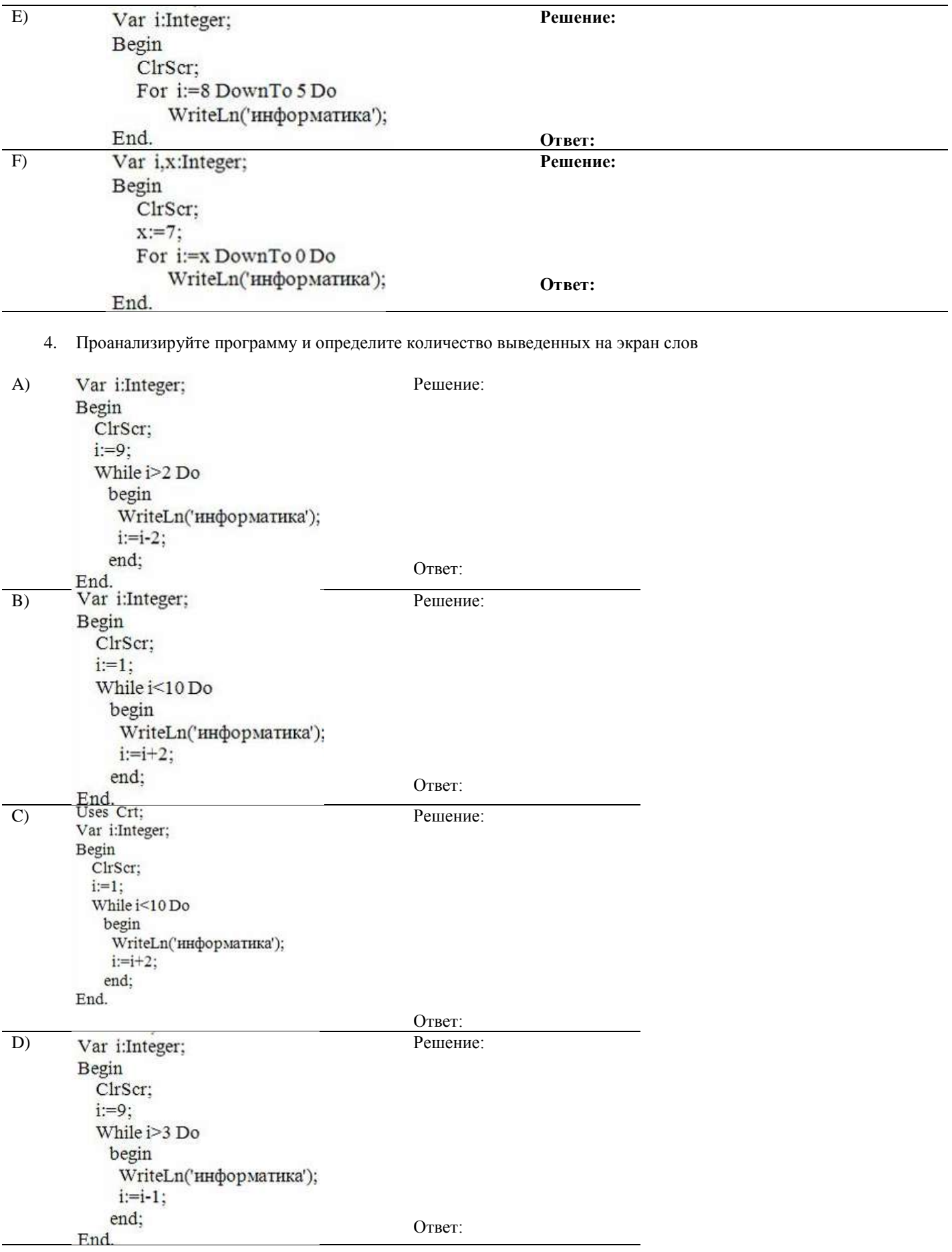

Задание 2. Пройти тест на проверку знаний основ программирования и алгоритмизации.

## **Форма предоставления результата:** тетрадь с выполненной работой.

### **Критерии оценки:**

Оценка «**отлично**» выставляется, если выполнены все задания практического занятия, допущены 1-2 недочеты, исправленные по требованию преподавателя.

Оценка «**хорошо**» выставляется, если работа выполнена в полном объеме, допущены одна ошибка или более двух недочетов при выполнении задания, исправленные по замечанию преподавателя.

Оценка «**удовлетворительно**» выставляется, если задания выполнены не в полном объеме, допущены 1-2 ошибки при выполнении заданий, но продемонстрированы умения, достаточные для дальнейшего усвоения программного материала.

## **Тема 2.2.** Интернет

## **ПРАКТИЧЕСКАЯ РАБОТА №3.**

## **ИСПОЛЬЗОВАНИЕ ИНФОРМАЦИОННЫХ РЕСУРСОВ ДЛЯ ПОИСКА ИНФОРМАЦИИ**

## <span id="page-13-0"></span>**Цель работы:**

1. Использовать информационные ресурсы МГТУ для получения информации

2. Изучить возможности поисковых систем для поиска информации.

## **Выполнив работу, Вы будете уметь**:

У2. Использовать сеть Интернет и ее возможности для организации оперативного обмена информацией;

У5. Получать информацию в локальных и глобальных компьютерных сетях

## **Материальное обеспечение:**

Персональный компьютер, методические указания по выполнению практической работы.

# **Задание 1. Изучить информацию, представленную на корпоративном портале.**

# **Порядок выполнения задания1:**

- 1. Перейти на корпоративный портал по адресу [http://sps.vuz.magtu.ru.](http://sps.vuz.magtu.ru/)
- 2. Изучить информацию, представленную в разделе УЧЕБНАЯ ИНФОРМАЦИЯ.

3. Просмотреть информацию по процессу ОБРАЗОВАТЕЛЬНАЯ ДЕЯТЕЛЬНОСТЬ. Найти информацию по учебной группе

- ФГОС
- Учебный план

4. Изучить перечень документов СМК (рабочих инструкций и ПВД) по проведению занятий, учебных практик, оформлению КР и ВКР и т.д.

- 5. Перейти на главную страницу, раздел БИБЛИОТЕЧНЫЕ РЕСУРСЫ.
- 6. Зарегистрироваться в библиотечной системе ИНФРА-М
- 7. На книжную полку ИНФОРМАТИКА положить:
	- Плотникова Н.Г. Информатика и информационно-коммуникационные технологии (ИКТ): Учеб. пособие. — М.: РИОР: ИНФРА-М, 2017. — 124 с. — (Среднее профессиональное образование). — Режим доступа: <http://znanium.com/go.php?id=760298>.
	- Информатика, автоматизированные информационные технологии и системы: Учебник / В.А. Гвоздева. - М.: ИД ФОРУМ: НИЦ ИНФРА-М, 2015. - 544 с.: ил.; 60x90 1/16. - (Профессиональное образование). (переплет) ISBN 978-5-8199-0449-7 – Режим доступа: <http://znanium.com/go.php?id=492670>

8. На книжную полку ХОББИ положить книгу по другой учебной дисциплине или хобби.

- 9. Просмотреть каталог книг в библиотечной системе ЛАНЬ
- 10.Перейти на новый образовательный портал.
- 11.Просмотреть информацию, представленную для категории ГОСТЬ

12.Осуществить вход в систему.

13.Скачать документ МУ для самостоятельной работы по дисциплине ЕН.02 Информатика своей специальности.

## **Задание 2. Изучить ресурсы Интернета, необходимые металлургу Порядок выполнения задания 2:**

- 1. Перейти по адресу: <http://metallovedeniye.ru/>. Прочитав описание, выбрать и записать в тетрадь не менее 7 полезных интернет ресурсов о металлургии.
- 2. Найти сайт Горно-металлургического профсоюза России и записать его адрес в тетрадь.
- 3. Выписать в тетрадь не менее 7 заводов черной металлургии в России.

4. Найти в сети Интернет Нормативно-технические документы металлургической отрасли и выписать их в тетрадь.

5. Найти в сети Интернет актуальные статьи о перспективах развития черной металлургии в России, записать в тетрадь не менее 3 ссылок.

**Форма предоставления результата:** папка загрузки, личный кабинет системы ИНФРА-М, открытые вкладки браузера с найденной информацией.

## **Критерии оценки:**

Оценка «**отлично**» выставляется, если выполнены все задания практического занятия, допущены 1-2 недочеты, исправленные по требованию преподавателя.

Оценка «**хорошо**» выставляется, если работа выполнена в полном объеме, допущены одна ошибка или более двух недочетов при выполнении задания, исправленные по замечанию преподавателя.

Оценка «**удовлетворительно**» выставляется, если задания выполнены не в полном объеме, допущены 1-2 ошибки при выполнении заданий, но продемонстрированы умения, достаточные для дальнейшего усвоения программного материала.

## ПРАКТИЧЕСКАЯ РАБОТА №4.

## <span id="page-15-0"></span>ГРАФИЧЕСКИЙ ИНТЕРФЕЙС ОС WINDOWS. АНТИВИРУСНАЯ ЗАЩИТА. АРХИВИРОВАНИЕ ДАННЫХ Пель:

1. Использовать графический интерфейс Windows для организации хранения информации

2. Выполнять защиту и хранение информации

## Выполнив работу, Вы будете:

уметь:

 $1.$ 

УЗ. Использовать технологии сбора, размещения, хранения, накопления, преобразования и передачи данных в профессионально ориентированных информационных системах

## Материальное обеспечение:

персональный компьютер, программа-архиватор, антивирусная программа, методические указания по выполнению практической работы

## Задание 1. Ответить на вопросы, результат занести в тетрадь

- Файловая структура компьютера имеет вид ...
	- А. иерархического «дерева»
	- В. беспорядочного набора объектов
	- С. реляционной таблицы
	- D. линейной блок-схемы
- 2. В папке могут располагаться ...
	- А. файлы, папки и ярлыки
		- В. копии ярлыков
		- С. копии дисков
		- D. сведения о пользователе

перейти в новое меню

 $\mathbf{3}$ . Определите название графических элементов управления....

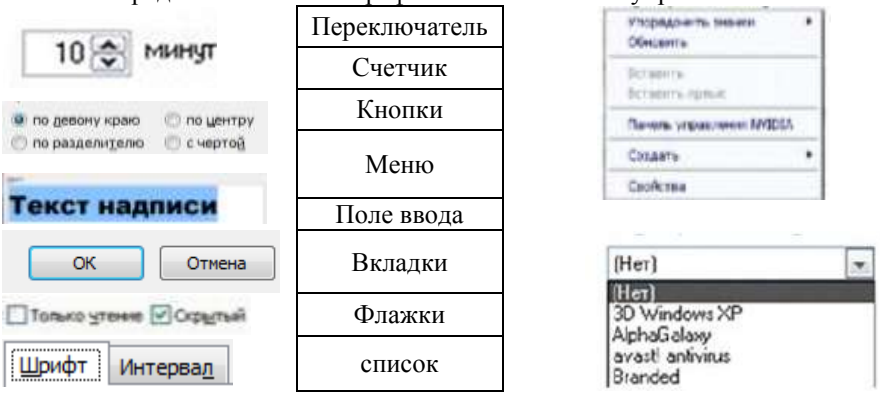

4. Для скрытия панели задач с рабочего стола в операционной системе Windows следует придерживаться следующего алгоритма:

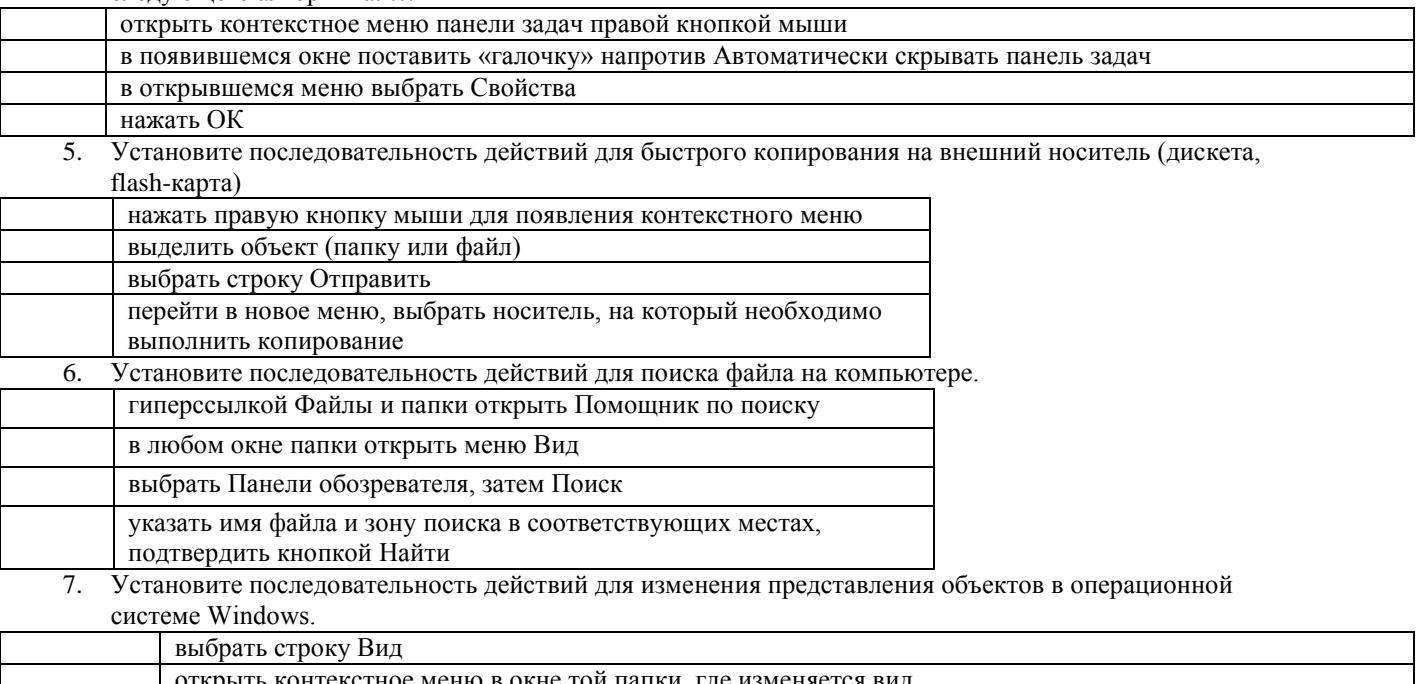

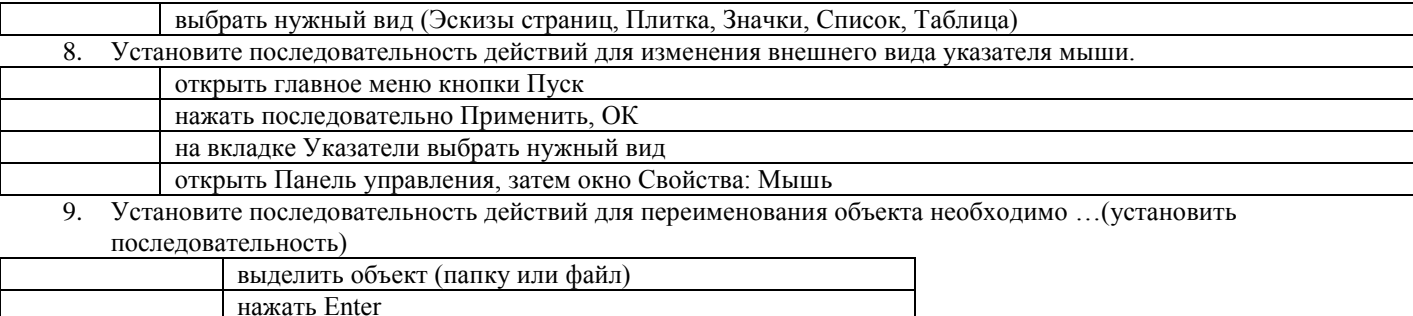

10. Для создания папки в ОС Windows следует придерживаться следующего алгоритма (установить верную последовательность):

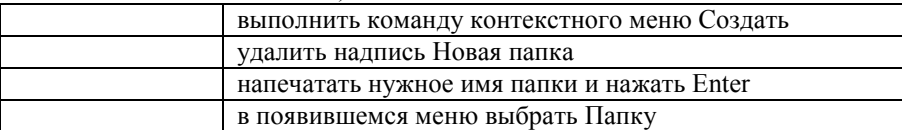

напечатать новое имя объекта

11. Установите соответствие между системными папками и их назначением.

выбрать команду контекстного меню Переименовать

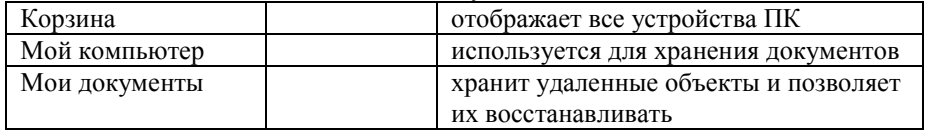

- 12. Файловая система выполняет функцию ...
	- А. определения физического местоположения файлов и папок на диске
	- В. определения наличия вирусов
	- С. проверки работоспособности внешнего устройства
	- D. настройки операционной системы

13. На рисунке изображена часть содержимого папки, которая называется ...

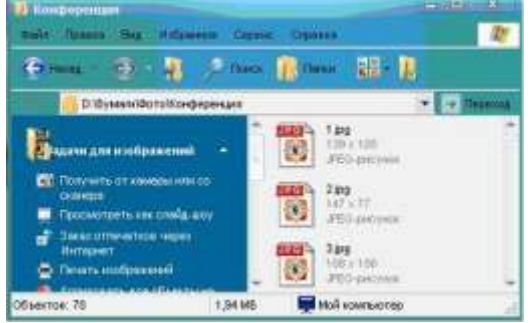

- А. Конференция
- В. Картинки
- $C.$  D:
- **D.** Бумаги

14. Поименованная область на диске, в которой хранится определенная информация, называется ...

- А. байтом
- В. файлом
- С. роликом
- **D.** кластером
- 15. В операционной системе Windows файловую систему диска можно определить ...
	- А. через строку Свойства контекстного меню диска
	- В. через строку Свойства контекстного меню программы Мой компьютер
	- С. через программу Сведения о системе (Все программы Стандартные -
		- Служебные)
	- D. в Главном меню
- 16. Информация на магнитный диск записывается вдоль...
	- А. дорожек
	- В. файлов
	- С. секторов
	- D. папок
- 17. Процесс записи на диск специальной управляющей информации, определяющей точки начала и конца отдельных секторов диска, называется
- A. форматированием
- B. дефрагментацией
- C. инсталляцией
- D. копированием
- 18. Текущей называется папка, в которой
	- A. пользователь работает в данный момент времени
	- B. выполняется проверка на вирусы
	- C. содержатся только файлы
	- содержатся только папки
- 19. На рисунке изображена часть окна программы Проводник. **Элеметрия и это это действия** 3нак [+] указывает на присутствие …
	- A. вложенных файлов
	- B. вложенных папок
	- C. системных файлов
	- D. папок только для чтения
- 20. Специальная форма имени файла, в которой в полях имени и типа файла используются символы «\*» или вопрос «?», называется
	- A. шаблоном
	- B. каталогом
	- C. расширением
	- D. файловой таблицей
- 21. Именем файла может быть запись …
	- A. \$inf !
	- B. \$inf ?
	- C. @inf \*
	- D. #inf "
- 22. В файловой структуре неправильным именем файла является.....
	- A. playlist?.m3u
	- B. install+.log
	- C. zumma&3.exe
	- D. readme.txt
- 23. Ошибка в представлении фрагмента файловой структуры заключается в ....

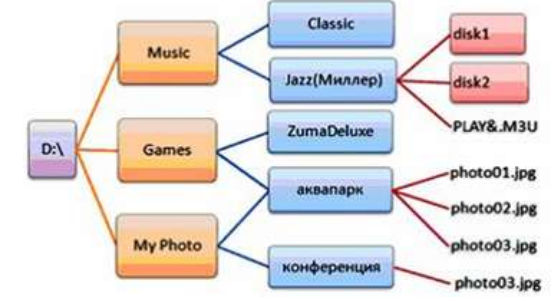

- A. использовании недопустимых символов в имени файла PLAY&.M3U
- B. несоблюдении иерархии каталогов (папок)
- C. использовании в имени каталога одновременно русских и латинских букв JAZZ(Миллер)
- D. наличии двух файлов с одинаковыми именами photo03.jpg
- 24. В данном фрагменте файловой структуры полный путь к файлу readme.html будет иметь вид…
- A. D:\Games\ZumaDelux\readme
- B. D:\Games\ZumaDelux\readme.html
- C. Games\ZumaDelux\readme.html
- D. D:\Games\ZumaDelux\sound\readme

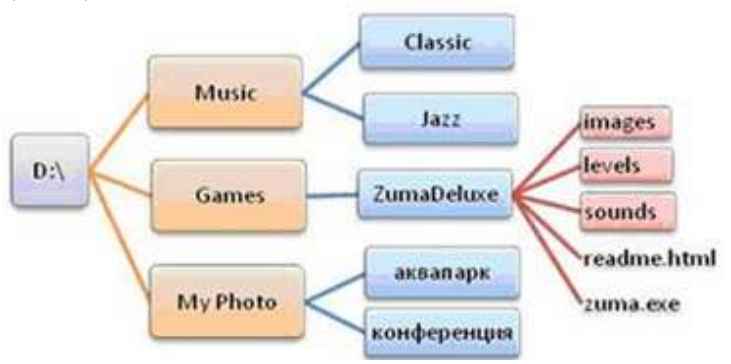

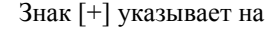

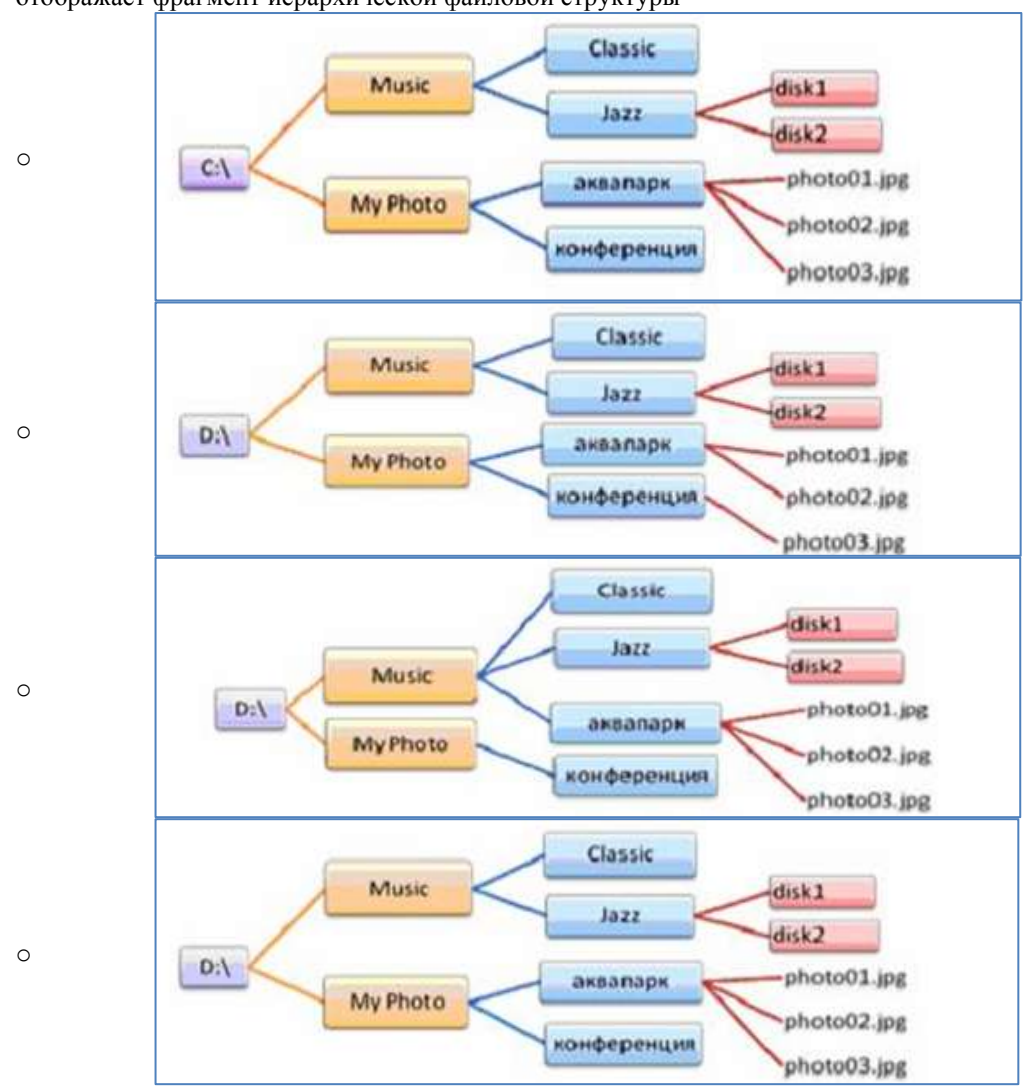

## 25. Полный путь к файлу **D:\My Photo\аквапарк\photo03.jpg** отображает фрагмент иерархической файловой структуры

## **Задание 2 Выполнить обновление баз антивирусной программы Порядок выполнения задания 2:**

1. Запустить антивирусную программу, установленную на компьютере (Kaspersky Endpoint Security)

2. Информация о текущем состоянии баз Kaspersky Endpoint Security отображается в разделе Обновление блока Управление задачами на закладке Центр управления главного окна программы. Выполнить обновление баз вручную.

## **Задание 3. Проверить на наличие угроз съемный диск Порядок выполнения задания 3:**

- 1. В USB-разъем вставить съемный диск.
- 2. Используя контекстное меню диска выполнить проверку на наличие вирусов. При необходимости выполнить лечение и перезагрузку компьютера.
- 3. Просмотреть отчет об операции

### **Задание 4. Выполнить полную проверку компьютера на наличие угроз Порядок выполнения задания 3:**

1. Запустить антивирусную программу, установленную на компьютере (Kaspersky Endpoint Security)

2. На вкладке Центр управления в разделе Управление задачами выполнить полную проверку компьютера на наличие угроз

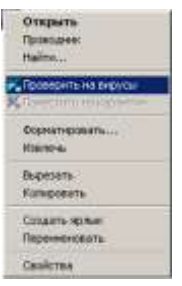

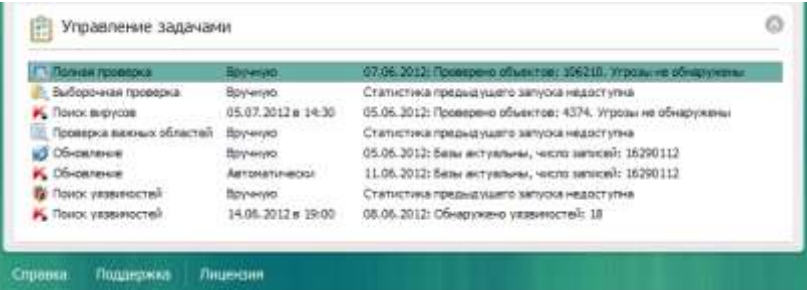

3. Посмотреть отчет о выполненной операции

### **Задание 4. Выполнить архивирование и разархивирование данных Порядок выполнения задания 4:**

- 1. В папку группы скопировать файлы различных типов.
- 2. Определить первоначальный размер папки
- 3. Выполнить архивирование папки с параметрами создания архива ПО УМОЛЧАНИЮ. Установить

## размер архива

- 4. Выполнить распаковку архива в папку группы.
- 5. Выполнить создание самораспаковывающегося архива. Определить размер архива
- 6. Выполнить распаковку архива в папку группы2.
- 7. Создать архив папки, установив пароль ГРУППА.
- 8. Выполнить распаковку архива

## **Задание5. Изучить информацию о различных программах- архиваторах Порядок выполнения задания 5:**

1. Используя информацию сети Интернет, составить сравнительную таблицу по основным функциям различных программ архиваторов.Результаты поиска отразить в таблице:

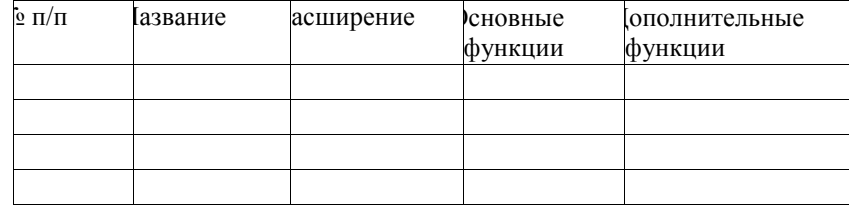

## **Форма предоставления результата**

Тетрадь с выполненным тестом, отчет-результат проверки на вирусы, заполненная таблица «Возможности программ-архиваторов».

### **Критерии оценки:**

Оценка «**отлично**» выставляется, если выполнены все задания практического занятия, допущены 1-2 недочеты, исправленные по требованию преподавателя.

Оценка «**хорошо**» выставляется, если работа выполнена в полном объеме, допущены одна ошибка или более двух недочетов при выполнении задания, исправленные по замечанию преподавателя.

Оценка «**удовлетворительно**» выставляется, если задания выполнены не в полном объеме, допущены 1-2 ошибки при выполнении заданий, но продемонстрированы умения, достаточные для дальнейшего усвоения программного материала.

## **ПРАКТИЧЕСКАЯ РАБОТА №5. ТЕКСТОВЫЙ ПРОЦЕССОР: ФОРМАТИРОВАНИЕ ТЕКСТОВОГО ДОКУМЕНТА**

### <span id="page-20-0"></span>**Цель работы:**

исследовать возможности MS Word по оформлению текста многостраничных документов **Выполнив работу, Вы будете:**

уметь:

У7. Применять компьютерные программы для поиска информации, составления и оформления документов и презентаций

### **Материальное обеспечение:**

персональный компьютер, MS Word, методические указания по выполнению практических занятий

### **Задание 1: Создать текстовый документ по образцу, используя различные виды списков**

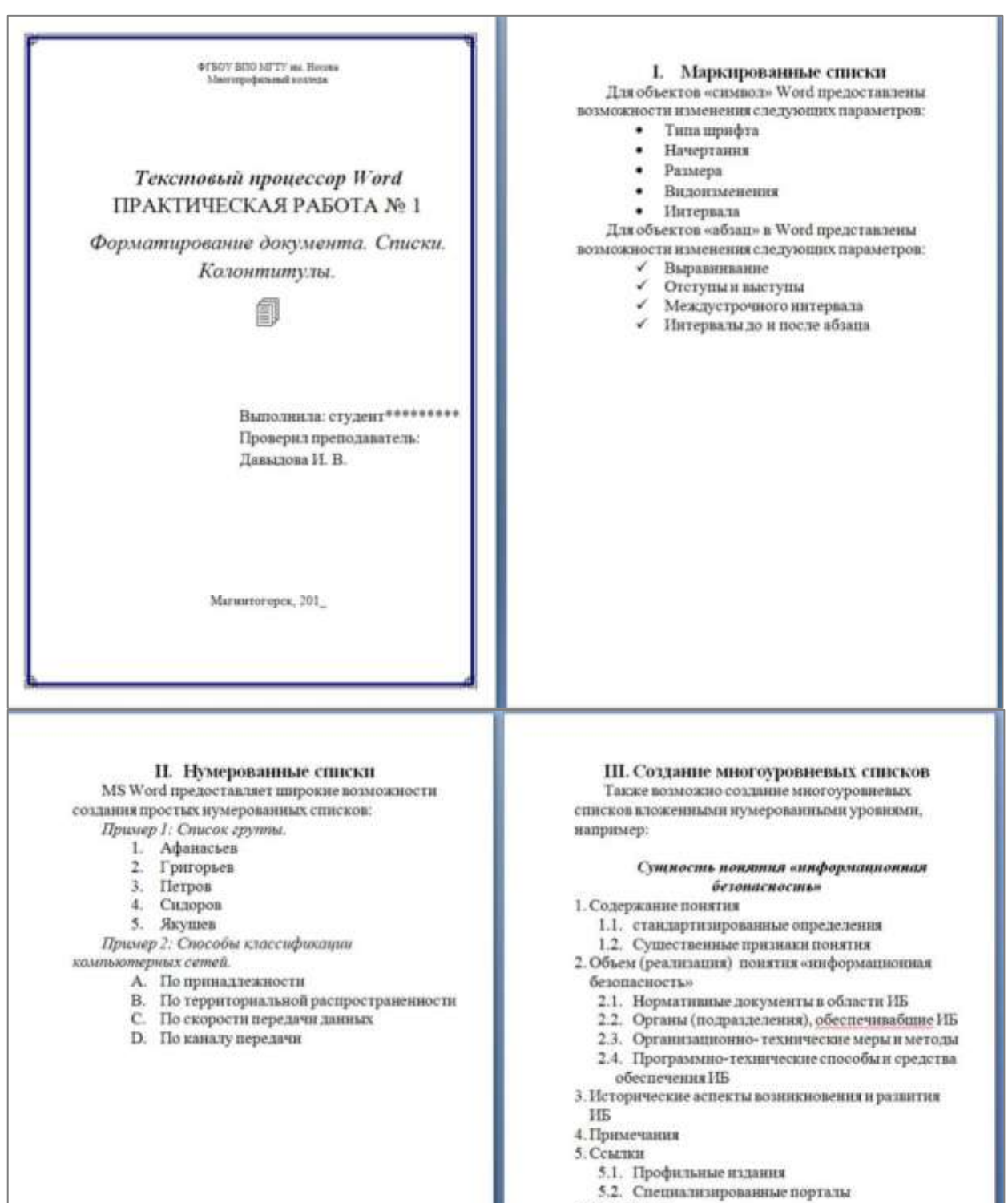

6. Литература

### **Порядок выполнения задания 1:**

1. Наберите и отформатируйте текст титульной страницы. Используя команду л.Разметка страницы назначьте границу страницы РАМКА только для 1-ой страницы текущего раздела

2. Наберите и отформатируйте текст 2-4 страницы документа. Для форматирования используйте кнопки л.Главная (группа Абзац)

## **Задание 2. Отформатировать текст документа в соответствии с образцом:**

### **Порядок выполнения задания 2:**

- 1. Отредактируйте текст документа.
- 2. Примените к тексту формат:
	- − Times New Roman, 14 пт, начертание по необходимости
	- − Многоуровневый список, Междустрочный интервал одинарный, Интервалы До и ПОСЛЕ 0пт

## **ОСНОВЫ МЕТАЛЛУРГИЧЕСКОГО ПРОИЗВОДСТВА**

**Металлургия** – область науки или отрасль промышленности, охватывающая различные процессы получения металлов из руд и других материалов, а также процессы, способствующие улучшению свойств металлов и сплавов.

## **1. Основной продукцией черной металлургии являются:**

- − *чугуны передельный,* используемый для передела на сталь, и *литейный* для производства фасонных чугунных отливок на машиностроительных заводах; основное количество (до 60 %) выплавляемого чугуна - передельный;
- − *ферросплавы* (сплавы железа с повышенным, содержанием марганца, кремния, ванадия, титана) для производства легированных сталей;
- стальные слитки для производства сортового проката (рельсов, балок, прутков, полос, проволоки), а также листа, труб и т, д.;
- − *стальные слитки* для производства крупных кованых деталей машин (валок, роторов, турбин, дисков и т. д.), называемые кузнечными слитками.

## **2. Для производства чугуна, стали и цветных металлов используют**:

- *2.1. Руды*
- *2.1.1. Промышленные*
- *2.1.2. Железные*
- *2.1.3. Хромовые*
- *2.1.4. Комплексные*

*2.2. Топливо*

- *2.2.1. Кокс*
- *2.2.2. Природный газ*
- *2.2.3. Мазут*
- *2.2.4. Доменный газ*

### *2.3. Огнеупорные материалы*

- *2.3.1. Кварцевый песок*
- *2.3.2. Магнезитовый металлургический порошок*
- *2.3.3. Доломитовый кирпич*
- *2.3.4. Шамотный кирпич*
- *2.3.5. Углеродистый кирпич*

## **Форма предоставления результата:** два текстовых документа

### **Критерии оценки:**

Оценка «**отлично**» выставляется, если выполнены все задания практического занятия, допущены 1-2 недочеты, исправленные по требованию преподавателя.

Оценка «**хорошо**» выставляется, если работа выполнена в полном объеме, допущены одна ошибка или более двух недочетов при выполнении задания, исправленные по замечанию преподавателя.

Оценка «**удовлетворительно**» выставляется, если задания выполнены не в полном объеме, допущены 1-2 ошибки при выполнении заданий, но продемонстрированы умения, достаточные для дальнейшего усвоения программного материала.

## **Тема 3.3.** Текстовые процессоры

### **ПРАКТИЧЕСКАЯ РАБОТА №6.**

## **ТЕКСТОВЫЙ ПРОЦЕССОР: ОФОРМЛЕНИЕ СТРАНИЦ ТЕКСТОВОГО ДОКУМЕНТА**

### <span id="page-22-0"></span>**Цель работы:**

исследовать возможности MS Word по оформлению страниц многостраничных документов

### **Выполнив работу, Вы будете:**

### уметь:

У7. Применять компьютерные программы для поиска информации, составления и оформления документов и презентаций

## **Материальное обеспечение:**

персональный компьютер, MS Word, методические указания по выполнению практических занятий

## **Задание 1. Оформить страницы текстового документа** *Колонтитулы1.doc* **одинаковыми колонтитулами.**

### **Порядок выполнения задания 1:**

1.Открыть текстовый документ Колонтитулы1.doc в сетевой папке.

2.Выполнить команду:Вставка-Верхний колонтитул. Убедиться, что установлены параметры

### колонтитулов

**П. Особый колонтитул для первой страницы** 

Разные колонтитулы для четных и нечетных страниц

3.В область верхнего колонтитула ввести текст «ФАМИЛИЯ, ГРУППА».

4. Установить нумерацию страниц, выполнив команду Номер страницы-Внизу страницы-Простой номер2 (по центру). 容

5. Закрыть окно колонтитулов (кнопка на ленте Работа с колонтитулами) .

6. Сохранить изменения в документе.

# **Задание 2. Оформить страницы текстового документа**

## *Колонтитулы2.doc***.**

### **Порядок выполнения задания 2:**

1.Открыть текстовый документ Колонтитулы2.doc в сетевой папке.

2.Выполнить команду л.Вставка-Верхний колонтитул

3. На ленте Работа с колонтитулами установить флажок

[7] Особый калентитул для первой страницы

4.В область колонтитула первой страницы текст не вводить

В область верхнего колонтитула второй страницы ввести текст

«Работа в Word».

5.Установить нумерацию страниц, выполнив команду Номер страницы-Внизу страницы-Простой номер2 (по центру).

6.Закрыть ленту инструментов Работа с колонтитулами.

7.Сохранить изменения в документе.

### **Задание 3. Оформить страницы текстового документа**

### *Колонтитулы3.doc***.**

### **Порядок выполнения задания 3:**

1. Открыть текстовый документ Колонтитулы3.doc в сетевой папке.

2. Выполнить команду л.Вставка-Верхний колонтитул

3. На ленте Работа с колонтитулами установить флажки

P. Orofial contentrys are repeal crowings - Разные колонтитули для четных и нечетных страниц.

4. В область колонтитула первой страницы ввести текст

«Многопрофильный колледж»

В область верхнего колонтитула четной страницы ввести текст

«Работа в Word»

в область верхнего колонтитула нечетной страницы ввести текст

«ФАМИЛИЯ, ГРУППА»

5. Установить нумерацию страниц, выполнив дважды команду Номер страницы-Внизу страницы-Простой номер2 (по центру), находясь на четной и нечетной странице.

6. Закрыть ленту инструментов Работа с колонтитулами.

7. Сохранить изменения в документе.

## **Задание 4. Изменить ориентацию одной страницы текстового документа. Порядок выполнения задания 4:**

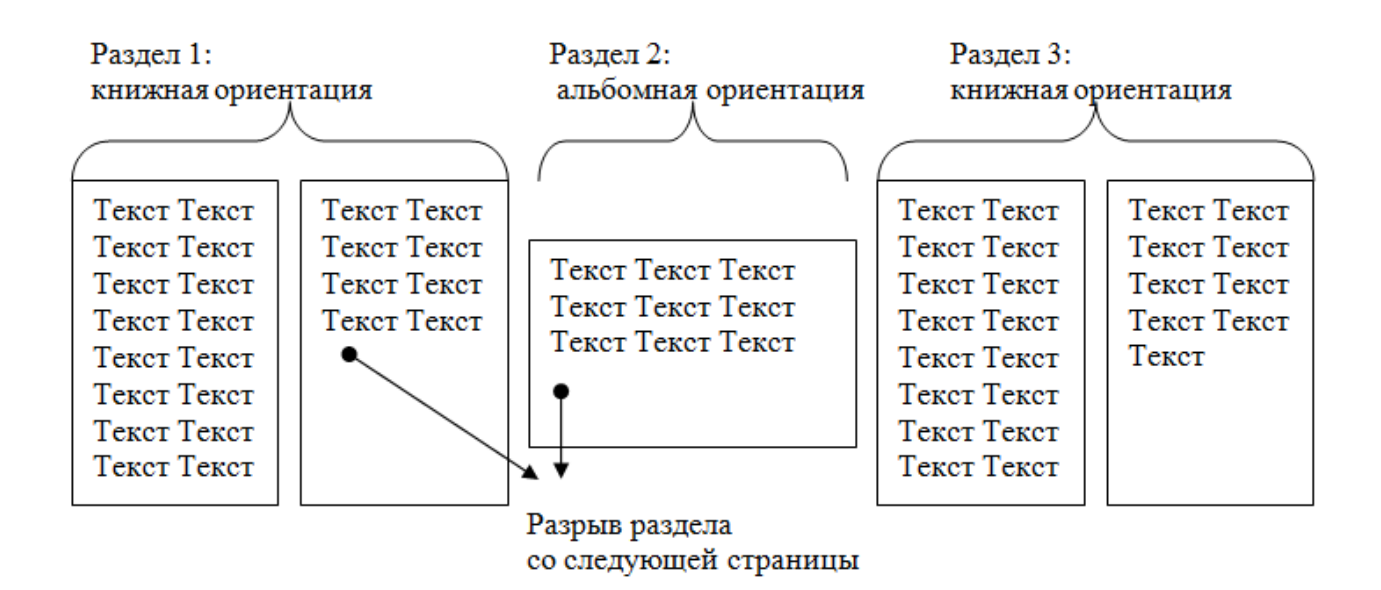

**Задание 5. Назначить нумерацию страниц в текстовом документе, начиная с третьей страницы. Порядок выполнения задания 5:**

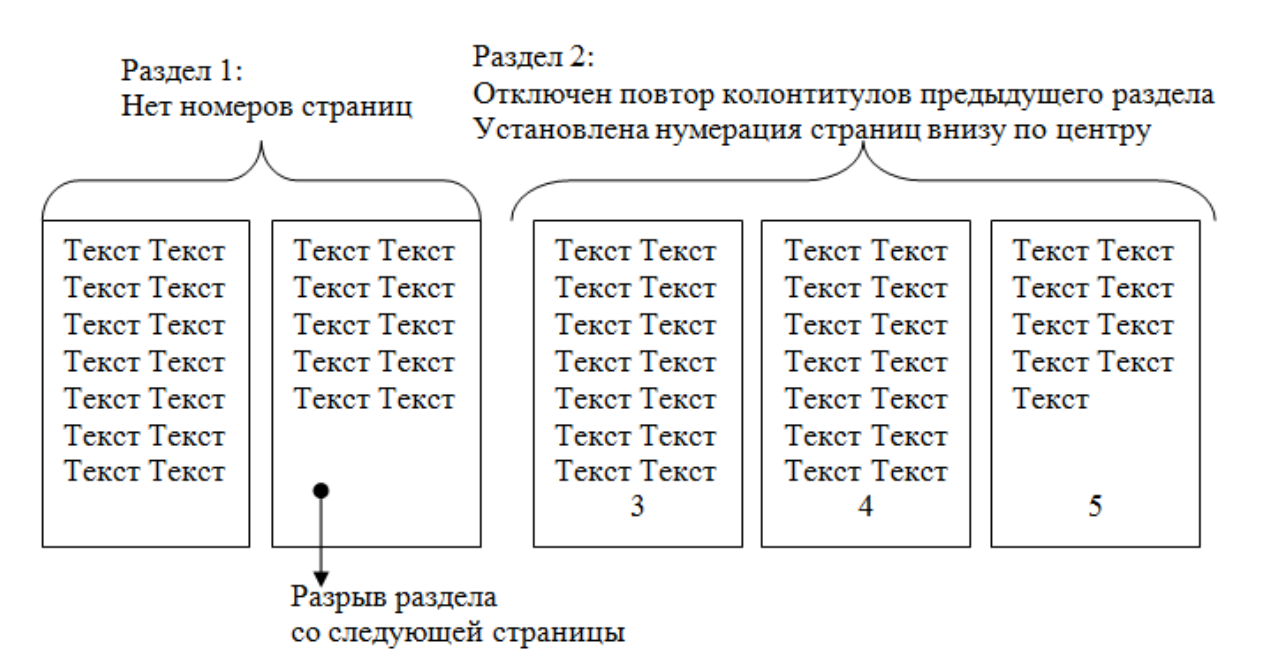

**Форма представления результата:** текстовые документы, оформленные в соответствии с заданиями

### **Критерии оценки:**

Оценка «**отлично**» выставляется, если выполнены все задания практического занятия, допущены 1-2 недочеты, исправленные по требованию преподавателя.

Оценка «**хорошо**» выставляется, если работа выполнена в полном объеме, допущены одна ошибка или более двух недочетов при выполнении задания, исправленные по замечанию преподавателя.

Оценка «**удовлетворительно**» выставляется, если задания выполнены не в полном объеме, допущены 1-2 ошибки при выполнении заданий, но продемонстрированы умения, достаточные для дальнейшего усвоения программного материала.

### **Тема 3.3.** Текстовые процессоры

### **ПРАКТИЧЕСКАЯ РАБОТА №7. ТЕКСТОВЫЙ ПРОЦЕССОР: РАБОТА С ГРАФИЧЕСКИМИ ОБЪЕКТАМИ**

### <span id="page-24-0"></span>**Цель работы:**

освоить технологию использования графических объектов в текстовом документе

# **Выполнив работу, Вы будете:**

уметь:

У7. Применять компьютерные программы для поиска информации, составления и оформления документов и презентаций.

## **Материальное обеспечение:**

Персональный компьютер, MS Word, методические указания по выполнению практических занятий

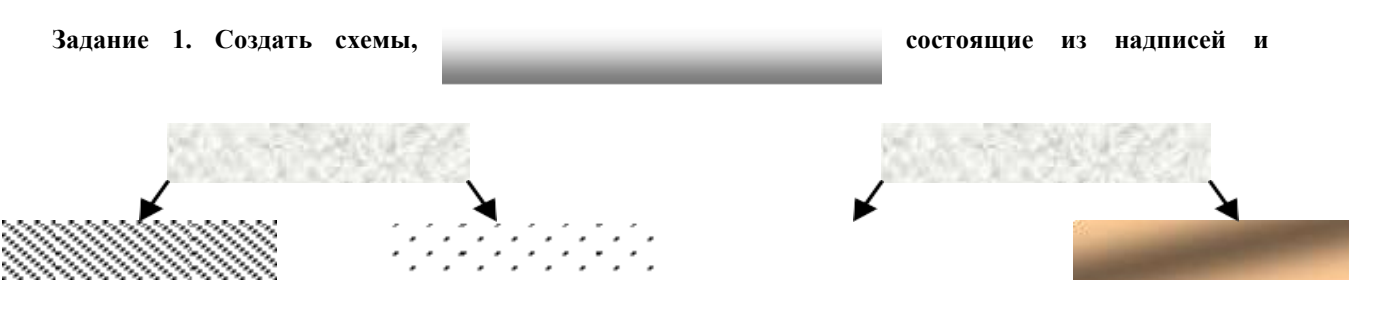

## **стрелок**

Рис 1. Типы химических веществ

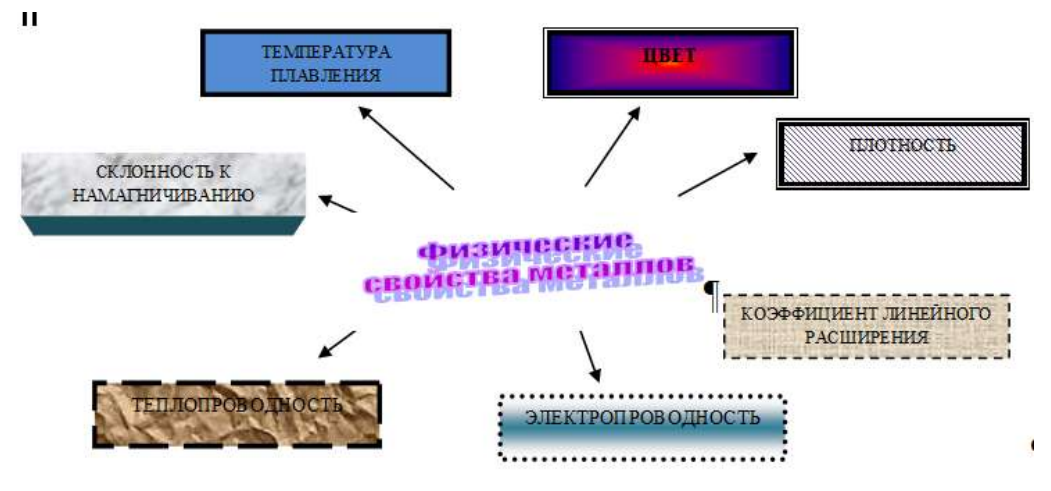

Рис.2 Физические свойства металлов

## **Порядок выполнения задания 1:**

1. Для вставки объектов использовать ленту инструментов Вставка, команду Фигуры. У надписей определить соответствующий тип линий и заливку

2. Выделить все объекты схемы (л.Главная- Выделить-Выбор объектов) и выполнить группировку объекты (л.Формат-Группировать- Группировать)

## **Задание 2. Создать приглашение на день открытых дверей Многопрофильного колледжа Порядок выполнения задания 2:**

- 1. Установить альбомную ориентацию страницы.
- 2. Ввести текст приглашения, использовать фигурный текст.
- 3. Оформить эмблему и название учебного заведения как группу графических объектов.
- 4. Для печати использовать группу, состоящую автофигуры ОВАЛ и объекта WordArt
- 5. Для фона страницы установить градиентную заливку.

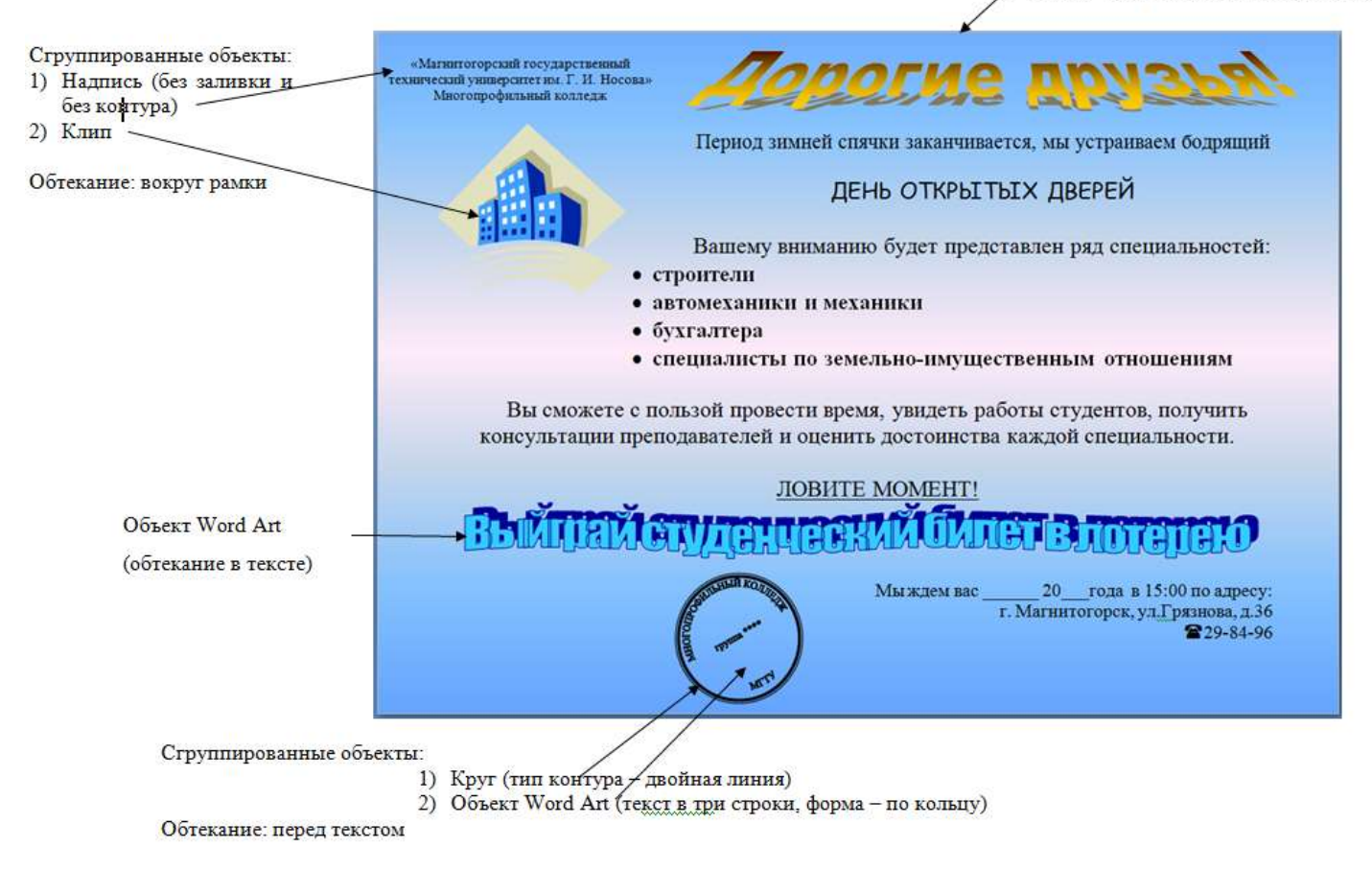

 $\overline{\phantom{a}}$ 

**Задание 3. Оформить простую таблицу в текстовом документе с использованием формул и графических объектов**

| Форма сечения                                                                              | Площадь<br>сечения | Момент<br>инерции                                  | Момент<br>сопротивления                                                                                                    |
|--------------------------------------------------------------------------------------------|--------------------|----------------------------------------------------|----------------------------------------------------------------------------------------------------|
| квадрат<br>y۸<br>$\frac{z}{z}$<br>$\boldsymbol{o}$<br>$\boldsymbol{a}$<br>$\boldsymbol{a}$ | $F = a^2$          | $I_z = I_y = \frac{a^4}{12}$                       | $W_z = W_y = \frac{a^3}{6}$                                                                                                    |
| прямоугольник<br>$\frac{z}{\rightarrow}$<br>$\overline{o}$ !<br>$\boldsymbol{h}$<br>h      | $F = bh$           | $I_z = \frac{bh^3}{12}$<br>$I_y = \frac{hb^3}{12}$ | $W_z = \frac{bh^2}{\epsilon}$<br>$W_y = \frac{hb^2}{a}$                                                                                                    |
| круг<br>$\frac{z}{\rightarrow}$<br>O <sup>1</sup>                                          |                    |                                                    | $F = \frac{\pi D^2}{4}$ $\begin{vmatrix} I_z = I_y = \frac{\pi D^4}{64} \approx \\ \approx 0.0491D^4 \end{vmatrix}$ $W_z = W_y = \frac{\pi D^3}{32} \approx$ |

**Форма представления результата:** текстовые документы, оформленные в соответствии с заданиями

### **Критерии оценки:**

Оценка «**отлично**» выставляется, если выполнены все задания практического занятия, допущены 1-2 недочеты, исправленные по требованию преподавателя.

Оценка «**хорошо**» выставляется, если работа выполнена в полном объеме, допущены одна ошибка или более двух недочетов при выполнении задания, исправленные по замечанию преподавателя.

Оценка «**удовлетворительно**» выставляется, если задания выполнены не в полном объеме, допущены 1-2 ошибки при выполнении заданий, но продемонстрированы умения, достаточные для дальнейшего усвоения программного материала.

### **Тема 3.3.** Текстовые процессоры

## **ПРАКТИЧЕСКАЯ РАБОТА №8.**

# **ТЕКСТОВЫЙ ПРОЦЕССОР: РАБОТА С ТАБЛИЦАМИ, ИСПОЛЬЗОВАНИЕ КОЛОНОК**

### <span id="page-27-0"></span>**Цель работы:**

1.Освоить технологию работы с таблицами в текстовом документе

2.Освоить технологию оформления текста документа в колонки.

**Выполнив работу, Вы будете:**

уметь:

У7. Применять компьютерные программы для поиска информации, составления и оформления документов и презентаций.

**Материальное обеспечение:** персональный компьютер, MS Word, методические указания по выполнению практических занятий

## **Задание 1. Оформить таблицы в текстовом документе.**

Таблица 1

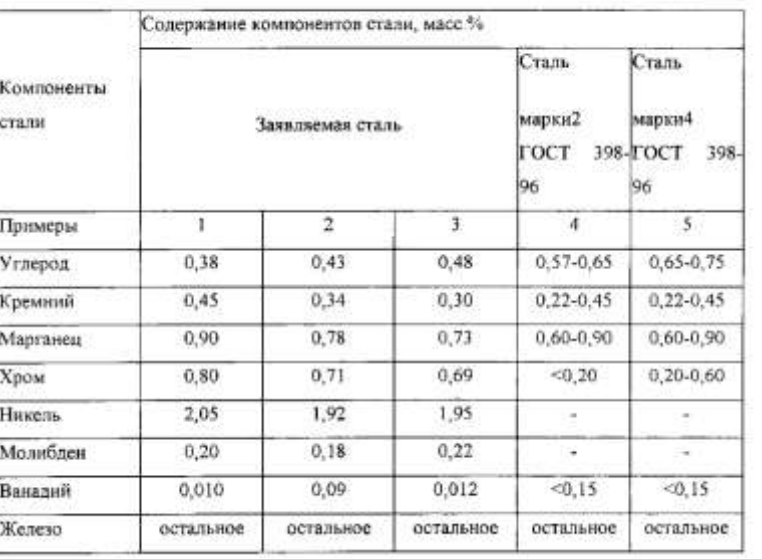

Таблица. 2 Основные параметры режима получения и результаты определения механических свойств, качественных характеристик образцов плакированного проката.

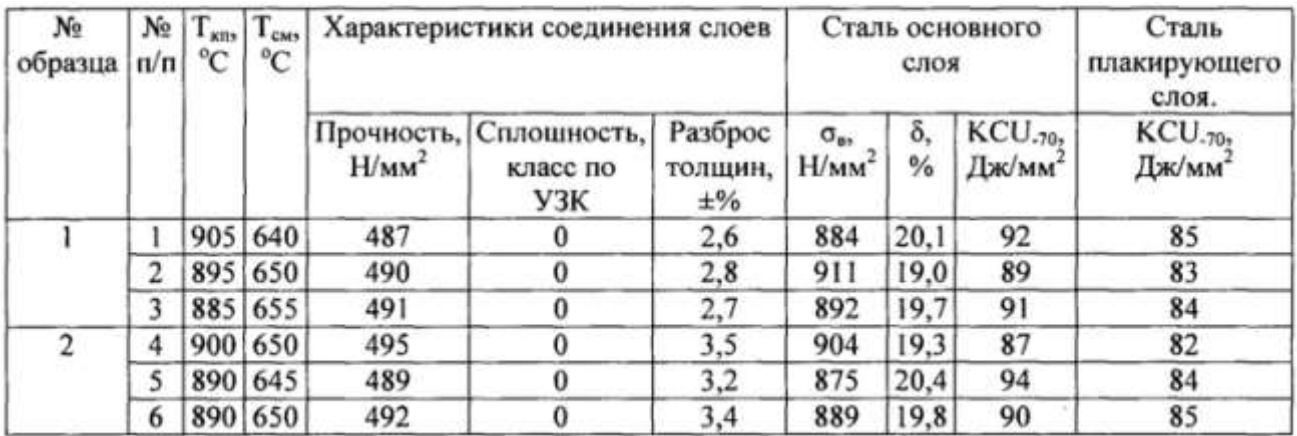

Таблица 1.2 - Удельные расходы металлической шихты и энергоемкость стали различных способов производства

| Тип процесса                             | Расход металлической шихты, кг/т стали |             |                 |                             |                               |                       | Энергоемкость |        |
|------------------------------------------|----------------------------------------|-------------|-----------------|-----------------------------|-------------------------------|-----------------------|---------------|--------|
|                                          | суммар-<br>ный, кг/т                   | в том числе |                 |                             |                               | стали                 |               |        |
|                                          |                                        | чугун       | лом<br>стальной | лом<br>чy-<br><b>ГУННЫЙ</b> | раскислителей<br>и легирующих | шихтовой<br>заготовки | KFY.T.T       | ГДж⁄т* |
| Мартеновский скрап-про-<br>цесс          | 1171.1                                 | 214.0       | 840.0           | 93.3                        | 21.1                          |                       | 676.6         | 19,82  |
| Мартеновский скрап-руд-<br>ный процесс   | 1141.8                                 | 681.9       | 389.0           | 21.6                        | 16,8                          | $\rightarrow$         | 911.0         | 26,69  |
| Электросталь в слитках                   | 1178.9                                 | 94.3        | 769,3           | 150,0                       | 15,6                          | ÷                     | 619.9         | 18,16  |
| Кислородио-конвертерный                  | 1147,9                                 | 892,7       | 242.3           | ÷                           | 10.6                          | ×                     | 947.5         | 27,76  |
| Мартеновский в двухван-<br>ных агрегатах | 1175.5                                 | 859,4       | 275,8           | 24.2                        | 24.2                          | ×                     | 933.4         | 27,34  |

\*1  $\kappa r$  y.r. = 29,3 MДж

### **Задание 2. Оформить таблицу в документе, размещенную на нескольких страницах. Порядок выполнения задания:**

1.Откройте текст документа, расположенного в сетевой папке.

2.Так как основной текст документа размещен в таблице, выполните команду преобразования таблицы в текст (л.Макет-Преобразовать таблицу в текст, не указывая Вложенные таблицы)

3.Отформатируйте текст перед таблицей.

4.Отформатируйте «шапку» таблицы, применив заливку. Выполните повтор строк заголовков, используя соответствующую команду л.Макет («шапка» таблицы должна повториться на второй странице документа).

5.Выполните выравнивание высоты всех строк таблицы (л.Макет).

6.Сравните с образцом:

Нединжимое имущество как товар - это объект сделок (куплина представление и полности и др.), удовление подразницые реальные или потенциальные потребности и имеющий определенные качественные и количественные характеристики.

Как и любой товар, недвижимость имеет потребительную и рыночную<br>стоимость. Потребительная стоимость отражает стоимость вещей для конкретного пользователя. Рыночная стоимость - это наиболее вероятная цена продажи их на открытом и конкурентном рынках. Земля и некоторые<br>другие недвижными вещи включаются в экономический оборот как ресурсы, не имеющие альтернатив взаимозамещения во многих сферах деятельности. не имеющие альтернатив взаимотавлециемым во многих сароак дектельности и<br>Па предложение недвижимых товаров влияет действие закона редкости и<br>ограниченности: чем выше редкость товара – тем выше цена. Нет даже и<br>двух одинак линии горизонта, доступности к солнечному свету, микроклимату и другим показателям

Недвижные имущество, в первую очередь земля, имеет особые потребительские свойства ú

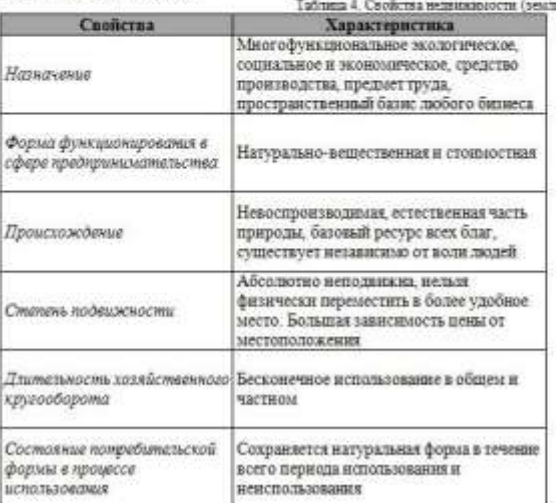

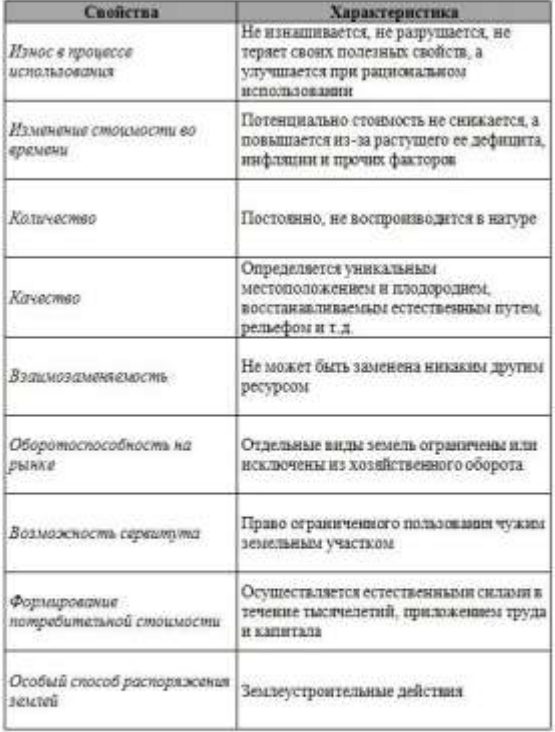

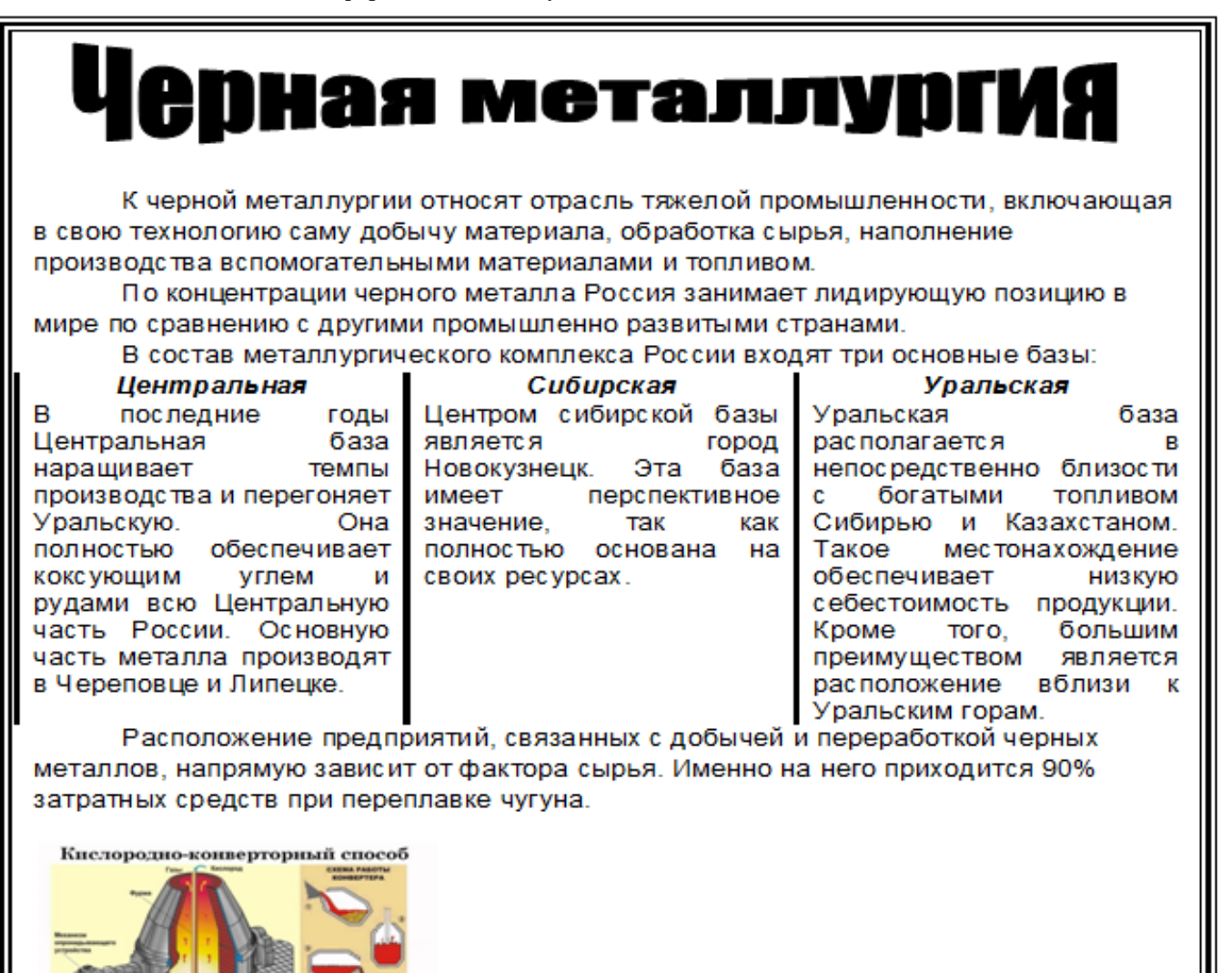

### **Порядок выполнения задания:**

1.Откройте текст документа, находящийся в сетевой папке.

2.Установите альбомную ориентацию страницы.

3.Отформатируйте шрифт и абзацы документа в соответствии с образцом, но БЕЗ УЧЕТА КОЛОНОК.

4.Выделите текст, предназначенный для форматирования в колонки, выполните команду л.Разметка страницы-Колонки-Другие колонки. Установите 3 колонки и наличие разделителя

5.Установите курсор в место документа, где должна начинаться вторая колонка и выполните команду л.Разметка страницы- Разрывы-Новый столбец. Аналогично начните третью колонку.

6.Оформите документ с помощью картинки. Примените произвольный фон для страницы документа.

**Форма представления результата:** текстовые документы, оформленные в соответствии с заданиями

### **Критерии оценки:**

Оценка «**отлично**» выставляется, если выполнены все задания практического занятия, допущены 1-2 недочеты, исправленные по требованию преподавателя.

Оценка «**хорошо**» выставляется, если работа выполнена в полном объеме, допущены одна ошибка или более двух недочетов при выполнении задания, исправленные по замечанию преподавателя.

Оценка «**удовлетворительно**» выставляется, если задания выполнены не в полном объеме, допущены 1-2 ошибки при выполнении заданий, но продемонстрированы умения, достаточные для дальнейшего усвоения программного материала.

### **Тема 3.3.** Текстовые процессоры

### **ПРАКТИЧЕСКАЯ РАБОТА №9.**

## **ТЕКСТОВЫЙ ПРОЦЕССОР: РАБОТА СО СТИЛЯМИ, СОЗДАНИЕ ОГЛАВЛЕНИЯ В ДОКУМЕНТЕ**

## <span id="page-30-0"></span>**Цель работы:**

1.Освоить технологию работы со стилями в текстовом документе

2.Освоить технологию автоматического формирования оглавления.

## **Выполнив работу, Вы будете:**

уметь:

У7. Применять компьютерные программы для поиска информации, составления и оформления документов и презентаций.

**Материальное обеспечение:** персональный компьютер, MS Word, методические указания по выполнению практических занятий

### **Задание1 В готовом документе создать стили и применить их к заголовкам в тексте.**

## **Порядок выполнения задания 1:**

- a) Скопировать файл Документ.docx, находящийся в А403\УРОК на рабочий стол
- b) В документе изменить стиль Заголовок 1, используя ниспадающее меню в названии стиля:
	- Шрифт Arial Black, полужирный;
	- Размер 14 пт;
	- Цвет красный;
	- Интервал между буквами разреженный на 1,5 пт;
	- Буквы все прописные;
	- Абзац внизу ограничен красной двойной линией толщиной 1,5 пт;
	- Расстояние от линии до текста 6 пт.
- с) Создать Мой стиль1, используя кнопку
	- Шрифт Arial Black, полужирный;
	- Размер 12 пт;
	- Буквы все прописные;
	- Цвет синий;
	- Разрядка 2 пт;
	- Выравнивание по центру;
	- Интервалы: перед абзацем 20 пт, после абзаца 12 пт.
- d) Создать Мой\_стиль2:
	- Шрифт Arial Black, полужирный;
	- Размер 11 пт;
	- Цвет зеленый;
	- Выравнивание по центру;
	- Интервалы: перед абзацем 10 пт, после абзаца 6 пт.
- e) Применить созданные стили к заголовкам в тексте:
	- − Заголовок 1 для *Продукция прокатного производства*
	- − Мой\_стиль1 для заголовков *Сортовой металл, Листовой металл, Специальные виды проката, Трубы.*
	- − Мой\_стиль2 для заголовков *Классификация, Основные характеристики, Процесс производства.*
- f) Сформировать многоуровневый список, используя Главная-Абзац Определить новый многоуровневый список.
- g) Используя кнопку **больше** >> **связать каждый уровень списка с соответствующим стилем:** 
	- Заголовок 1-го уровня не нумеровать;
	- Заголовок 2-го уровня: нумеровать римскими цифрами;
	- Заголовки 3-го уровня: нумеровать арабскими цифрами, перед которыми показать номер предыдущего уровня, например 1.1. или 1.2. и т.д.
- h) Автоматически сформировать оглавление: Ссылки-Оглавление-Оглавление.
- i) Используя кнопку Параметры, удалить нумерацию уровней по умолчанию и расставить уровни напротив своих стилей.
- j) Проставить соответствующие параметры в окне оглавления:

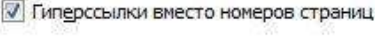

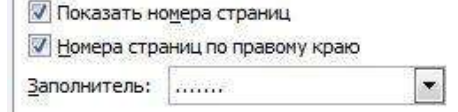

## **Форма представления результата:** текстовый документ Документ.docx

### **Критерии оценки:**

Оценка «**отлично**» выставляется, если выполнены все задания практического занятия, допущены 1-2 недочеты, исправленные по требованию преподавателя.

Оценка «**хорошо**» выставляется, если работа выполнена в полном объеме, допущены одна ошибка или более двух недочетов при выполнении задания, исправленные по замечанию преподавателя.

Оценка «**удовлетворительно**» выставляется, если задания выполнены не в полном объеме, допущены 1-2 ошибки при выполнении заданий, но продемонстрированы умения, достаточные для дальнейшего усвоения программного материала.

## Тема 3.3. Текстовые процессоры

## Практическая работа №10. ВЫПОЛНЕНИЕ КОМПЛЕКСНОГО ЗАДАНИЯ ПО РАБОТЕ В MS WORD.

## <span id="page-32-0"></span>Цель работы:

исследовать возможности MS Word по оформлению страниц многостраничных документов Выполнив работу, Вы будете:

уметь:

У7. Применять компьютерные программы для поиска информации, составления и оформления документов и презентаций.

## Материальное обеспечение:

персональный компьютер, MS Word, методические указания по выполнению практических занятий

## Задание1 Создать многостраничный документ по образцу, добавить верхние колонтитулы, номера страниц.

Титульный лист (вписать отделение, тему и фамилию)

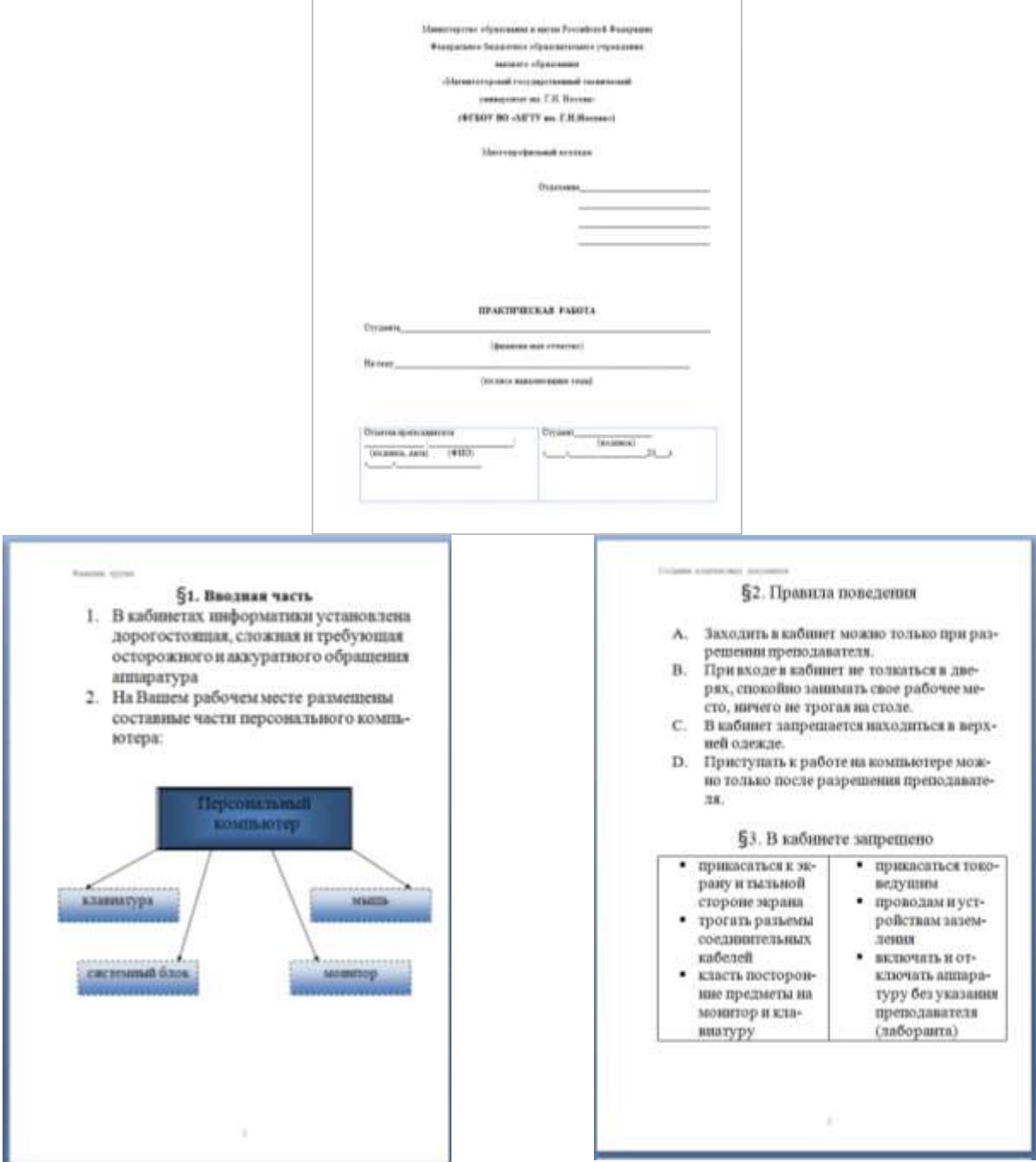

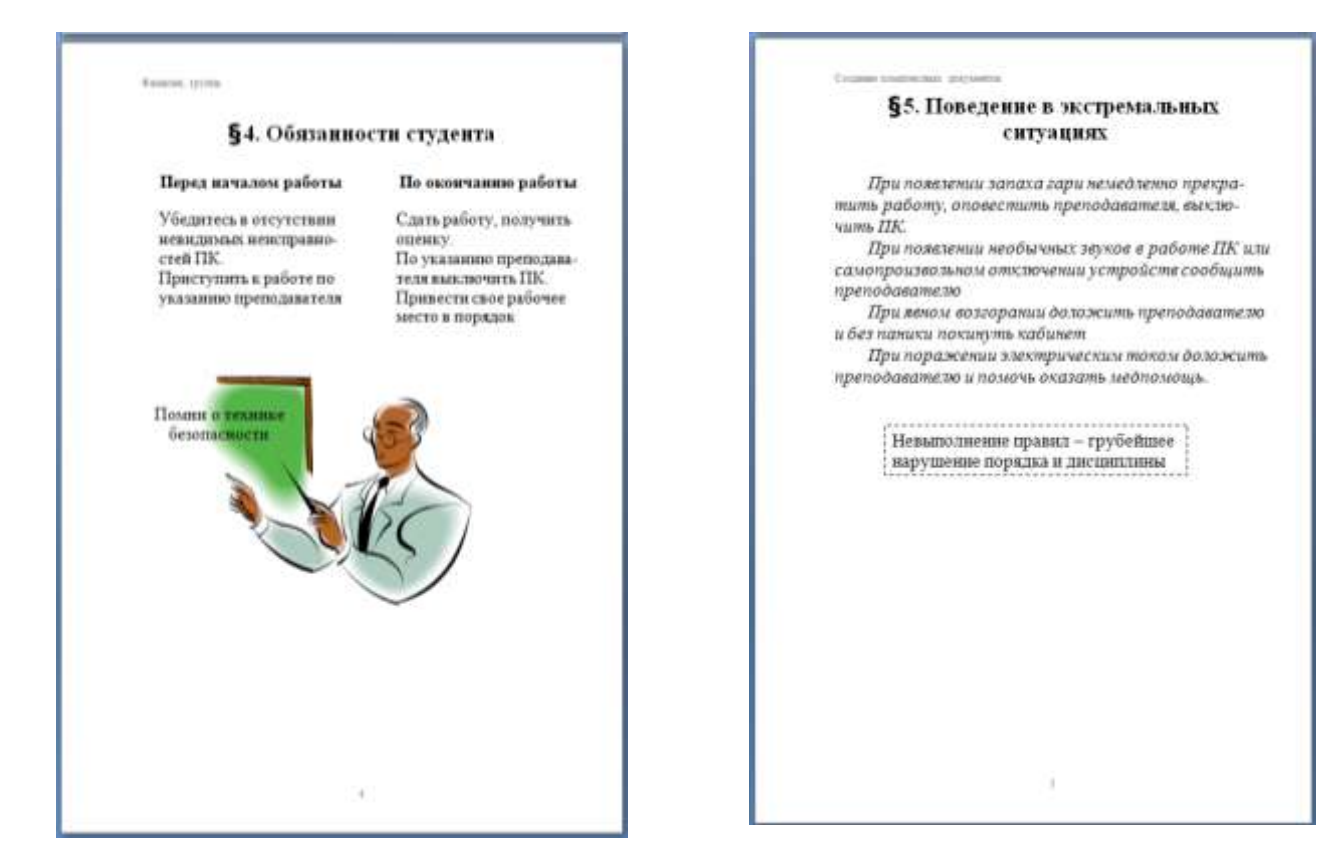

**Форма представления результата:** текстовый документ оформленный по заданию

### **Критерии оценки:**

Оценка «**отлично**» выставляется, если выполнены все задания практического занятия, допущены 1-2 недочеты, исправленные по требованию преподавателя.

Оценка «**хорошо**» выставляется, если работа выполнена в полном объеме, допущены одна ошибка или более двух недочетов при выполнении задания, исправленные по замечанию преподавателя.

Оценка «**удовлетворительно**» выставляется, если задания выполнены не в полном объеме, допущены 1-2 ошибки при выполнении заданий, но продемонстрированы умения, достаточные для дальнейшего усвоения программного материала.

## **Тема 3.4.**Графические редакторы

## **ПРАКТИЧЕСКАЯ РАБОТА №11.**

## **РАСТРОВЫЙ РЕДАКТОР: СОЗДАНИЕ, НАСТРОЙКА И СОХРАНЕНИЕ ИЗОБРАЖЕНИЯ**

### <span id="page-34-0"></span>**Цель работы:**

Освоить различные технологии создания, настройки растрового изображения

## **Выполнив работу, Вы будете:**

уметь:

У6. Применять графические редакторы для создания и редактирования изображений

# **Материальное обеспечение:**

Персональный компьютер, растровый графический редактор Paint, методические указания по выполнению практических занятий

## **Задание 1. Создать чертеж в растровом графическом редакторе Paint**

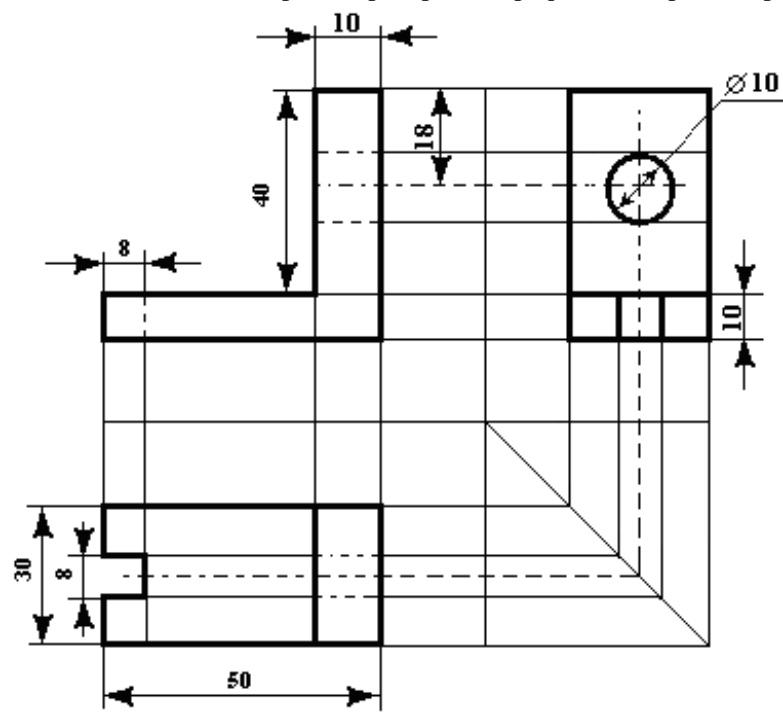

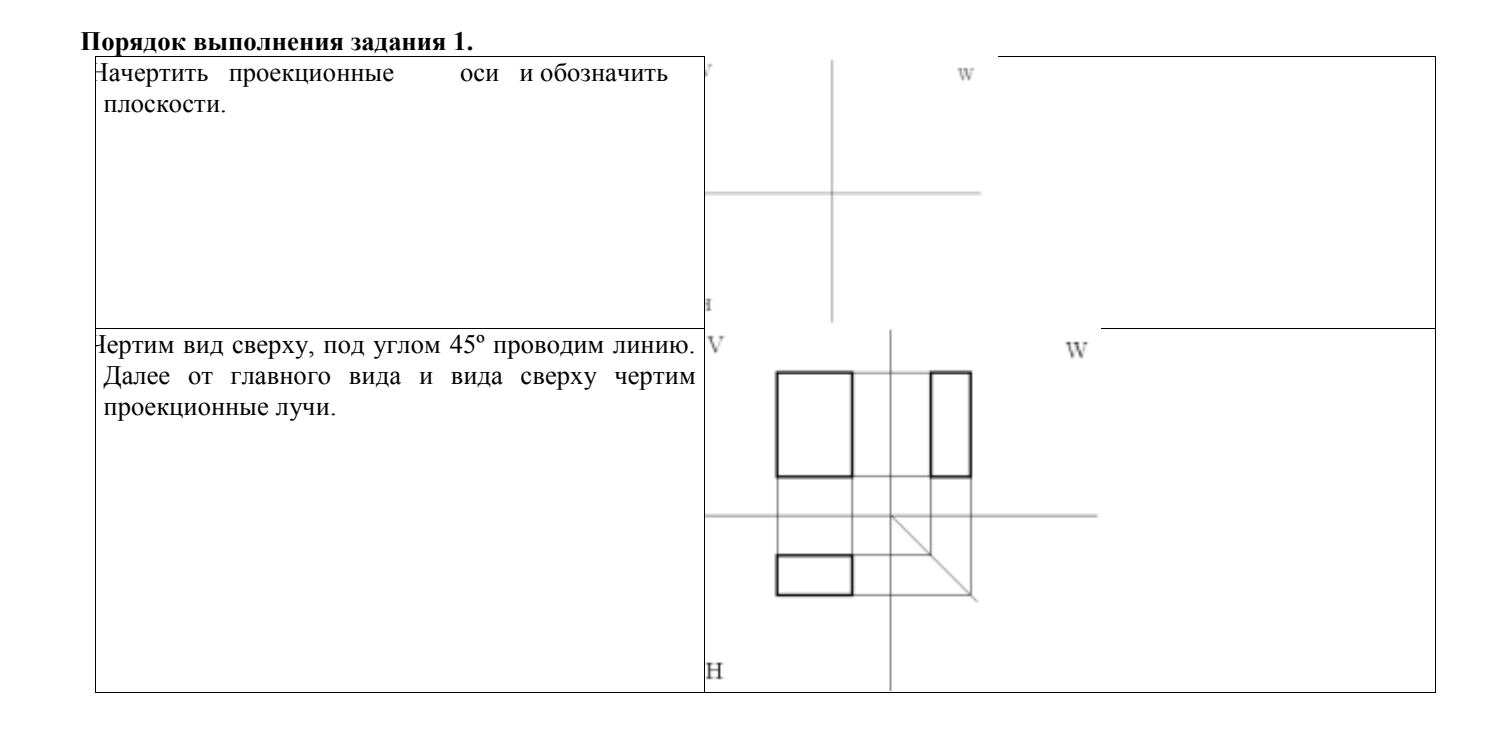

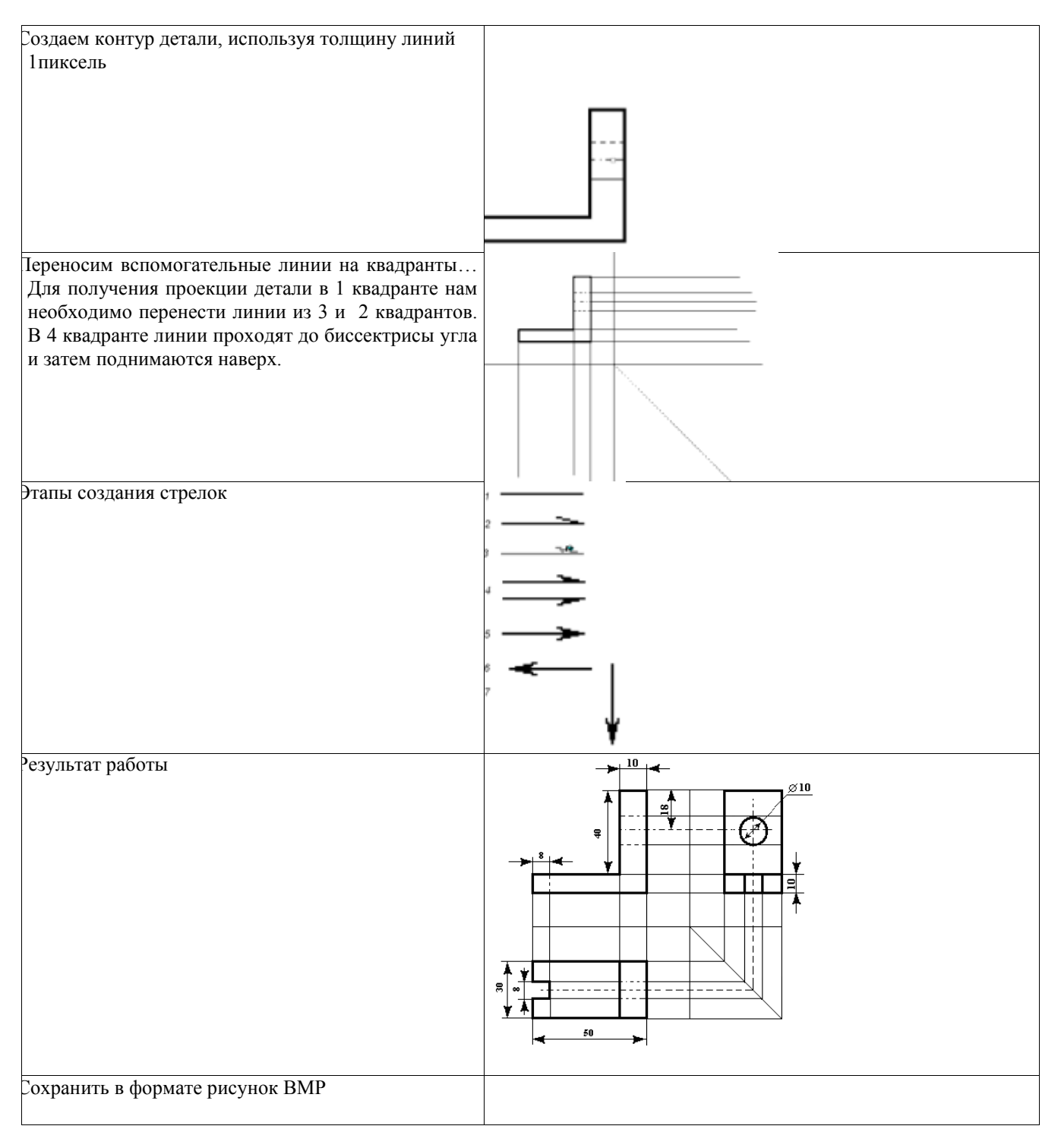

## **Задание 2. Создать изображения в растровом графическом редакторе Paint**

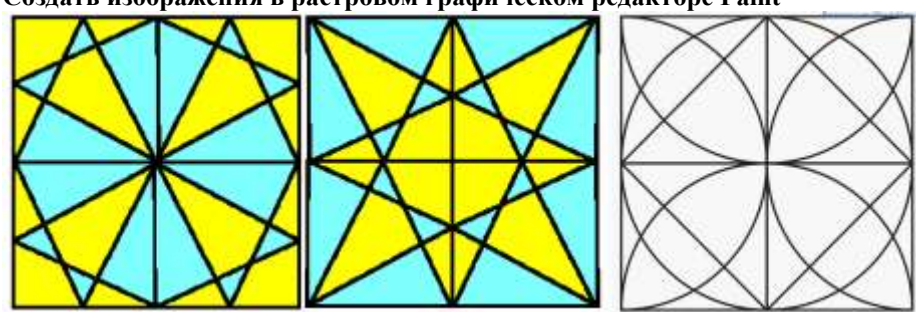

### **Порядок выполнения здания 2:**

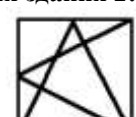

1. Создать квадрат **или под станителями со протисов**ки линий под углом 60° (клавиша

Shift),

- 2. Сделать 4 копии квадрата
- 3. Используя операции поворот на угол создать мозаику.
- 4. Выполнить контрастную заливку частей мозаики
- 5. Аналогично выполнить создание второй
- 6. Заливку элементов третьей мозаики выполнить по своему усмотрению.
- 7. Сохранить рисунок в нескольких графических форматах:
- .bmp, .jpeg, .gif. Сравнить качество полученных рисунков

**Задание 3. Создать орнамент в растровом графическом редакторе Paint**

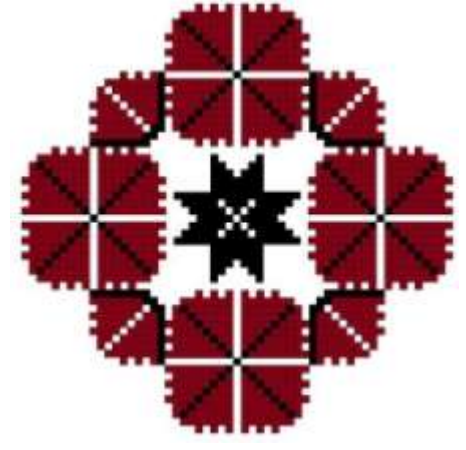

### **Порядок выполнения задания 3:**

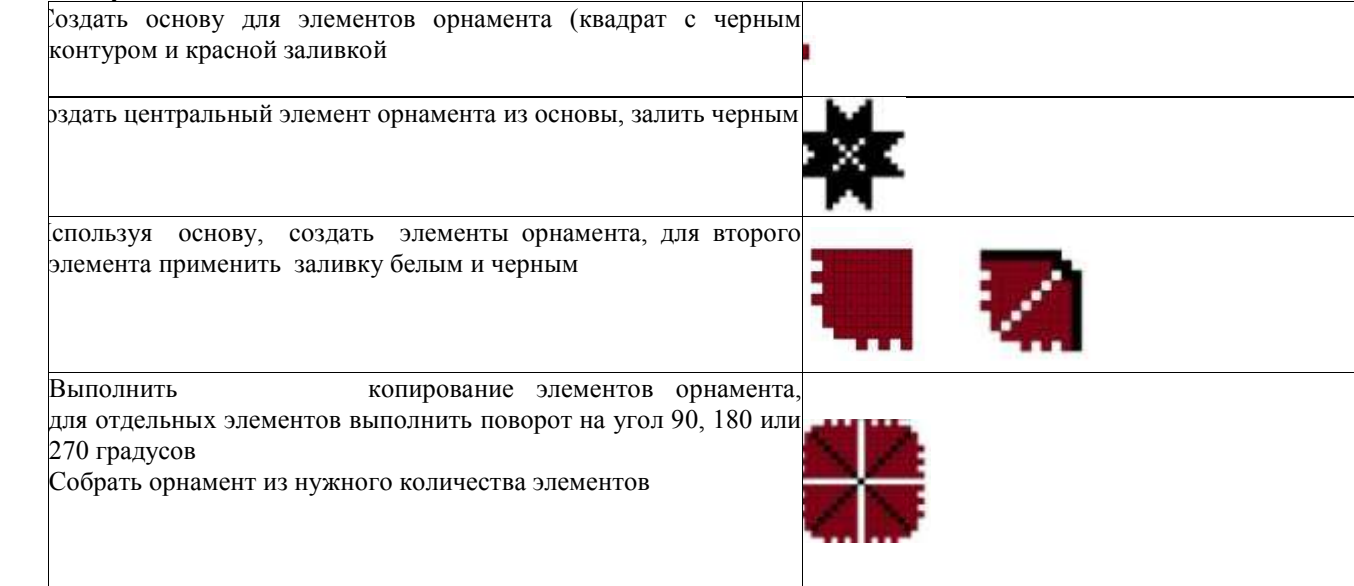

Сохранить рисунок в нескольких графических форматах: .bmp, .jpeg, .gif. Сравнить качество полученных рисунков

### **Форма предоставления результата:**

графические файлы Рисунок1.jpeg, Рисунок2.jpeg, Рисунок3.jpeg.

### **Критерии оценки:**

Оценка «**отлично**» выставляется, если выполнены все задания практического занятия, допущены 1-2 недочеты, исправленные по требованию преподавателя.

Оценка «**хорошо**» выставляется, если работа выполнена в полном объеме, допущены одна ошибка или более двух недочетов при выполнении задания, исправленные по замечанию преподавателя.

Оценка «**удовлетворительно**» выставляется, если задания выполнены не в полном объеме, допущены 1-2 ошибки при выполнении заданий, но продемонстрированы умения, достаточные для дальнейшего усвоения программного материала.

## **Тема 3.4.**Графические редакторы

## **ПРАКТИЧЕСКАЯ РАБОТА №12.**

### <span id="page-38-0"></span>**ВЕКТОРНЫЙ ГРАФИЧЕСКИЙ РЕДАКТОР: СОЗДАНИЕ, НАСТРОЙКА И СОХРАНЕНИЕ ИЗОБРАЖЕНИЯ.**

## **Цель работы:**

Освоить различные технологии создания, настройки векторного изображения

## **Выполнив работу, Вы будете:**

уметь:

У6. Применять графические редакторы для создания и редактирования изображений **Материальное обеспечение:**

Персональный компьютер, растровый графический редактор Paint, методические указания по выполнению практических занятий

**Задание 1. Создать изображение в векторном графическом редакторе.**

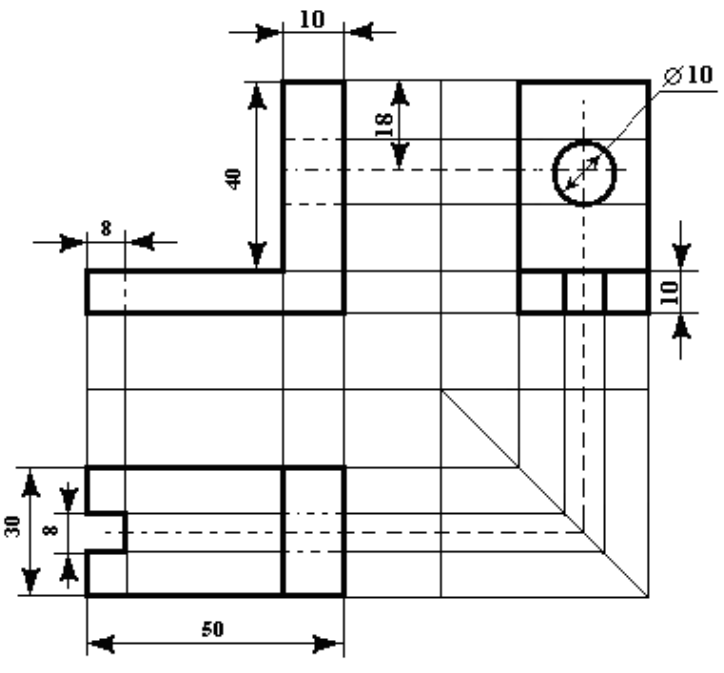

### **Порядок выполнения задания 1:**

1. Для создания изображения использовать инструмент Линия, Прямоугольник и овал.

2. При прорисовке контура деталей использовать различную толщину линий. Для простановки

размеров использовать инструмент Стрелка.

- 3. Сгруппировать объекты:
- a) выделить область, в которой размещены все объекта рисунка

б) на ленте Формат выполнить команду Группировать в) применить обтеканием текстом В ТЕКСТЕ

## **Задание 2. Выполнить создание детали, используя возможности векторного графического редактора**

## **Порядок выполнения задания 2.**

1. Для зубчатой передачи использовать фигуру звезда, с примененным объемом.

2. Настроить заливку, для копии изменить размер

3. Используя инструмент Блок-схема: Магнитный диск, создать центральные оси, применить требуемую заливку

**Задание 3. Выполнить создание графических объектов, используя возможности векторного графического редактора Word**

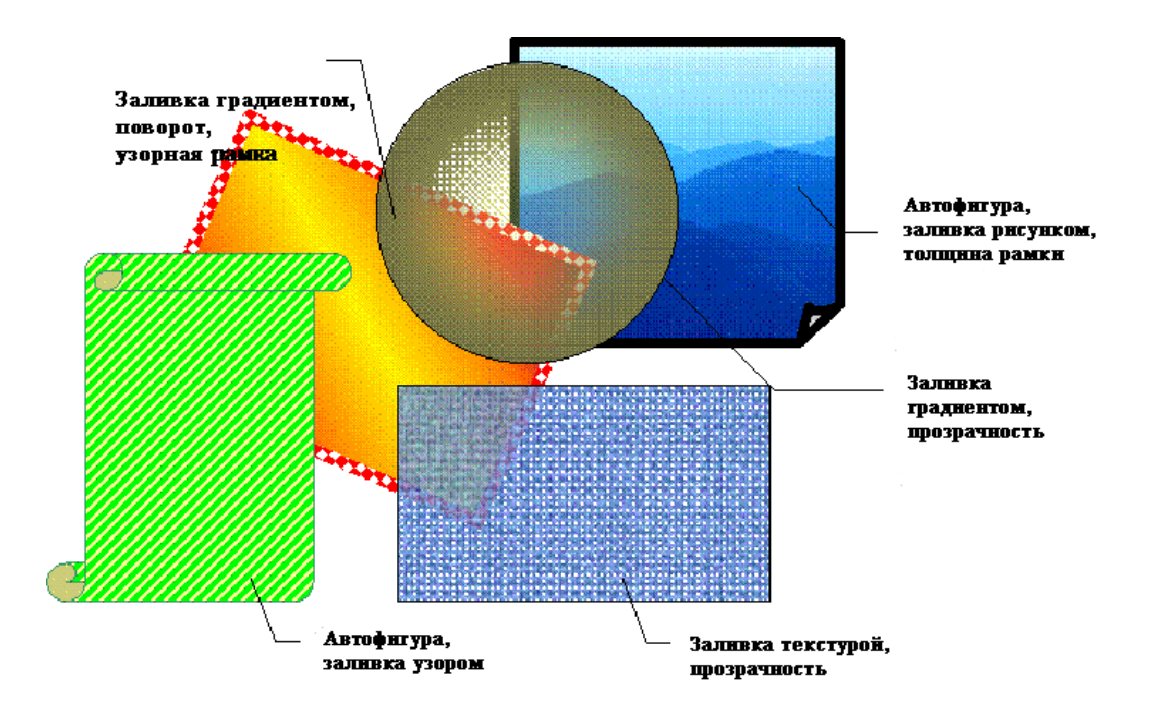

Порядок выполнения здания 3<br>1. Создание графических объектов выполнять, 1. Создание графических объектов выполнять, используя ленту инструментов Вставка, кнопка Фигуры.

2. Форматирование объектов выполняют, используя кнопки ленты инструментов Формат

**Задание 4. Выполнить создание изображения в векторном графическом редакторе (формат объектов по своему усмотрению)**

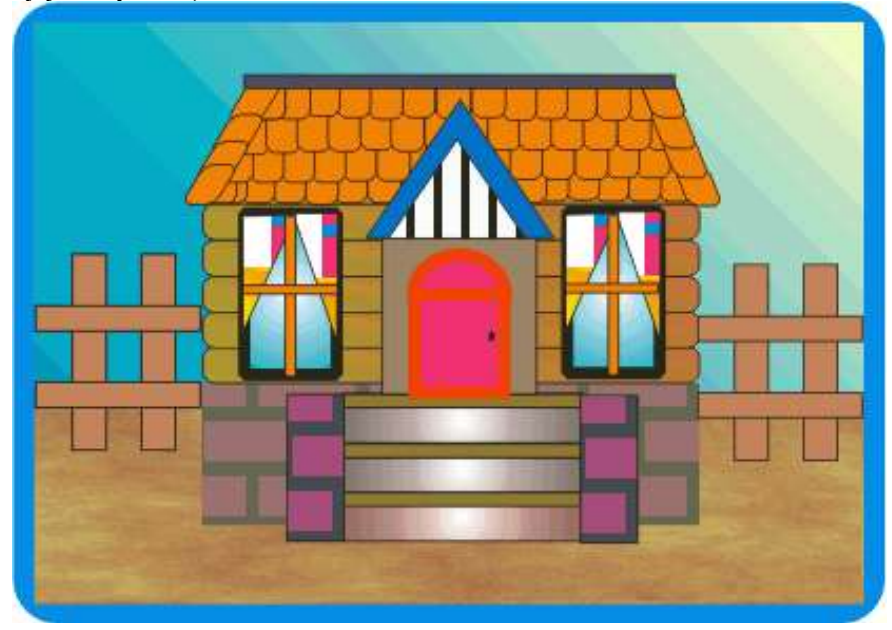

**Форма предоставления результата:** графические файлы Рисунок1, Рисунок2, Рисунок3, Рисунок4.

### **Критерии оценки:**

Оценка «**отлично**» выставляется, если выполнены все задания практического занятия, допущены 1-2 недочеты, исправленные по требованию преподавателя.

Оценка «**хорошо**» выставляется, если работа выполнена в полном объеме, допущены одна ошибка или более двух недочетов при выполнении задания, исправленные по замечанию преподавателя.

Оценка «**удовлетворительно**» выставляется, если задания выполнены не в полном объеме, допущены 1-2 ошибки при выполнении заданий, но продемонстрированы умения, достаточные для дальнейшего усвоения программного материала.

### **ПРАКТИЧЕСКАЯ РАБОТА №13. СОЗДАНИЕ ИНТЕРАКТИВНОЙ ПРЕЗЕНТАЦИИ**

<span id="page-40-0"></span>**Цель работы:**

Освоить технологию создания мультимедийной презентации

**Выполнив работу, Вы будете:**

уметь:

У7. Применять компьютерные программы для поиска информации, составления и оформления документов и презентаций

### **Материальное обеспечение:**

Персональный компьютер, MS Power Point, Методические указания по выполнению практических занятий

### **Задание 1.Создать мультимедийную презентацию МОЯ СЕМЬЯ Порядок выполнения задания 1:**

1.Создать 7 слайдов о семье (на рисунке представлено примерное содержание):

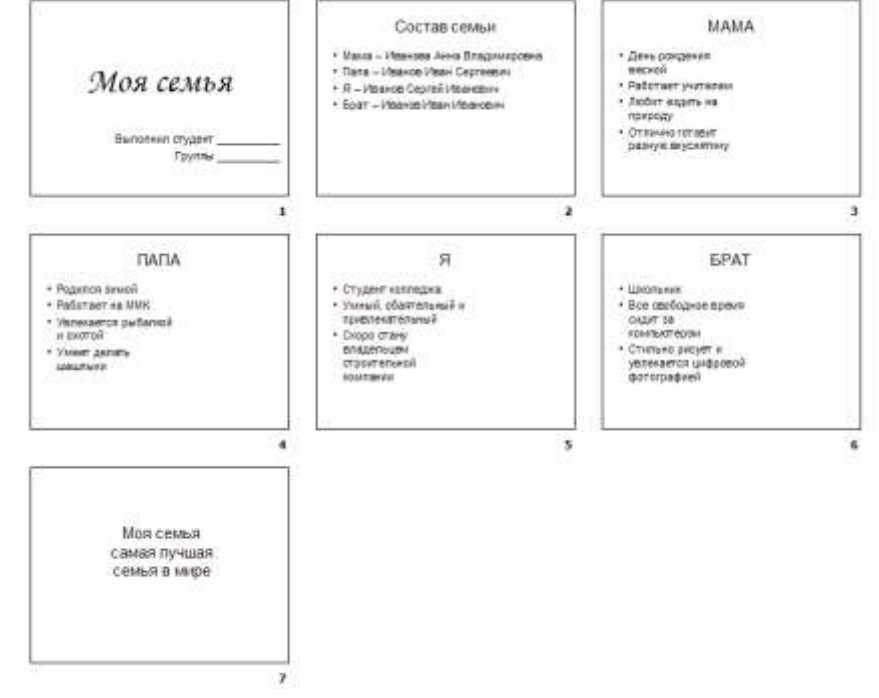

2. применить для каждого слайда разное оформление

3. вставить тематические картинки на каждый слайд

4. для каждого слайда презентации МОЯ СЕМЬЯ назначить свой эффект смены слайда (л.Анимация – Смена слайдов),

для первого слайда назначить смену – автоматически после предыдущего;

для всех остальных слайдов назначить смену слайдов - по щелчку мыши

5. Провести последовательную настройку анимации для всех объектов каждого слайда (л.Анимация – Настройка анимации):

анимация должна осуществляться автоматически после предыдущего действия

для каждого объекта обязательно назначить только эффект входа; остальные эффекты назначить по желанию

6. Сохранить презентацию под именем МОЯ СЕМЬЯ.

### **Задание 2. Создать интерактивную презентацию МОЯ СЕМЬЯ с использованием гиперссылок и управляющих кнопок**

### **Порядок выполнения задания 2:**

1.Сделать копию презентации МОЯ СЕМЬЯ

2.Для абзацев с именем каждого члена семьи назначить действие перехода на соответствующий слайд

✔ выделить текст Мама – Иванова Анна Владимировна

✔ в контекстном меню выбрать команду Настройка действия

 $\blacktriangleright$  назначить переход по гиперссылке на слайд $3$  (о маме)

✔ аналогично провести настройки для остальных членов семьи

3.Поместить на указанных слайдах необходимые управляющие кнопки (л.Вставка-Фигуры-Управляющие) :

✔ на втором слайде: управляющую кнопку В КОНЕЦ (переход по гиперссылке на последний слайд)

 $\blacktriangledown$  на слайд каждого члена семьи: настраиваемую управляющую кнопку (переход по гиперссылке на слайд №2) и управляющую кнопку В КОНЕЦ

 $\blacktriangleright$  на последнем слайде: настраиваемую управляющую кнопку (переход по гиперссылке на слайд №2)

4.Провести показ презентации (п.Показ слайдов – Начать показ), сохранить изменения в презентации.

5.Сохранить презентацию в папке группы в формате демонстрация. Для этого выполнить команду Сохранить как…, выбрать тип Демонстрация Power Point.

### **Задание 3. На основе текста ФГОС по специальности создать интерактивную презентацию. Порядок выполнения задания 3.**

1.На образовательном или корпоративном портале открыть текст ФГОС по специальности.

2.Разместить информацию ФГОС на слайдах презентации.

3.Для объектов слайдов применить анимацию.

## **Требования к презентации:**

Презентации создается в программеMS PowerPoint, входящей в пакет MS Office. При создании презентации следует придерживаться следующих рекомендаций:

Соблюдайте единый стиль оформления для всех слайдов презентации. Избегайте стилей,  $\Box$ которые будут отвлекать от самой презентации

Вспомогательная информация (управляющие кнопки) не должны преобладать над основной  $\Box$ информацией (текст, рисунок)

Для фона выбирайте более холодные тона (синий или зеленый). На одном слайде  $\Box$ рекомендуется использовать не более трех цветов: один для фона, один для заголовков, один для текста. Для фона и текста слайда выбирайте контрастные цвета.

 $\Box$ Используйте возможности компьютерной анимации для представления информации на слайде, но они не должны отвлекать внимание от содержания на слайде

Наиболее важная информация должна располагаться в центре экрана. Для основного текста  $\Box$ слайда используйте короткие слова и предложения. Минимизируйте количество предлогов, наречий, прилагательных.

Для шрифтового оформления придерживайтесь шрифтов одного размера на различных  $\Box$ слайдах, причем для заголовков - не менее 24пт, для информации - не менее 18пт. Нельзя смешивать различные типы шрифтов в одной презентации

Не стоит заполнять один слайд слишком большим объемом информации: люди могут  $\Box$ запомнить не более трех фактов, выводов, определений

Наибольшая эффективность достигается тогда, когда ключевые пункты отображаются по  $\Box$ одному на каждом отдельном слайде

Для обеспечения разнообразия следует использовать различные виды слайдов: с текстом, с  $\Box$ таблицами, с диаграммами

**Форма предоставления результата:** файлы с мультимедийной презентацией МОЯ СЕМЬЯ и ФГОС СПО 22.02.01

### **Критерии оценки:**

Оценка «**отлично**» выставляется, если выполнены все задания практического занятия, допущены 1-2 недочеты, исправленные по требованию преподавателя.

Оценка «**хорошо**» выставляется, если работа выполнена в полном объеме, допущены одна ошибка или более двух недочетов при выполнении задания, исправленные по замечанию преподавателя.

Оценка «**удовлетворительно**» выставляется, если задания выполнены не в полном объеме, допущены 1-2 ошибки при выполнении заданий, но продемонстрированы умения, достаточные для дальнейшего усвоения программного материала.

### Тема 3.6. Электронные таблицы

## ПРАКТИЧЕСКАЯ РАБОТА №14. ЭЛЕКТРОННЫЕ ТАБЛИЦЫ: ВЫЧИСЛЕНИЯ С ПОМОЩЬЮ ФОРМУЛ И ФУНКЦИЙ

### <span id="page-42-0"></span>Цель работы:

исследовать возможности MS Excel по выполнению расчетов

Выполнив работу, Вы будете:

уметь:

У1. Выполнять расчеты с использованием прикладных компьютерных программ;

У4. Обрабатывать и анализировать информацию с применением программных средств и вычислительной

### техники

### Материальное обеспечение:

персональный компьютер, MS Excel, методические указания по выполнению практических занятий

## Задание 1. Создать таблицу-ведомость начисления заработной платы Порядок выполнения задания 1:

### 1. На листе 1 создать таблицу по образцу:

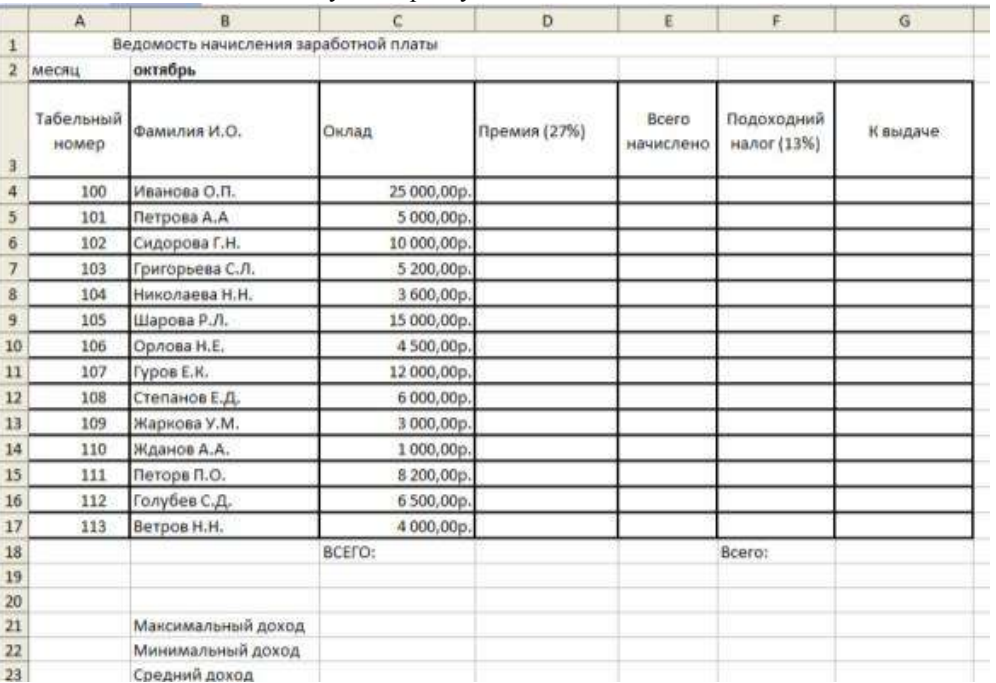

2. Для первого человека списка последовательно рассчитать сумму к выдачи:

Премия = Оклад \* 25%Всего начислено = Оклад + Премия Подоходный налог = Всего начислено \*13% К вылаче = Всего начислено – Полохолный налог

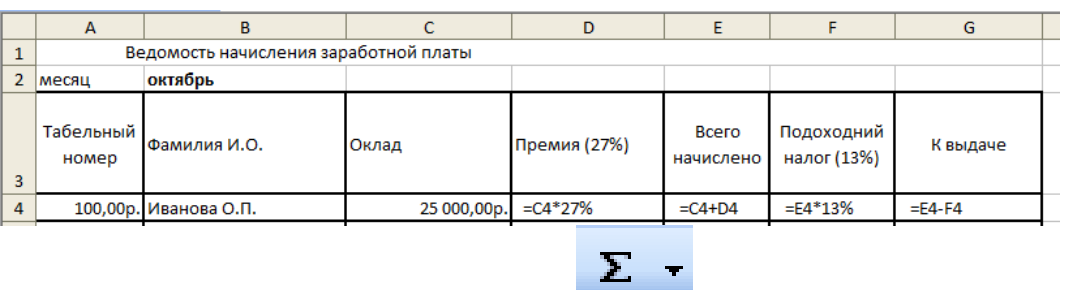

Таким образом, первая строка должна быть заполнена формулами:

В ячейке D18 Общую сумму премии

В ячейке G18 Общую сумму к выдаче

В ячейке С21 Максимальный доход

В ячейке С22 Минимальный доход

В ячейке С23 средний доход

 $4.$ Сравнить полученный результат с образцом:

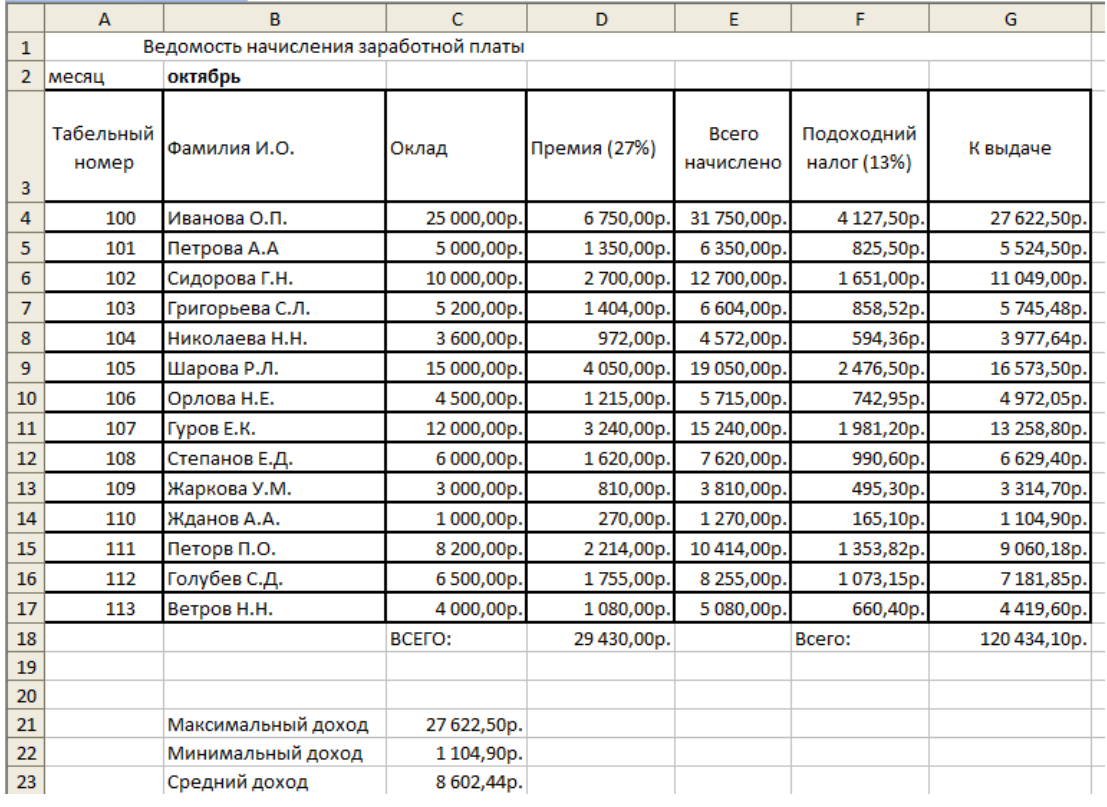

## адание 2. Создать накладную на приобретение товаров в рублях и долларах с учетом курса

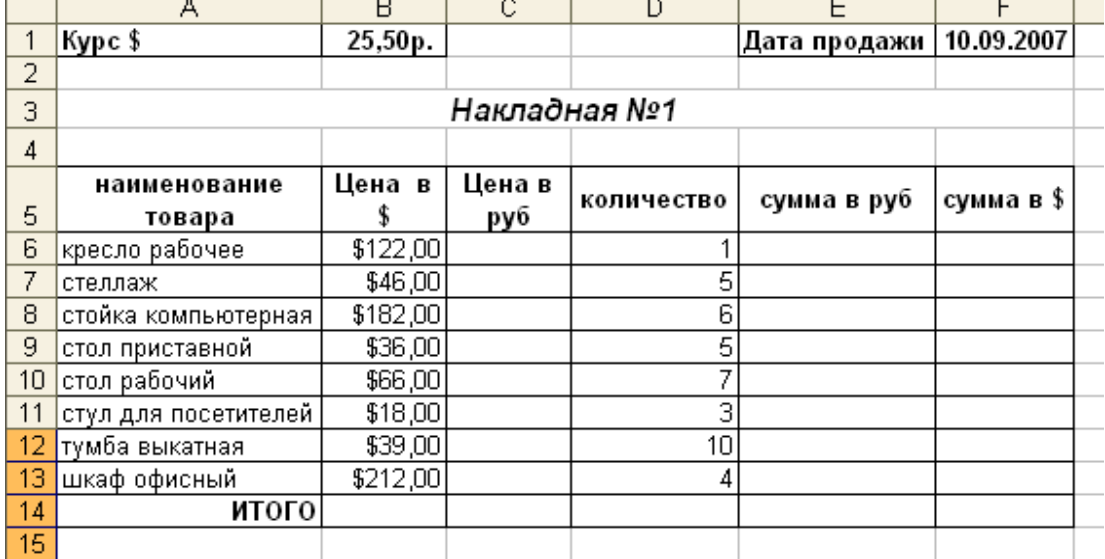

Порядок выполнения задания 2:

1. Используя табличный процессор Microsoft Excel на листе 2 создать таблицу (см. образец)

2. Рассчитать значение столбца Цена в руб. по формуле:

Цена в руб. = Цена в  $\hat{s}$  \* Курс \$,

при этом используя абсолютную ссылку на ячейку В1, т.е. формула, стоящая в ячейке С6 примет вид =B6\*\$B\$1, распространить формулу до конца таблицы с помощью маркера автозаполнения.

3. Рассчитать значение столбцов Сумма в руб. и Сумма в \$ по формулам:

Сумма в руб. = Цена в руб. \* количество (т.е. =С6\*D6) Сумма в  $\bar{s}$  = Цена в  $\bar{s}$  \* количество (т.е. =В6\*D6) распространить формулы до конца таблицы

4. Подсчитать итоговые суммы в каждом столбце, используя автосуммирование.

5. Ячейки с числовыми данными представить в денежном формате.

### **Задание 3. Создать прайс-лист на продажу товаров покупателям различных категорий (оптовый, мелкооптовый, розничный)**

### **Порядок выполнения задания 3.**

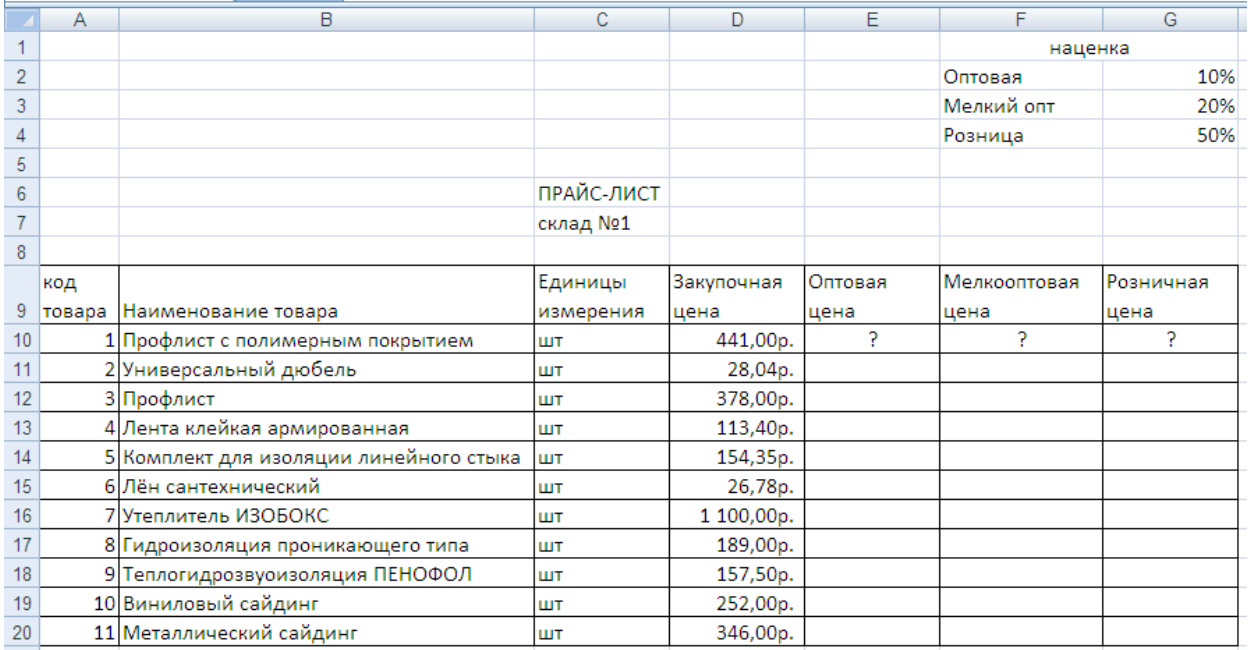

1.Перейти на лист 3, создать на нем следующую таблицу

2.Рассчитать значения столбцов **Оптовая цена**, **Мелкооптовая цена**, **Розничная цена** по следующим формулам:

*Оптовая цена = Закупочная цена + Оптовая наценка \* Закупочная цена Мелкооптовая цена = Закупочная цена + Мелкооптовая наценка \* Закупочная цена Розничная цена = Закупочная цена + Розничная наценка \* Закупочная цена* При этом использовать абсолютные ссылки на соответствующие ячейки, где находятся значения наценок (диапазон F1:G4 ), т.е.

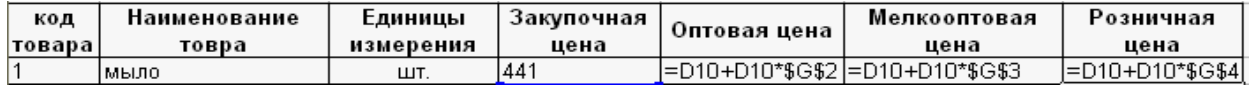

3.Представить все числовые данные в денежном формате.

### **Задание 4. Создать таблицу ОТЧЕТ ПО ПРОДАЖАМ**

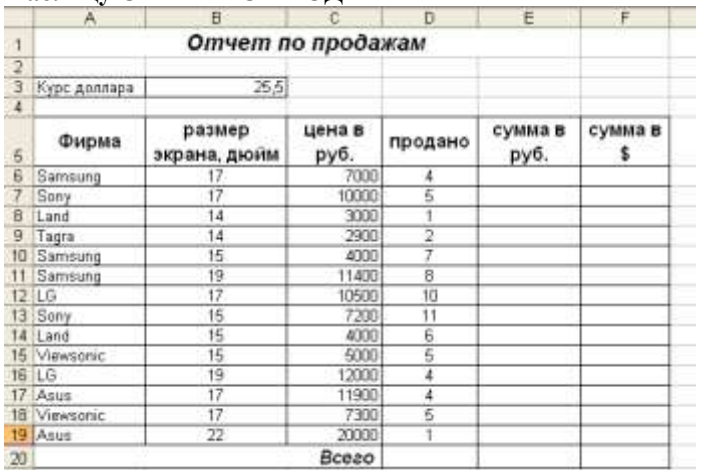

### **Порядок выполнения задания 4.**

Создать в табличном процессоре MS Excel на листе 4 (лист переименовать в **Отчет по продажам**) таблицу

1. Используя соответствующие формулы, подсчитать значение столбца **Сумма в руб**.

2. Перевести полученные денежные суммы в долларовый эквивалент (столбец Сумма в \$), учитывая курс доллара (используя абсолютную ссылку)

- **3.** Подсчитать итоговые суммы по столбцам **Продано**, **Сумма в руб**., **Сумма в \$**
- 4. Задать денежный формат соответствующим ячейкам
- 5. Оформить таблицу, применив разные шрифты, обрамление, заливку.

## **Задание 5 Определить результат вычислений в требуемых ячейках.**

### **Порядок выполнения задания 5.**

Результатом вычислений в ячейке D4 табличного процессора

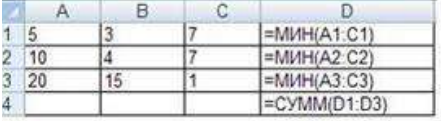

будет число ...

2. Результатом вычислений в ячейке D4 табличного процессора

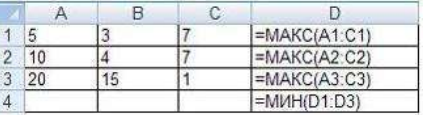

удет число ....

4. Результатом вычислений в ячейке D10 табличного процессора будет число ...

|    |    | B |                |
|----|----|---|----------------|
|    | 10 |   | $=MAKC(A7:C7)$ |
| 8  |    |   | $=MAKC(AB:CB)$ |
| 9  |    | 8 | $=MAKC(49:C9)$ |
| 10 |    |   | =CP3HA4(D7:D9) |

Результатом вычислений в ячейке С4

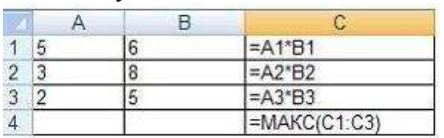

будет число ...

5. В ячейку Е6 табличного процессора ввели формулу и скопировали ее в ячейку Е8 с помощью функции автозаполнения.

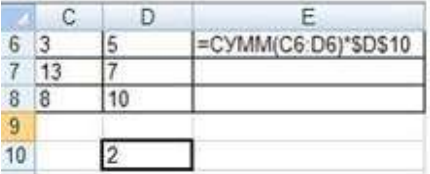

Результатом вычислений в ячейке Е8 будет число …

. Результатом вычислений в ячейке D4 табличного процессора

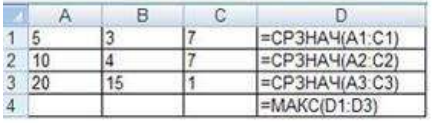

будет число…

7. В ячейки F9 и G9 табличного процессора ввели формулы и скопировали их в ячейки F11 и G11.

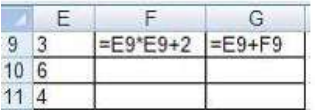

езультатом вычислений в ячейке G11 будет число ...

8. В ячейку C1 табличного процессора ввели формулу и скопировали ее в ячейку С3 с помощью функции автозаполнения.

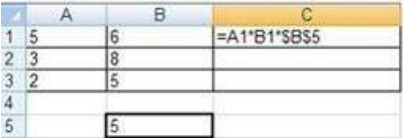

Результатом вычислений в ячейке С3 будет число ...

В ячейку С1 ввели формулу и скопировали ее с помощью функции автозаполнения в ячейки С2 и С3.

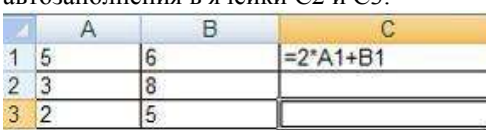

Результатом вычислений в ячейке С3 будет число ...

10. В ячейку Н5 табличного процессора ввели формулу и скопировали ее в ячейки Н6 и Н7 с помощью функции автозаполнения.

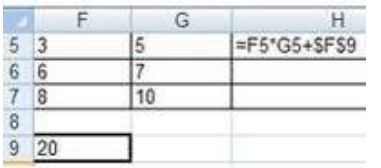

Результатом вычислений в ячейке Н7 будет число ...

11. В ячейку C17 табличного процессора ввели формулу и скопировали ее в ячейки С18, С19 с помощью функции автозаполнения.

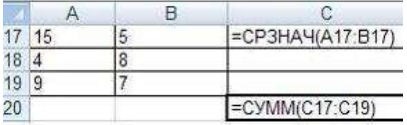

Результатом вычислений в ячейке С20 будет число ...

12. В ячейку С17 табличного процессора ввели формулу и скопировали с помощью функции автозаполнения ее в ячейки С18 и С19.

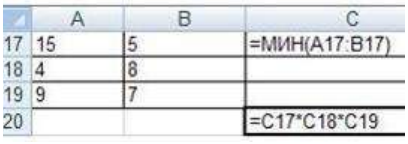

Результатом вычислений в ячейке С20 будет число ...

13. В ячейку С17 табличного процессора ввели формулу и скопировали ее в ячейки С18 и С19 с помощью функции автозаполнения.

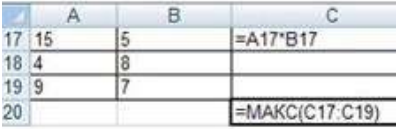

Результатом вычислений в ячейке С20 будет число ...

3 ячейку C1 табличного процессора ввели формулу и скопировали ее в ячейки С2, С3 с помощью функции автозаполнения.

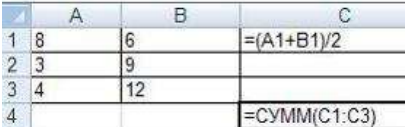

Результатом вычислений в ячейке С4 будет число …

### **Задание 6. Создать таблицу остатка товаров на складе и сделать отметку о списании товаров, поступивших раньше 2000 года**

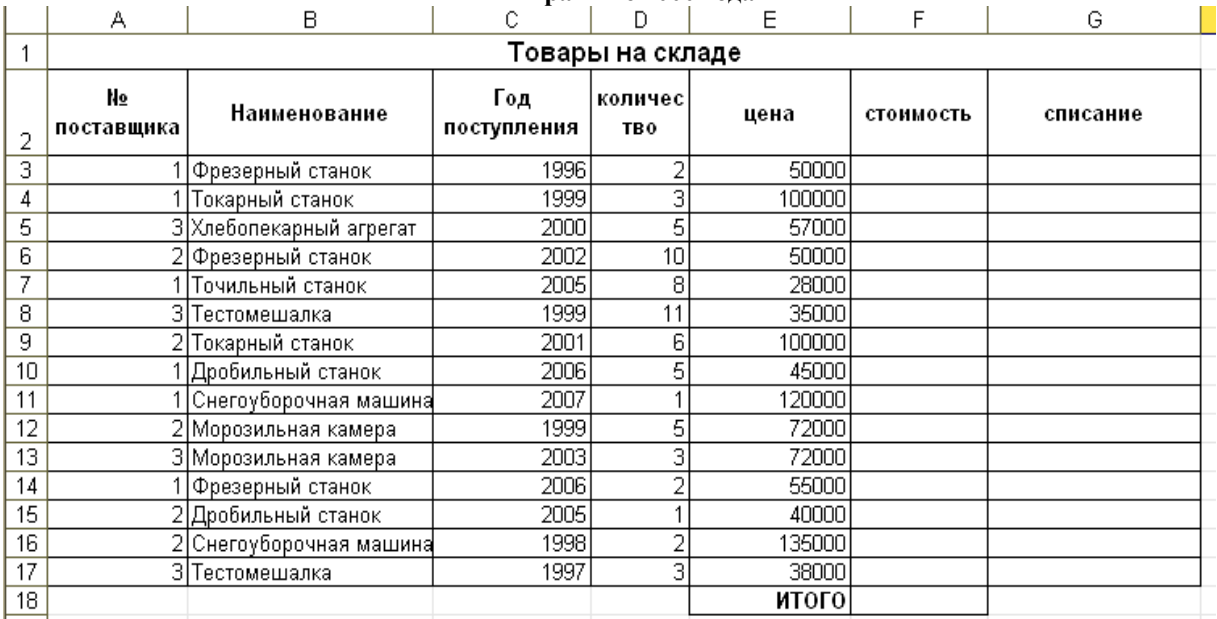

## **Порядок выполнения задания 6**

Прейти на лист 5, создать на нем следующую таблицу:

**Auroration Davis COLORS AND ARRAIGNMENT**  $\overline{\Omega}$  = "carry" New Yorksmann Departed ASS: Attain Technology of w/pages'  $n \cdot \omega$ 

1. Подсчитать значения столбца **Стоимость** и Итоговый результат (**ИТОГО**), используя соответствующие формулы 2. Сделать отметку *«списать»* в графе **Списание**, если год поступления ниже 2000, в противном случае отметку

«*оставить на балансе*», используя функцию ЕСЛИ **Для этого**:

− выделить ячейку G3; вызвать мастер функций (п.Вставка →Функция); выбрать функцию **ЕСЛИ;**

− в открывшемся окне задать следующие параметры;нажать ОК; распространить формулу до конца таблицы.

- 3. Скопировать созданную таблицу на лист 4 (п.Вставка →Лист)
- 4. Выполнить сортировку в столбце **№ Поставщика** по возрастанию

5. Скопировать таблицу с листа 3 на лист 5, выполнить сортировку в столбце **Наименование** по возрастанию

**Задание 7. Создать таблицу, отражающую результаты вступительных экзаменов. Для каждого абитуриента сделать отметку о поступлении, если сумма набранных баллов превышает проходной балл**

### **Порядок выполнения задания 7**

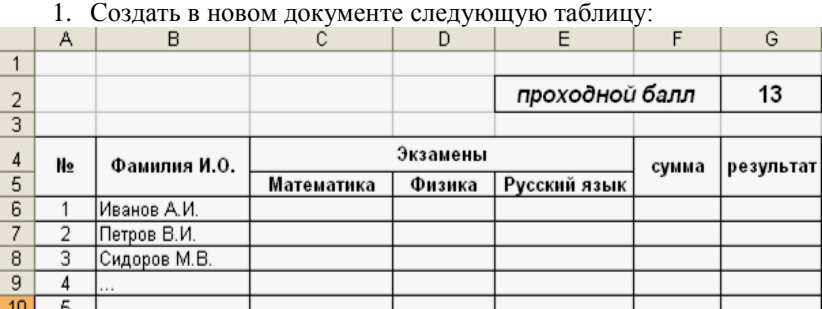

2. Поле **№** заполнить, используя маркер автозаполнения

- 3. Поле **Фамилия И.О**. заполнить любыми фамилиями (20-25)
- 4. Поля **Математика**, **Физика**, **Русский язык** заполнить любыми оценками
- 5. Подсчитать значение столбца **Сумма** по соответствующим формулам

6. В поле **Результат** сделать отметку «Зачислен», если *суммарная оценка больше либо равна проходному баллу,* в противном случае отметку «Не зачислен»

**Форма предоставления результата:** файл электронной таблицы с данными на 6 листах рабочей книги, тетрадь с результатами вычислений задания 5.

### **Критерии оценки:**

Оценка «**отлично**» выставляется, если выполнены все задания практического занятия, допущены 1-2

недочеты, исправленные по требованию преподавателя.

Оценка «**хорошо**» выставляется, если работа выполнена в полном объеме, допущены одна ошибка или более двух недочетов при выполнении задания, исправленные по замечанию преподавателя.

Оценка «**удовлетворительно**» выставляется, если задания выполнены не в полном объеме, допущены 1-2 ошибки при выполнении заданий, но продемонстрированы умения, достаточные для дальнейшего усвоения программного материала.

### Тема 3.6. Электронные таблицы

## Практическая работа №15. ЭЛЕКТРОННЫЕ ТАБЛИЦЫ: РАБОТА СО СПИСКАМИ

## <span id="page-50-0"></span>Цель работы:

1. отработать навыки выполнения сортировки данных

2. отработать навыки выполнения фильтрации данных

## Выполнив работу, Вы будете:

уметь:

У1. Выполнять расчеты с использованием прикладных компьютерных программ;

У4. Обрабатывать и анализировать информацию с применением программных средств и вычислительной техники

## Материальное обеспечение:

персональный компьютер, MS Excel, методические указания по выполнению практических занятий

## Задание 1. По данным таблицы «Список сотрудников фирмы» выполнить задания на фильтрацию Порядок выполнения задания 1:

- 1. Для таблицы с листа «Сотрудники» установить фильтр (л.Данные-Сортировка и фильтр)
- 2. Последовательно выполнять требуемую операцию фильтрации, результат копировать ниже:

## Задания на фильтрацию:

- 1. Определите, есть ли на предприятии сотрудники 1958 года рождения?
- 2. Определите, есть ли на предприятии инженеры, владеющие английским языком?
- 3. Определите, есть ли на предприятии сотрудники, владеющие английским и французским языком?
- 4. Определите, есть ли на предприятии сотрудники, владеющие английским или немецким языком?

5. Определите, есть ли на предприятии сотрудники в возрасте от 30 до 40 лет, имеющие высшее образование?

6. Определите женщин предприятия НЕ с высшим образованием?

7. Сколько на предприятии инженеров, у которых не 10-й разряд по Единой тарифной сетке -ЕТС?

8. Найдите записи обо всех сотрудниках, имеющих высшее образование, фамилии которых начинаются с символов "Б" или "П"?

- 9. Найдите записи обо всех бухгалтерах и техниках старше 40 лет.
- 10. Определите сотрудников, которые имеют оклады более 5000 рублей.
- 11. Определите инженеров, которые имеют оклады от 10000 до 20000 рублей.
- 12. Найдите записи обо всех сотрудниках, у которых разряд по ЕТС между 8 и 10
- 13. Кто на предприятии получает оклад ниже среднего?

## Задание 2. По данным таблицы «Список сотрудников фирмы» определить количество работников, принятых в каждом году

## Порядок выполнения задания 2:

- 1. Скопируйте исходную таблицу на Лист3, отсортируйте таблицу по дате принятия на работу.
- 2. На ленте Данные выполнить команду ПРОМЕЖУТОЧНЫЕ ИТОГИ
- 3. При каждом изменении в ДАТА выполнить операция КОЛИЧЕСТВО по столбцу ФАМИЛИЯ.

## Задание 3. Провести анализ списка таблицы ЗАКАЗЫ, используя операцию ПРОМЕЖУТОЧНЫЕ ИТОГИ (создать копии листа для каждого условия):

- 
- a) На какую сумму были заключены договоры с каждым заказчиком
- $b)$ На какую сумму были проданы товары в каждом месяце
- $c)$ Количество договоров, заключенных каждым менеджером

Форма предоставления результата: файлы электронной таблицы «Список сотрудников фирмы», ЗАКАЗЫ с результатами сортировки, фильтрации, промежуточных итогов.

# Критерии оценки:

Оценка «отлично» выставляется, если выполнены все задания практического занятия, допущены 1-2 недочеты, исправленные по требованию преподавателя.

Оценка «хорошо» выставляется, если работа выполнена в полном объеме, допущены одна ошибка или более двух недочетов при выполнении задания, исправленные по замечанию преподавателя.

Оценка «удовлетворительно» выставляется, если задания выполнены не в полном объеме, допущены 1-2 ошибки при выполнении заданий, но продемонстрированы умения, достаточные для дальнейшего усвоения программного материала.

## ПРАКТИЧЕСКАЯ РАБОТА №16. ЭЛЕКТРОННЫЕ ТАБЛИЦЫ: ДЕЛОВАЯ ГРАФИКА

### <span id="page-51-0"></span>Нели:

1. освоить технологию создания диаграмм различного типа

2. освоить технологию редактирования и форматирования элементов диаграммы

### Выполнив работу, Вы будете:

уметь:

У1. Выполнять расчеты с использованием прикладных компьютерных программ;

У4. Обрабатывать и анализировать информацию с применением программных средств и вычислительной техники

Материальное обеспечение: персональный компьютер, MS Excel, методические указания по выполнению практических занятий

## Задание 1. Построить график изменения курса валюты за одну неделю Порядок выполнения задания 1:

1. Ввести на Листе1 числовые данные, необходимые для диаграммы

2. Перейти в любую ячейку с данными и выполнить команду л.Вставка-График.

3. С помощью команд ленты инструментов Конструктор добавить следующие элементы диаграммы:

И Название диаграммы: КУРСЫ ВАЛЮТ

И Название вертикальной оси: Руб.

● Подписи данных: значения

Отформатировать ряд данных по своему усмотрению (изменить цвет, маркер, толщину линий)  $\overline{4}$ .

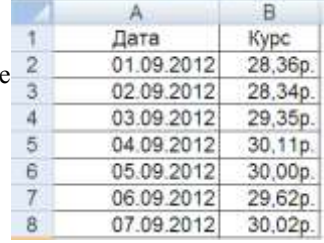

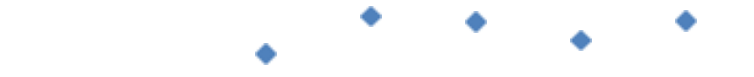

5. Добавить в таблицу данные о курсе доллара на следующий день. Откорректировать данные для лиаграммы, чтобы значения отобразились новые ланные

## Задание 2. Построить диаграмму, отражающую процент проголосовавших за кандидатов на выборах

## Порядок выполнения задания 2:

1. Перейти в ячейку А20 и создайте таблицу

 $\sim$   $\sim$ 

 $\sim$ 

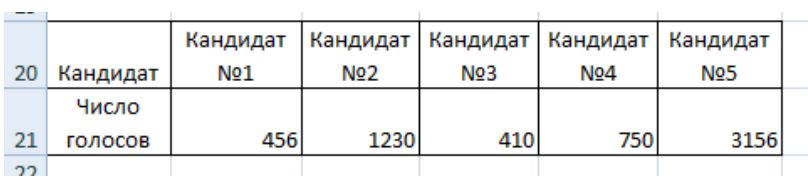

 $\sim 10^7$ 

 $\overline{2}$ . Перейдите в любую непустую ячейку и постройте круговую диаграмму на основе данных А20:F21 (л.Вставка-Круговая- Объемная неразрезанная)

- 3. Отформатировать диаграмму:
- Разместить еѐ на отдельном листе ВЫБОРЫ (л.Конструктор Переместить диаграмму)
- Название диаграммы: РЕЗУЛЬТАТЫ ВЫБОРОВ разместить в левом верхнем углу (Monotype Corsiva, 26 пт)

√ имена категорий √ доли

- Легенды нет
	- Подписи данных:

Формат подписей: Arial 16пт

● Для области построения диаграммы отменить заливку

Для области диаграммы установить градиентную заливку Сравнить с образцом:

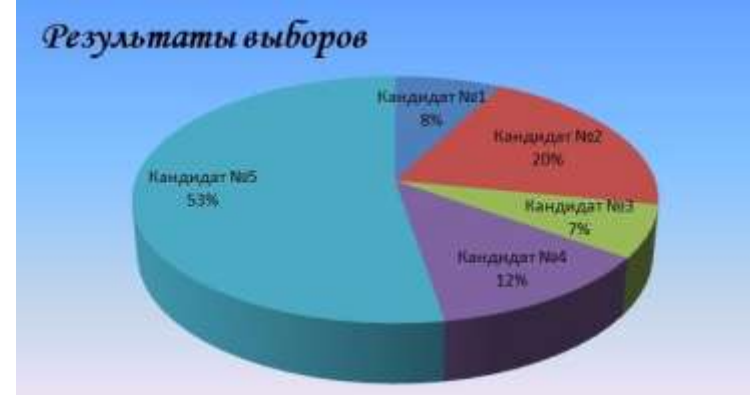

## **Задание 3. Построить график изменения объема продаж товаров за три месяца Порядок выполнения задания 3:**

1. Перейти на Лист2, переименуйте его в ТОВАР

2. Создать заготовку таблицы, для числовых ячеек примените денежный формат с обозначением р. и без десятичных знаков

3. Построить диаграмму изменения объема продаж по месяцам для каждого товара.

- 4. Отформатировать элементы диаграммы:
- Изменить шрифт заголовка
- Изменить заливку области диаграммы и заливку столбцов
- Подписать значения на каждом столбце

5. Построить диаграмму, отражающую общий объем продаж за 3 месяца. Для этого в столбце Е c помощью формулы **ИТОГО 1 кв= ЯНВАРЬ+ФЕВРАЛЬ+МАРТ**  посчитать значения столбца Итого 1 кв. Удерживая клавишу Ctrl, выделить только названия товаров (А3:А5) и данные столбца итого 1 квартал (Е3:Е5).

Построить гистограмму. Отформатировать по своему усмотрению.

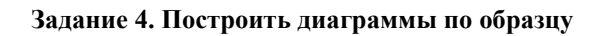

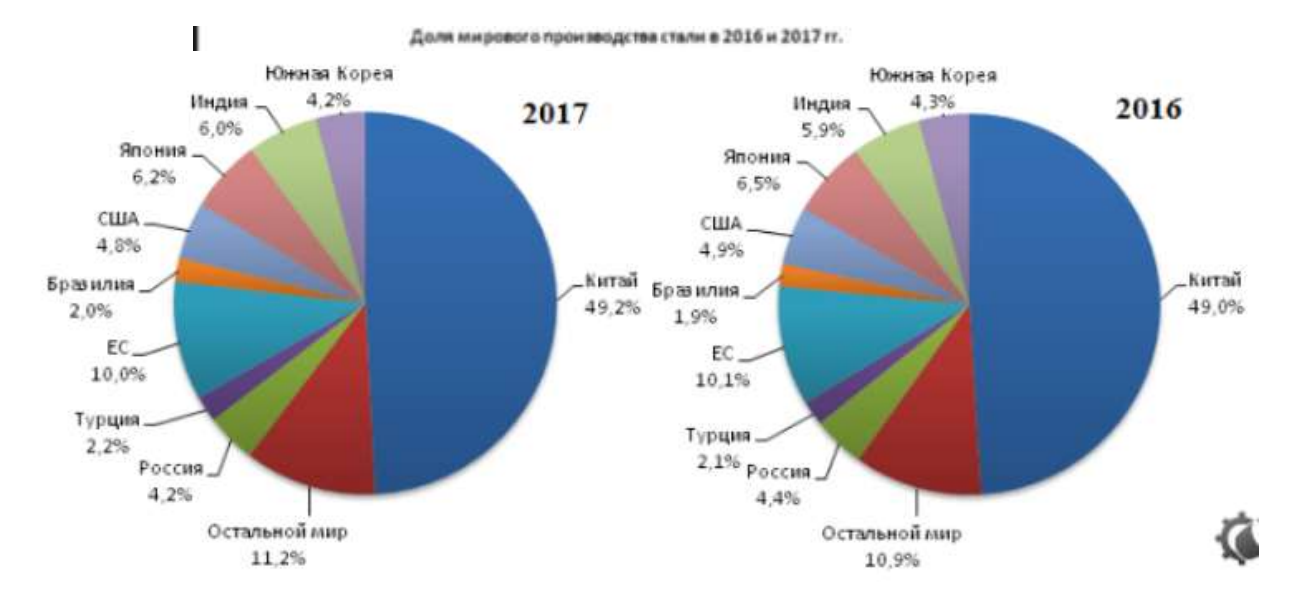

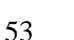

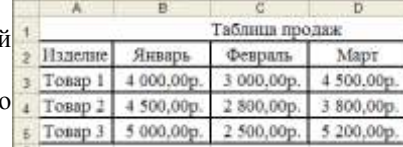

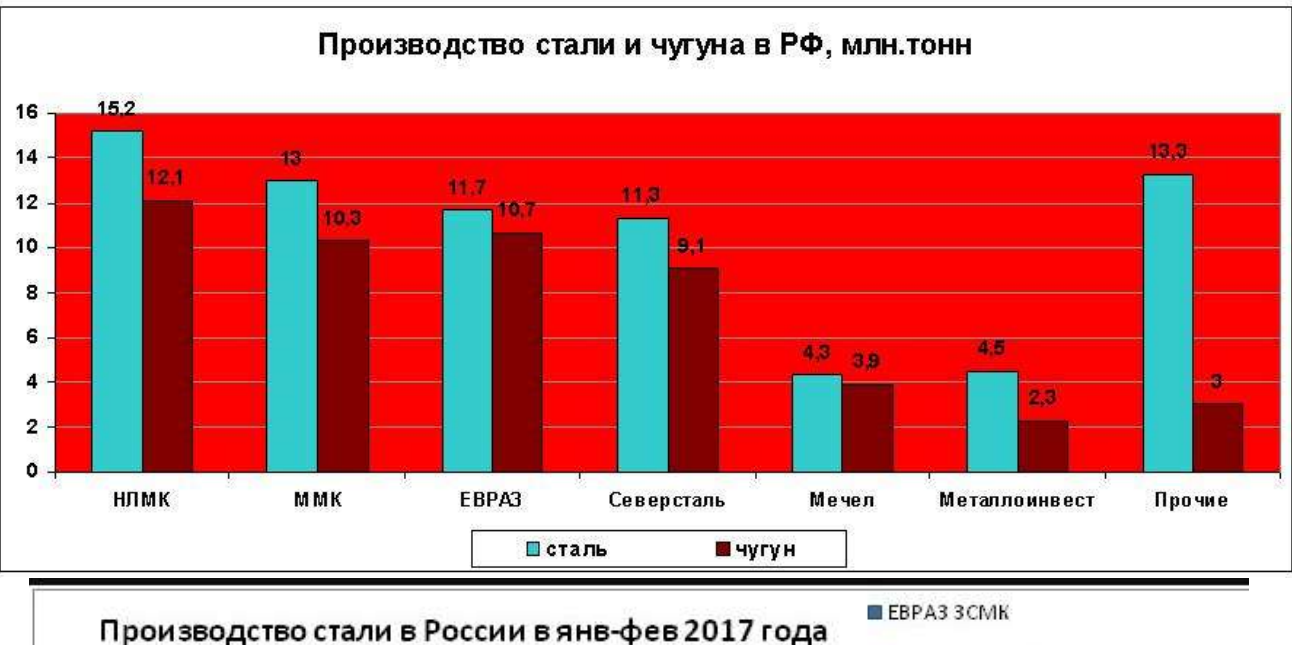

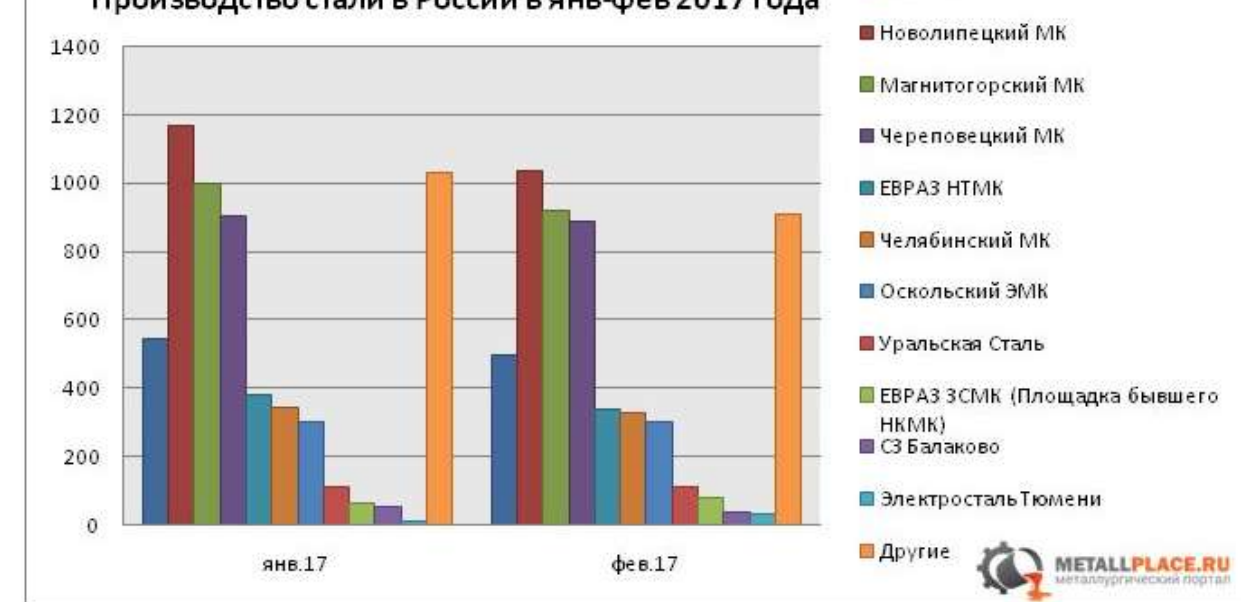

### **Форма предоставления результата:** электронная таблица с построенными диаграммами.

### **Критерии оценки:**

Оценка «**отлично**» выставляется, если выполнены все задания практического занятия, допущены 1-2 недочеты, исправленные по требованию преподавателя.

Оценка «**хорошо**» выставляется, если работа выполнена в полном объеме, допущены одна ошибка или более двух недочетов при выполнении задания, исправленные по замечанию преподавателя.

Оценка «**удовлетворительно**» выставляется, если задания выполнены не в полном объеме, допущены 1-2 ошибки при выполнении заданий, но продемонстрированы умения, достаточные для дальнейшего усвоения программного материала.

## Тема 3.6. Электронные таблицы

## ПРАКТИЧЕСКАЯ РАБОТА №17.

## Выполнение комплексного задания по работе с электронными таблицами

<span id="page-54-0"></span>Цели: проверить умения и навыки

- 1. осуществлять расчеты в MS Excel, используя формулы и функции
- 2. проводить сортировку и фильтрацию данных списка
- 3. строить графики и диаграммы
- 4. оформлять таблицы, диаграммы

## Выполнив работу, Вы будете:

уметь:

- У1. Выполнять расчеты с использованием прикладных компьютерных программ;
- У4. Обрабатывать и анализировать информацию с применением программных средств и вычислительной техники

Материальное обеспечение: персональный компьютер, MS Excel, методические указания по выполнению практических занятий

## Задание 1:

1. Используя возможности программы MS Excel на Листе1 (переименовать в РАСЧЕТЫ) создать таблицу.

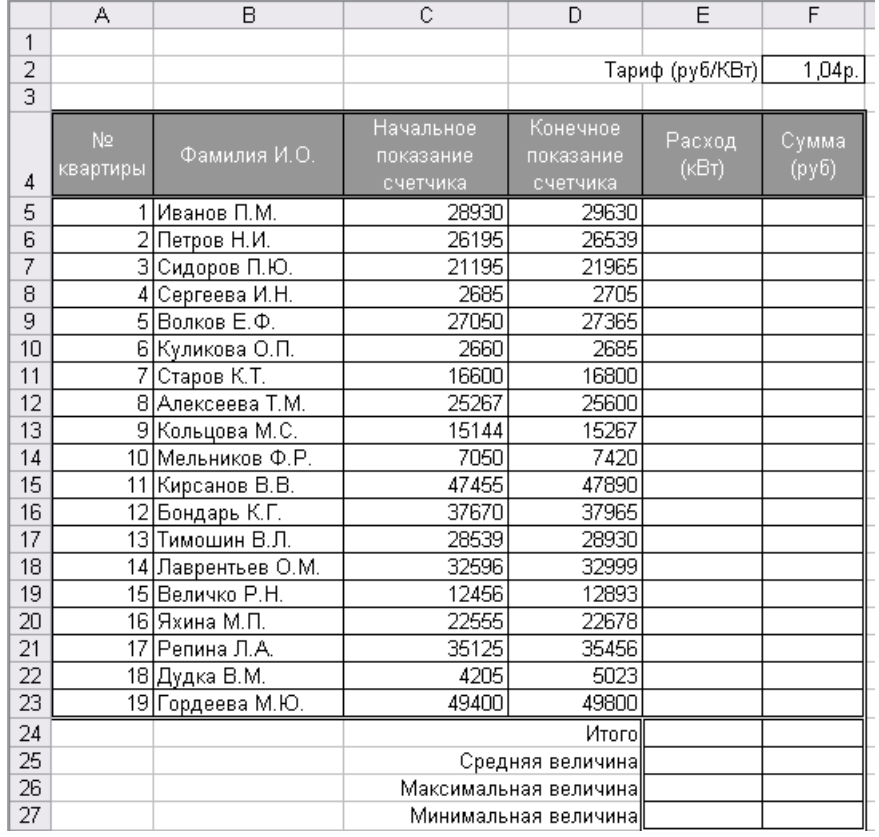

Числовые данные в столбцах Е и F вычислить по формулам:

## Расход (кВтч)=Конечное показание счетчика - Начальное показание счетчика Сумма (руб)=Расход (кВтч)\*Тариф (руб/кВтч)

Значения Итого, Средняя, Максимальная и Минимальная величина вычислить с помощью функций. Оформить таблицу, изменить формат ячеек, установить заливку и границу.

- 2. Переименовать Лист 2 в СОРТИРОВКА и скопировать на него всю таблицу с листа РАСЧЕТЫ. Выполнить сортировку данных таблицы по столбцу Фамилия И.О. в алфавитном порядке.
- 3. Переименовать Лист 3 в ФИЛЬТРАЦИЯ и скопировать на него диапазон А1: F23 листа РАСЧЕТЫ. Установить автофильтр и показать:
	- Данные о жильцах, у которых расход составил менее 150 кВт
	- Данные о жильцах, у которых расход составил от 200 до 500 кВт
	- Данные о жильцах, которые заплатили более 450 руб.  $\bullet$
- 4. На Листе РАСЧЕТЫ построить круговую диаграмму «Расход электроэнергии», отражающую расход электроэнергии жильцами дома. В качестве подписей данных использовать фамилии и доли. Оформите диаграмму.

# Расход электроэнергии

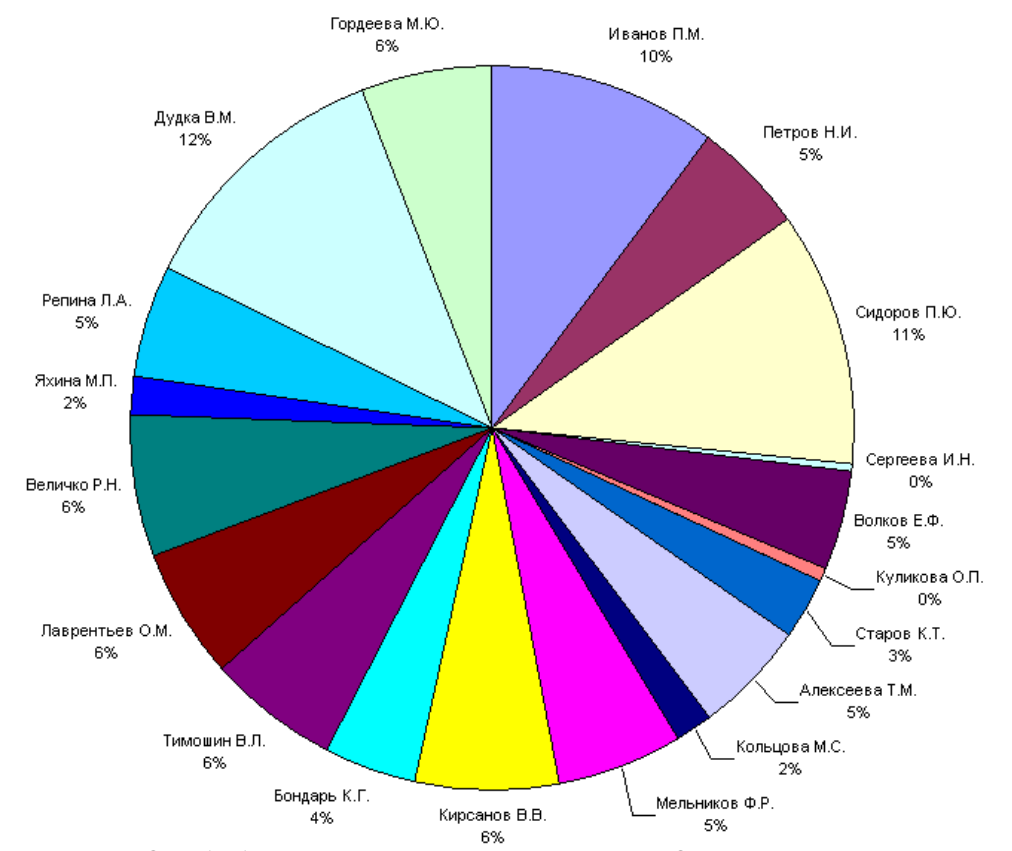

5. На отдельном листе ОПЛАТА построить линейчатую диаграмму «Оплата за электроэнергию», отражающую сумму оплаты за электроэнергию. В качестве подписей данных использовать значения.

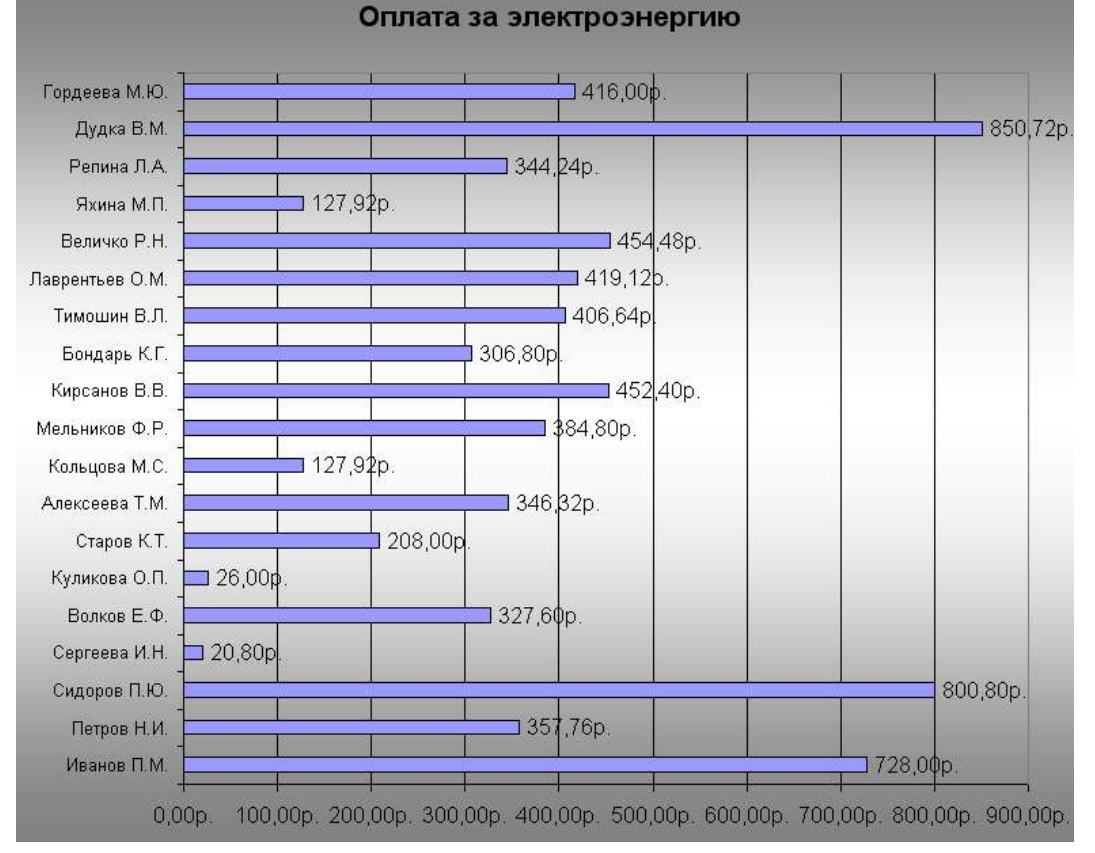

**Задание 2. Используя возможности табличного процессора рассчитать итоговое количество продукции, произведенное в России различными отраслями за 4 года, и относительные показатели каждого года.**

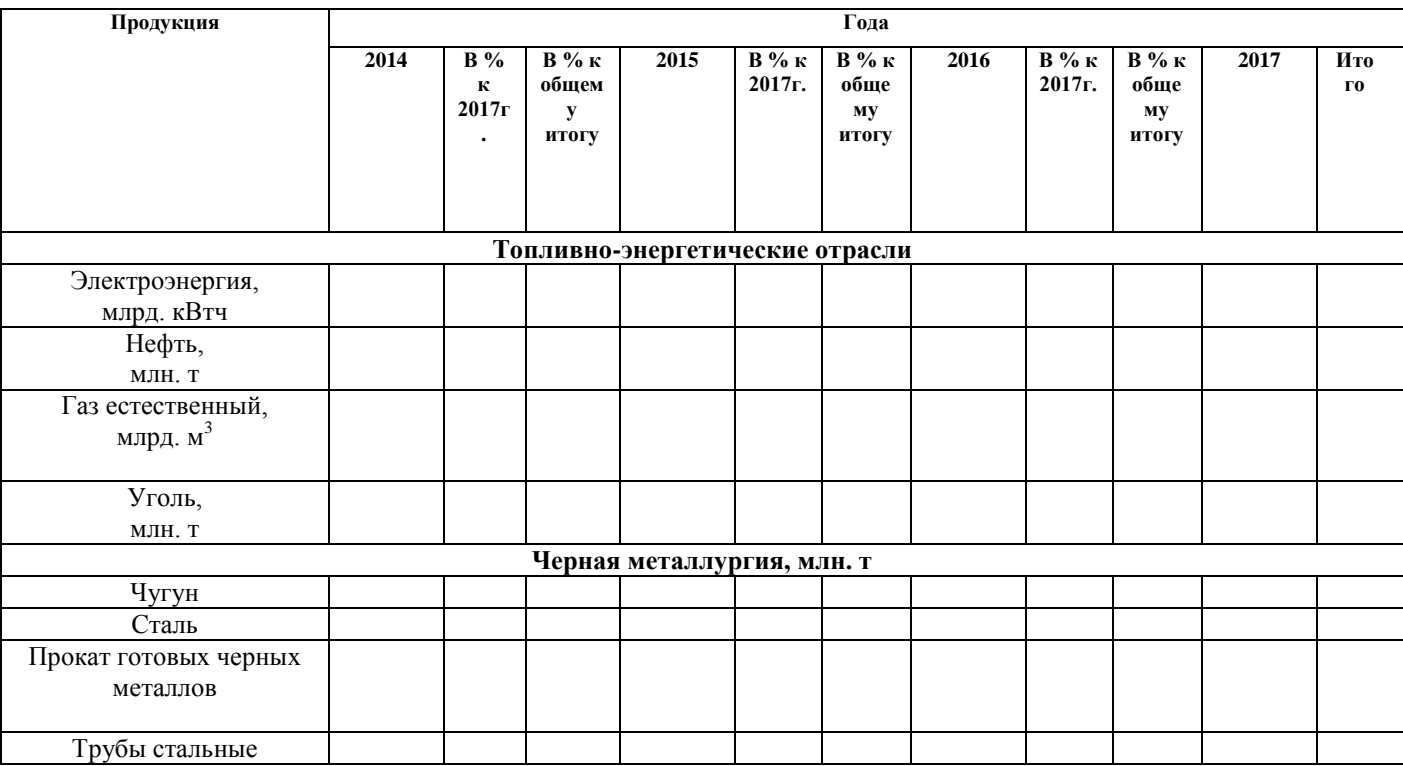

## **Порядок выполнения задания:**

- 1. Используя Интернет ввести значения показателей производства каждого вида продукции по годам.
- 2. Рассчитать значения столбца «В % к 2017г.», разделив значения столбца показателей 2017 года на значения показателей соответствующего года и установить процентный формат в ячейке.
- 3. Аналогично рассчитать значения столбца «В % к общему итогу» для каждого вида продукции.
- 4. Построить диаграмму, отражающую относительные показатели производства продукции по годам.

**Форма предоставления результата:** электронные таблицы с выполненными расчетами и построенными диаграммами.

### **Критерии оценки:**

Оценка «**отлично**» выставляется, если выполнены все задания практического занятия, допущены 1-2 недочеты, исправленные по требованию преподавателя.

Оценка «**хорошо**» выставляется, если работа выполнена в полном объеме, допущены одна ошибка или более двух недочетов при выполнении задания, исправленные по замечанию преподавателя.

Оценка «**удовлетворительно**» выставляется, если задания выполнены не в полном объеме, допущены 1-2 ошибки при выполнении заданий, но продемонстрированы умения, достаточные для дальнейшего усвоения программного материала.

### Тема 3.7. Системы управления базами данных

### ПРАКТИЧЕСКАЯ РАБОТА №18. СУБД: ПРОЕКТИРОВАНИЕ И СОЗДАНИЕ МНОГОТАБЛИЧНОЙ БАЗЫ ДАННЫХ

### <span id="page-57-0"></span>Цели:

1. Освоить технологию создания таблиц в СУБД Access и связей между ними.

2. Определять типы данных в полях таблиц

3. Освоить технологию создания и форматирования простых форм в СУБД Access

### Выполнив работу, Вы будете:

уметь:

УЗ. Использовать технологии сбора, размещения, хранения, накопления, преобразования и передачи данных в профессионально ориентированных информационных системах

Материальное обеспечение: персональный компьютер, MS Access, методические указания по выполнению практических занятий

## Задание 1. Спроектировать многотабличную базу данных СТУДЕНТ и создать подчиненную форму для ее заполнения

## Порядок выполнения задания 1:

1. Открыть Access.

2. Выполнить создание Новой базы данных, определить папку группы для размещения базы, определить имя базы данных СТУДЕНТЫ.

3.В режиме Конструктор определить следующие поля таблицы СТУДЕНТЫ:

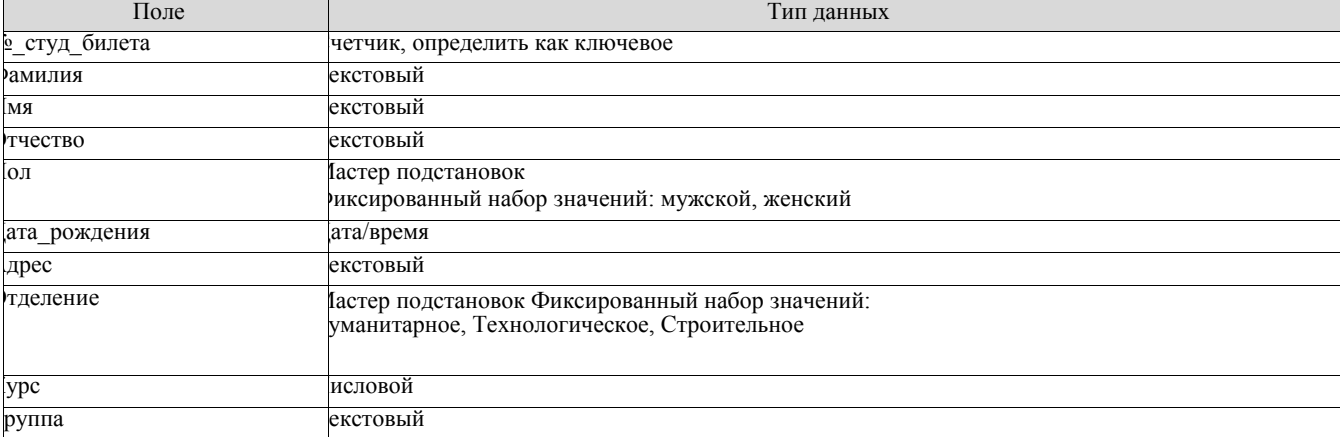

4. Создать новую таблицу ОЦЕНКИ со следующими полями

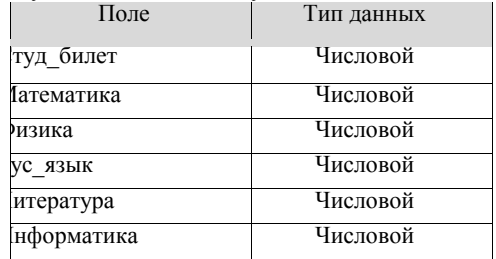

Сохранить структуру таблицы, но на запрос программы ключевое поле НЕ ОПРЕДЕЛЯТЬ

5. Выполнить команду Схема данных на ленте РАБОТА С БАЗАМИ ДАННЫХ, добавить таблицы СТУДЕНТЫ и ОЦЕНКИ. Для создания связи перетащить название поле

**Местуд билета** из таблицы СТУДЕНТЫ на поле Студ билет таблицы ОЦЕНКИ. В диалоговом окне связи установить флажки

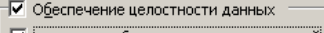

Ⅳ каскадное обновление связанных полей √ каскадное удаление связанных записей

и щелкнуть кнопку Создать. Между таблицами появиться изображение

связи.

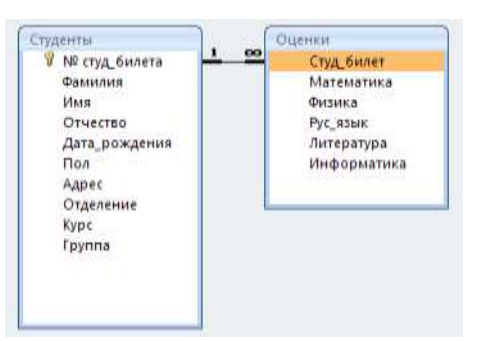

Закрыть окно Схемы данных, сохранив изменения.

6.Открыть таблицу СТУДЕНТЫ, ввести данные для одного студента. После перехода на новую запись таблицы для введенной записи

появится значок , щелкнув который можно ввести данные об

оценках этого студента. Остальные данные в режиме Таблица НЕ ВВОДИТЬ.

7.Закрыть все объекты базы данных СТУДЕНТЫ.

8.Перейти на ленту Создание, в списке Другие формы выбрать Мастер форм и пошагово выполнить создание формы:

Включить все поля из таблицы СТУДЕНТЫ, и все поля, кроме Студ билет, из таблицы ОЦЕНКИ

− Выбрать вид формы: подчиненные формы

− Вид формы: табличный D

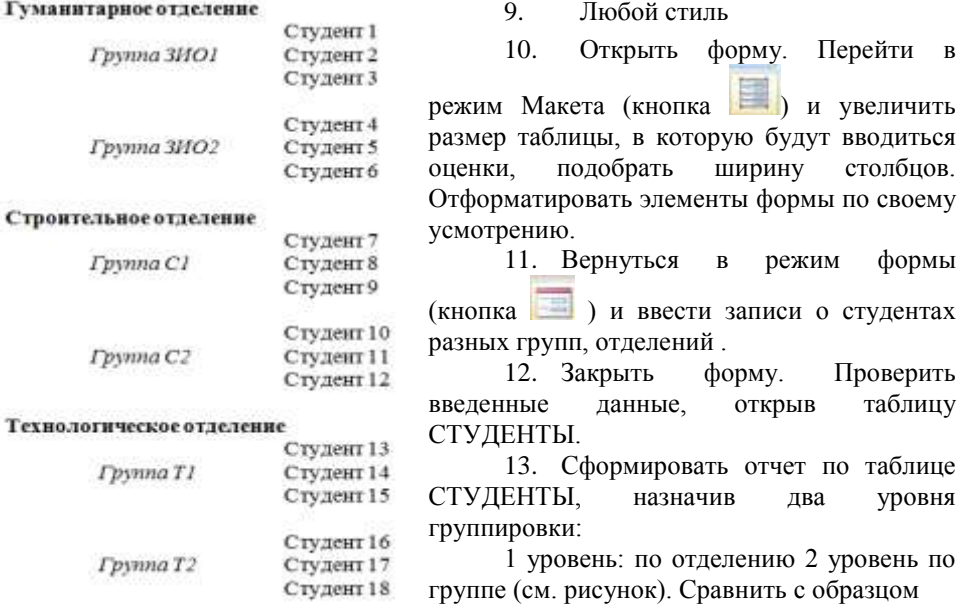

**Форма предоставления результата:** файл базы данных СТУДЕНТ.accdb (2 таблицы, форма, отчет)

### **Критерии оценки:**

Оценка «**отлично**» выставляется, если выполнены все задания практического занятия, допущены 1-2 недочеты, исправленные по требованию преподавателя.

Оценка «**хорошо**» выставляется, если работа выполнена в полном объеме, допущены одна ошибка или более двух недочетов при выполнении задания, исправленные по замечанию преподавателя.

Оценка «**удовлетворительно**» выставляется, если задания выполнены не в полном объеме, допущены 1-2 ошибки при выполнении заданий, но продемонстрированы умения, достаточные для дальнейшего усвоения программного материала.

## **Тема 3.7. Системы управления базами данных**

## **ПРАКТИЧЕСКАЯ РАБОТА №19. СУБД: РАБОТА С ОБЪЕКТАМИ МНОГОТАБЛИЧНЫХ БАЗ ДАННЫХ**

## <span id="page-59-0"></span>**Цели**:

1. Создавать запросы различных типов в СУБД Access

2. Создавать отчеты с группировкой в СУБД Access

**Выполнив работу, Вы будете:**

уметь:

У3. Использовать технологии сбора, размещения, хранения, накопления, преобразования и передачи данных в профессионально ориентированных информационных системах

**Материальное обеспечение:** персональный компьютер, MS Access, методические указания по выполнению практических занятий

# **Задание 1. Сформировать запросы в базе данных СТУДЕНТЫ Порядок выполнения задания 1:**

1. Сформировать простые запросы:

- o запрос *Данные о студентах* на основе таблицы Студенты (с полями Фамилия, имя, Отчество, дата рождения, Отделение, курс, группа)
- o запрос под именем *Все оценки* (использовать поля из двух таблиц) с полями: Отделение, курс, группа, Фамилия, Имя, Математика, Физика, Русский язык, Литература, Информатика)
- o *Оценки по информатике* (поля: отделение, группа, фамилия, информатика)
- 2. Сформировать запросы на выборку:
	- o запрос *Студенты Гуманитарного отделения* (отобразить Фамилия, Имя отчество, Дата рождения, группа)
	- o *Студенты 1997 года рождения:* отобразить Фамилия, Имя отчество, Дата рождения (в условие отбора ввести шаблон **\*.\*. 1997**), отделение, группа
	- o *Список неуспевающих студентов по Математике:* отобразить Фамилия, Имя отчество, отделение, группа, математика (условие отбора **2**)*Студенты строительного отделения, у которых по физике 5:* отобразить Фамилия, Имя отчество, отделение (условие отбора Строительное), группа, Физика (условие отбора **5**)
	- o *Студенты-отличники*: отобразить Фамилия, Имя отчество, отделение, группа, математика, физика, Рус.Язык, Литература, Информатика (условие отбора для всех предметов **5**)
	- o *Студенты технологического отделения, которые имеют двойку хотя бы по одному предмету:* отобразить Фамилия, Имя отчество, отделение, группа, математика, физика, Рус.Язык, Литература, Информатика (условие отбора **2** для оценок по разным дисциплинам вводить в разные строки «лесенкой»)
- 3. Сформировать запрос с параметром:
	- o С параметром по фамилии: включить поля Фамилия (в строку условие отбора ввести LIKE[введите фамилию]), Имя, отделение, группа, оценки по всем предметам. Выполнить запрос, в окне ввести произвольную фамилию и проверить работу запроса
	- o *С параметром по отделению* выводятся данные из таблицы Студенты: с полями Отделение (в строку условие отбора ввести LIKE[введите отделение]), группа, Фамилия, Имя, оценки по всем предметам.
		- Выполнить запрос, в окне ввести произвольную фамилию и проверить работу запроса
	- *С параметром по группе* вывести оценки по информатике и математике, указав фамилию и имя студента

4.Сформировать перекрестные запросы. Для этого перейти на ленту Создание, выбрать команду Мастер запросов, создать перекрестный запрос:

- a) На основе запроса ВСЕ ОЦЕНКИ, Далее
- b) в качестве заголовков строк использовать поле ГРУППА,

Далее

c) в качестве заголовков столбцов использовать поле ОТДЕЛЕНИЕ, Далее

d) в качестве итоговых значений для каждой строки по полю ИНФОРМАТИКА использовать функцию среднее, Далее

- e) имя запроса *Средний балл по информатике,* Готово
- 

5. Аналогично создать запросы:

● о среднем балле по математике по группам всех отделенийо количестве студентов по группам на отделениях (в качестве итоговых значений использовать функцию Число для поля Фамилия)

# **Задание 2. Сформировать отчеты по всем объектам базы данных СТУДЕНТЫ**

**Порядок выполнения задания 2:**

- 1. В списке объектов выделить запрос Данные о студентах.
- 2. На ленте Создание щелкнуть команду Отчет. Будет сформирован простой отчет.

3. Назначить 1-2 уровня группировки (по своему усмотрению). Назначить оптимальную ориентацию страницы, скорректировать ширину каждого столбца в отчете. Выполнить предварительный просмотр созданного отчета.

4. Аналогично создать отчеты по всем созданным запросам.

**Форма предоставления результата:** файл базы данных СТУДЕНТ.accdb (таблицы, форма, запросы, отчеты)

## **Критерии оценки:**

Оценка «**отлично**» выставляется, если выполнены все задания практического занятия, допущены 1-2 недочеты, исправленные по требованию преподавателя.

Оценка «**хорошо**» выставляется, если работа выполнена в полном объеме, допущены одна ошибка или более двух недочетов при выполнении задания, исправленные по замечанию преподавателя.

Оценка «**удовлетворительно**» выставляется, если задания выполнены не в полном объеме, допущены 1-2 ошибки при выполнении заданий, но продемонстрированы умения, достаточные для дальнейшего усвоения программного материала.

### Тема 3.7. Системы управления базами данных

## ПРАКТИЧЕСКАЯ РАБОТА №20. ВЫПОЛНЕНИЕ КОМПЛЕКСНОГО ЗАДАНИЯ ПО РАБОТЕ В MS ACCESS.

<span id="page-61-0"></span>Пели:

 $1.$ Создавать базу данных в СУБД Access

Создавать объекты в СУБД Access  $2.$ 

Выполнив работу, Вы будете:

уметь:

УЗ. Использовать технологии сбора, размещения, хранения, накопления, преобразования и передачи данных в профессионально ориентированных информационных системах

Материальное обеспечение: персональный компьютер, MS Access, методические указания по выполнению практических занятий

Описание предметной области:

Телефонная компания оказывает услуги клиентам. Регистрация абонента осуществляется по номеру лицевого счета, ФИО, домашнему адресу. Для выбранного номера телефона абонент может выбрать понравившийся тариф. Компания обеспечивает для каждого тарифа уникальное название, устанавливает поминутную тарификацию. Некоторым категориям абонентов предоставляются льготы, с указанием вида льготы и размера в процентах.

Компания ведёт учёт оплаты абонентов сети. В базе данных отражается информация о лицевом счете абонента, дате оплаты, суммы оплаты и даты отключения в случае несвоевременной оплаты услуг связи.

## Задание:

1. Создать на рабочем столе базу данных со своим именем.

2. Импортировать данные для таблиц Абоненты и Виды льгот из файла Tables.xlsx на рабочем столе с соответствующих листов.

3.В процессе импорта данных для таблицы Абоненты в описании поля Лицевой счет изменить тип данных на целое и определить это поле ключевым.

4.В процессе импорта данных для таблицы Виды льгот в описании поля Код льготы изменить тип данных на целое и определить это поле ключевым.

5. Изменить тип данных поля Код(Вид льготы) в таблице Абоненты на подстановку соответствующего поля из таблицы Виды льгот.

6. Заполнить поле Код (Вид льготы) в таблице Абоненты данными из списка, выбрав не менее десяти пенсионеров.

7. Создать в режиме конструктора таблицу Тарифы.

Характеристики полей таблицы Тарифы

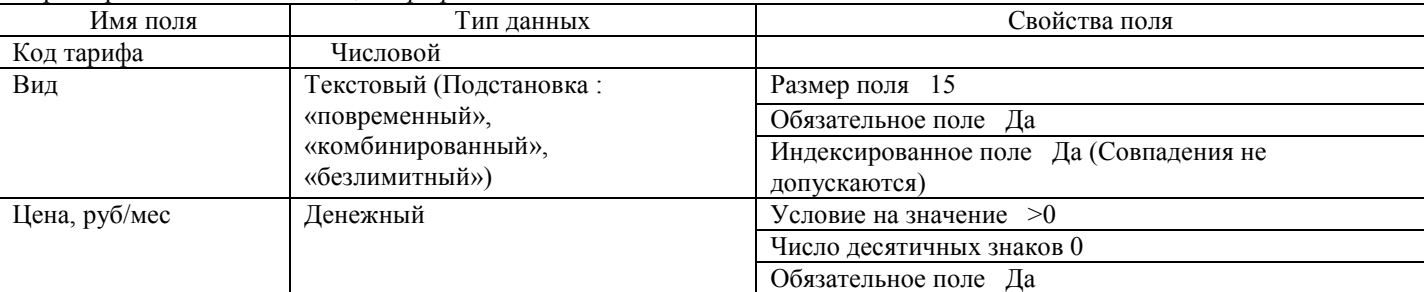

Создать в режиме конструктора таблицу Платежи. 8.

Характеристики полей таблины Платежи.

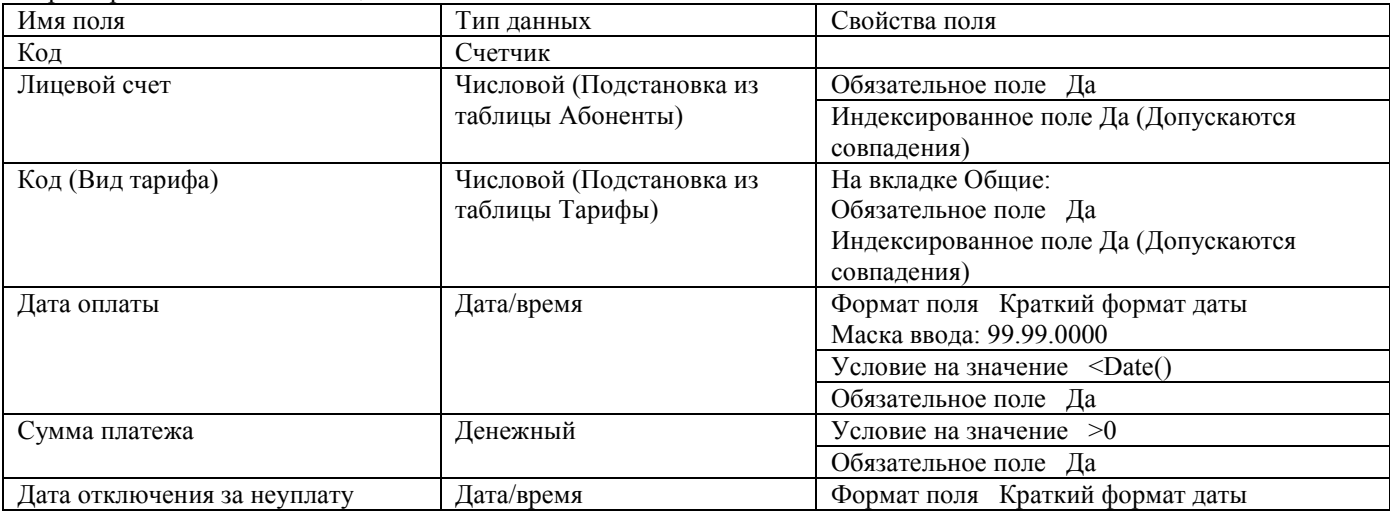

### 9. Создать межтабличные связи:

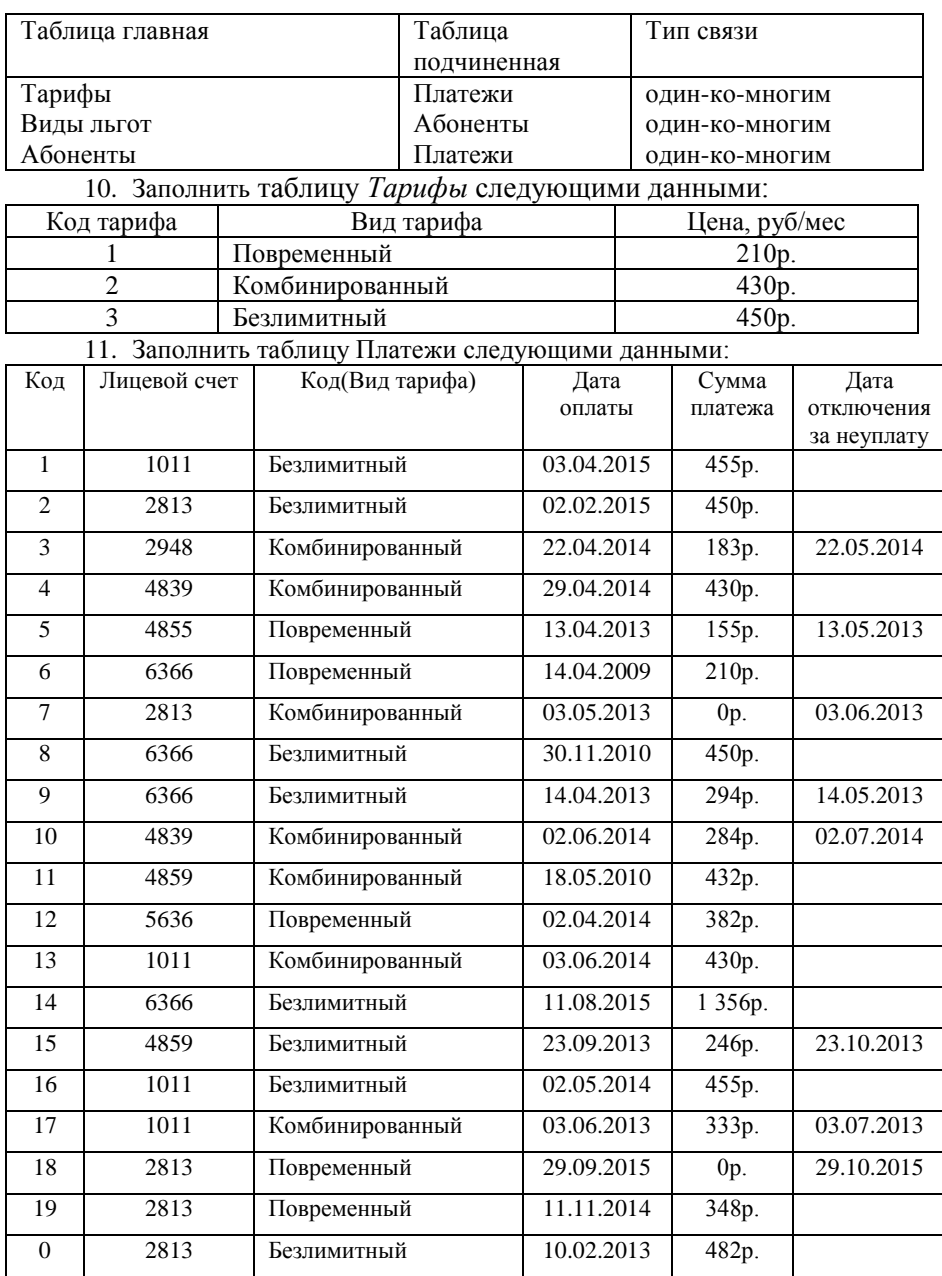

12. Создать запрос, который выводит на экран всех абонентов, отключенных за неуплату во втором квартале 2013 года.

13. Создать запрос, который выводит на экран ФИО всех пенсионеров, имеющих задолженность по оплате за услуги в 2014 году.

14. Создать запрос, который выводит на экран ФИО только льготников с указанием суммы платежа, их процент по льготе и рассчитать сумму платежа абонентов с учетом льготы в Построителе выражений.

15. Создать запрос с параметром, который по ФИО абонента выводит на экран, используемый им тариф.

16. Создать запрос, вычисляемый количество абонентов по каждому виду льгот.

17. Создать перекрестный запрос, отражающий количество платежей, совершенных по каждому из тарифов.

18. Создать форму «Меню», содержащую кнопку открытия формы для ввода платежей, кнопку закрытия текущей формы и кнопку выхода из приложения; добавить в область данных фоновый рисунок Фон.jpg с рабочего стола.

19. Составить отчет «Виды льгот», содержащий в верхнем колонтитуле названия полей: Вид льготы, ФИО, Лицевой счет , а в нижнем колонтитуле указать текущую дату и номер текущей страницы из существующих. Сгруппировать данные по видам льгот и подсчитать количество абонентов по каждому виду льгот. В примечании отчета вывести общее количество абонентов телефонной компании.

**Форма предоставления результата:** файл базы данных Телефонная компания.accdb (таблицы, форма,

### **Критерии оценки:**

Оценка «**отлично**» выставляется, если выполнены все задания практического занятия, допущены 1-2 недочеты, исправленные по требованию преподавателя.

Оценка «**хорошо**» выставляется, если работа выполнена в полном объеме, допущены одна ошибка или более двух недочетов при выполнении задания, исправленные по замечанию преподавателя.

Оценка «**удовлетворительно**» выставляется, если задания выполнены не в полном объеме, допущены 1-2 ошибки при выполнении заданий, но продемонстрированы умения, достаточные для дальнейшего усвоения программного материала.

### **Тема 3.9.** Информационно-поисковые системы

## **ПРАКТИЧЕСКАЯ РАБОТА №21.**

## **ОСНОВЫ РАБОТЫ СО СПРАВОЧНО-ПРАВОВОЙ СИСТЕМОЙ КОНСУЛЬТАНТ ПЛЮС**

### <span id="page-64-0"></span>**Цель работы:**

Освоить различные технологии поиска документов справочно- правовой системе **Выполнив работу, Вы будете:**

уметь:

У5. Получать информацию в локальных и глобальных компьютерных сетях;

У7. Применять компьютерные программы для поиска информации, составления и оформления документов и презентаций

### **Материальное обеспечение:**

Персональный компьютер, СПС (например, Консультант Плюс), методические указания по выполнению практических занятий

## **Задание 1. Изучить интерфейс программы Консультант Плюс Порядок выполнения задания 1:**

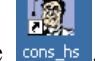

1. Запустить программу, используя ярлык на Рабочем столе

2. В Стартовом окне изучить элементы.

3. Зарисовать в тетрадь кнопки панели инструментов программы, определить их назначение.

4. Используя ссылку Законодательство определить, какие информационные банки установлены на данном компьютере (записать в тетрадь). Определить общее количество документов в этих информационных банках (записать в тетрадь).Используя реквизит ПОИСК ПО СТАТУСУ определить (записать в тетрадь), каким значком отмечены документы:

а. УТРАТИЛ СИЛУ, построить список документов, значок

b. НЕ ВСТУПИЛ В СИЛУ, построить список документов, значок

c. Для поиска действующих документов реквизит ВСЕ АКТЫ, КРОМЕ УТРАТИВШИХ И НЕВСТУПИВШИХ В СИЛУ, построить список документов. Зарисовать значок **действующих документов** и

документов, для которых подготовлена **редакция, с изменениями, не вступившими в силу** Закрыть окно карточка Поиска.

## **Задание 2. Осуществить поиск документов по известным реквизитам**

**Порядок выполнения задания 2:**

1. Перейти в Карточку Поиска.

2. Используя реквизит НАЗВАНИЕ ДОКУМЕНТА найти Федеральный конституционный закон «О государственном гимне Российской Федерации». Открыть текст документа и найти ссылку на текст. Скопировать текст Гимна в документ Word, окно документа не закрывать.

3. Используя реквизит ВИД ДОКУМЕНТА найти Конституцию РФ. Открыть текст документа, просмотреть оглавление. В Главе 4 найти информацию, на какой срок и каким образом избирается президент РФ (записать в тетрадь). Закрыть текст документа, вернуться в окно Карточка Поиска.

4. Используя реквизит ДАТА найти документ 20.12.2000 года, в котором есть информация о Государственном гербе. Скопировать изображение герба в открытый документ Word.

5. Используя реквизиты ВИД ДОКУМЕНТА и НОМЕР найти Приказ Минпромторга России 839 «Об утверждении Стратегии развития Черной металлургии России на 2014-2020 годы и на перспективу до 2030 года». Вернуться в Карточку Поиска.

6. Используя реквизиты ПРИНЯВШИЙ ОРГАН и ДАТА найти Приказ Минобрнауки России от 25.10.2013 ("Об утверждении Порядка заполнения, учета и выдачи дипломов о среднем профессиональном образовании и их дубликатов"), просмотреть приложения 1и 2 о форме ДИПЛОМА О СРЕДНЕМ ПРОФЕССИОНАЛЬНОМ ОБРАЗОВАНИИ. Скопировать в открытый текстовый документ Форму диплома и Форму приложения к диплому. Закрыть окно Карточки Поиска.

### **Задание 3. Осуществить поиск кодексов**

## **Порядок выполнения задания 3:**

- 1. В стартовом окне щелкнуть кнопку КОДЕКСЫ
- 2. Перейти по ссылке Кодекс РФ об административных правонарушениях.
- 3. Просмотреть содержание документа.
- 4. Просмотреть справку по документу.

5. Изучить статью 5.27.1 Нарушение государственных нормативных требований охраны труда, содержащихся в федеральных законах и иных нормативных правовых актах РФ

# **Задание 4. Осуществить поиск справочной информации**

**Порядок выполнения задания 4:**

1. Используя ссылку КУРСЫ ИНОСТРАННЫХ ВАЛЮТ просмотреть курсы доллара и евро за

последнюю неделю.

**2.** Используя ссылку Праздничные дни найти информацию и скопировать ее в открытый документ Word о праздничных днях **текущего месяца.**

3. Используя ссылку Расчетные индикаторы найти:

a. информацию о Минимальном размере заработной платы (записать в тетрадь последнее значение и когда был принят)

- b. информацию о прожиточном минимуме (записать в тетрадь для всех категорий граждан).
- 4. Вернуться в стартовое окно.

### **Задание 5. Осуществить поиск терминов Порядок выполнения задания 5:**

1.Используя Словарь терминов найти определения и скопировать их в открытый документWord:

- $\Box$ Колледж
- $\Box$ Студент (курсант) среднего специального учебного заведения
- $\Box$ Отпуск академический

## **Задание 6. Осуществить поиск документов, используя БЫСТРЫЙ ПОИСК Порядок выполнения задания 6:**

1. В стартовом окне программы в режиме Быстрого поиска найти документы, в которых раскрывается вопрос об авторском праве. Перейти в документ Гражданский кодекс (часть четвертая). Изучить текст Главы 70, посвященной данному вопросу. В документ Word скопировать статью об объектах авторских прав.

### **Задание 7. Используя правовой навигатор, получить список документов по правовым вопросам. Порядок выполнения задания 7:**

- 1. Перейти в окно правового навигатора.
- 2. Выбрать термин Металлолом, в правой части окна уточнить Лом черных металлов.
- 3. Построить список документов, изучить документ
- «Об отходах производства и потребления, статья 13.1»

**Форма предоставления результата:** папка ИЗБРАННОЕ системы Консультант Плюс, документ-отчет с найденными фрагментами правовых актов.

## **Критерии оценки:**

Оценка «**отлично**» выставляется, если выполнены все задания практического занятия, допущены 1-2 недочеты, исправленные по требованию преподавателя.

Оценка «**хорошо**» выставляется, если работа выполнена в полном объеме, допущены одна ошибка или более двух недочетов при выполнении задания, исправленные по замечанию преподавателя.

Оценка «**удовлетворительно**» выставляется, если задания выполнены не в полном объеме, допущены 1-2 ошибки при выполнении заданий, но продемонстрированы умения, достаточные для дальнейшего усвоения программного материала.

## **ПРАКТИЧЕСКАЯ РАБОТА №22.**

# <span id="page-66-0"></span>**НАЗНАЧЕНИЕ И ПРИНЦИПЫ ИСПОЛЬЗОВАНИЯ СИСТЕМНОГО И ПРИКЛАДНОГО ПРОГРАММНОГО ОБЕСПЕЧЕНИЯ.**

## **Цель работы:**

Систематизировать раннее изученный материал по использованию системного и прикладного программного обеспечения.

## **Выполнив работу, Вы будете:**

уметь:

У5. Получать информацию в локальных и глобальных компьютерных сетях;

У7. Применять компьютерные программы для поиска информации, составления и оформления документов и презентаций

## **Материальное обеспечение:**

Персональный компьютер, методические указания по выполнению практических занятий

## **Задание 1. Обобщить изученные программные продукты, создав схемы:**

СХЕМА 1: «Работа с объектами MS Word»

Используя справочную систему программы MS Word, отчеты по практическим работам, заполнить схему на развороте тетрадного листа с указанием объекта и операциями, доступными для выполнения с ним. При перечислении операций можно зарисовывать кнопки лент инструментов, прописывать последовательность выполнения действий.

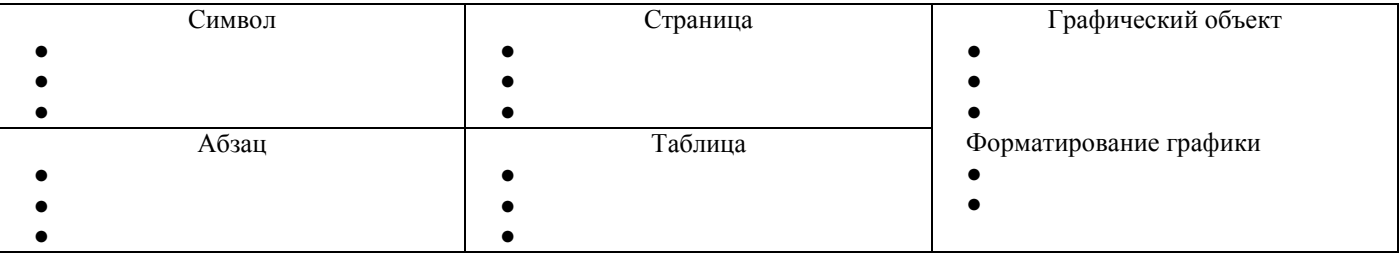

## **СХЕМА 2:** «Работа с объектами MS Excel»

Используя справочную систему программы MS Excel, отчеты по практическим работам, заполнить схему на развороте тетрадного листа с указанием объекта и операциями, доступными для выполнения с ним.

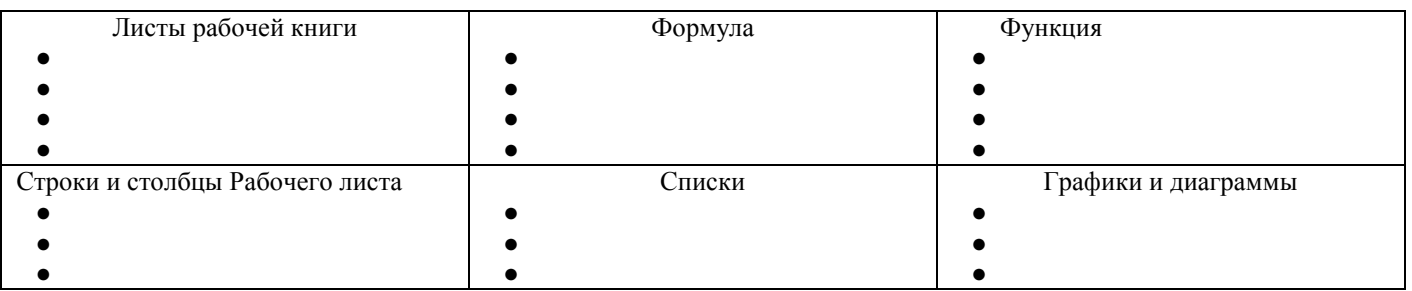

## **СХЕМА** 3 «Работа с объектами MS Access»

Используя справочную систему программы MS Access, отчеты по практическим работам, заполнить схему на развороте тетрадного листа с указанием объекта и операциями, доступными для выполнения с ним.

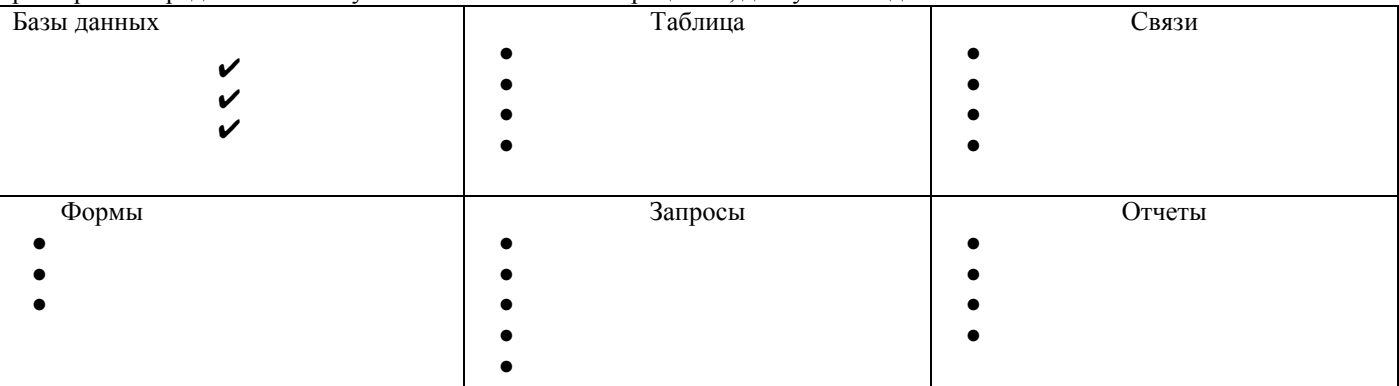

## Задание 2. Ответить на вопросы теста, ответ на каждый вопрос записать в тетрадь в виде одного предложения.

- 1) Антивирусные программы относятся к классу
	- 1. операционных систем
	- 2. системного программного обеспечения
	- 3. прикладного программного обеспечения
	- 4. систем программирования
- 2) Программы, с помощью которых пользователь решает свои информационные задачи, не прибегая к программированию, относятся к классу....
	- 1. системного программного обеспечения
	- 2. прикладного программного обеспечения
	- 3. систем программирования
	- 4. базового программного обеспечения
- 3) Программы, предназначенные для обеспечения работы компьютера и сетей ЭВМ, относятся к классу...
	- 1. систем программирования
	- 2. прикладного программного обеспечения специального назначения
	- прикладного программного обеспечения общего назначения  $3.$
	- 4. системного программного обеспечения
- 4) Программы, обеспечивающие работу компьютера в сети, относятся к классу....
	- 1. прикладного программного обеспечения специального назначения
		- 2. системного программного обеспечения
		- 3. систем программирования
	- 4. прикладного программного обеспечения общего назначения
- 5) Операционная система осуществляет управление ...
	- (выбрать не менее двух вариантов)
		- 1. оперативной памятью
		- 2. местом на дисках
		- 3. печатью текста
	- 4. созданием рисунков

6) К функциям операционной системы относятся ...

(выбрать не менее двух вариантов)

- 1. обеспечение доступа к данным
- 2. выполнение команд пользователей
- 3. создание новых программ
- 4. обеспечение защиты от вирусов
- 7) К системам управления базами данных (СУБД) относятся (выбрать не менее двух вариантов)
	- 1. Microsoft Access
	- 2. FoxPro
	- 3. CorelDRAW
	- 4. Microsoft Word
- 8) К прикладному программному обеспечению общего назначения относятся (выбрать не менее двух вариантов)
	- 1. текстовые процессоры
	- 2. графические редакторы
	- 3. архиваторы
	- 4. операционные системы
- 9) Справочно-правовые системы должны удовлетворять следующим требованиям ... (выбрать не менее двух вариантов)
	- 1. полнота базы данных
	- 2. актуализация информационных баз справочно-правовых систем
	- 3. необязательность использования информационных технологий
- 4. бесплатное распространение
- 10) В делопроизводстве чаще всего используются ...
	- 1. текстовые редакторы
	- 2. табличные процессоры
	- 3. системы обработки видеоданных
	- 4. системные оболочки
- 11) К сервисному программному обеспечению относятся ...
	- 1. программы оптимизации дисков
	- 2. программы-русификаторы
	- 3. программы для работы с графикой
	- 4. программы-трансляторы
- 12) Совокупность программ для разработки, отладки и внедрения создаваемых программных продуктов относится к классу ...
	- 1. прикладного программного обеспечения
	- 2. систем программирования
- 3. базового программного обеспечения
- 4. системного программного обеспечения
- 13) Одной из основных функций операционных систем является....
	- 1. автоматизация процесса ввода и форматирования текста
	- 2. автоматизация проектно-конструктивных работ
	- 3. управление работой программ
	- 4. обеспечение процесса разработки программ
- 14) К системному программному обеспечению относятся...
	- 1. драйверы, утилиты, архиваторы
	- 2. текстовые процессоры, электронные таблицы, СУБД
	- 3. системы автоматизированного проектирования
	- 4. системы программирования

15) Программой, представляющей пользователю интерфейс для работы с файловой структурой, является.....

- 1. браузер
- 2. драйвер
- 3. архиватор
- 4. файловый менеджер
- 16) Служебными программами, расширяющими стандартные возможности оборудования и операционной системы, являются.....
	- 1. драйверы
	- 2. файловые менеджеры
	- 3. утилиты
	- 4. текстовые редакторы

## 17) Установите соответствие между управляющими программами операционной системы Windows и их назначением

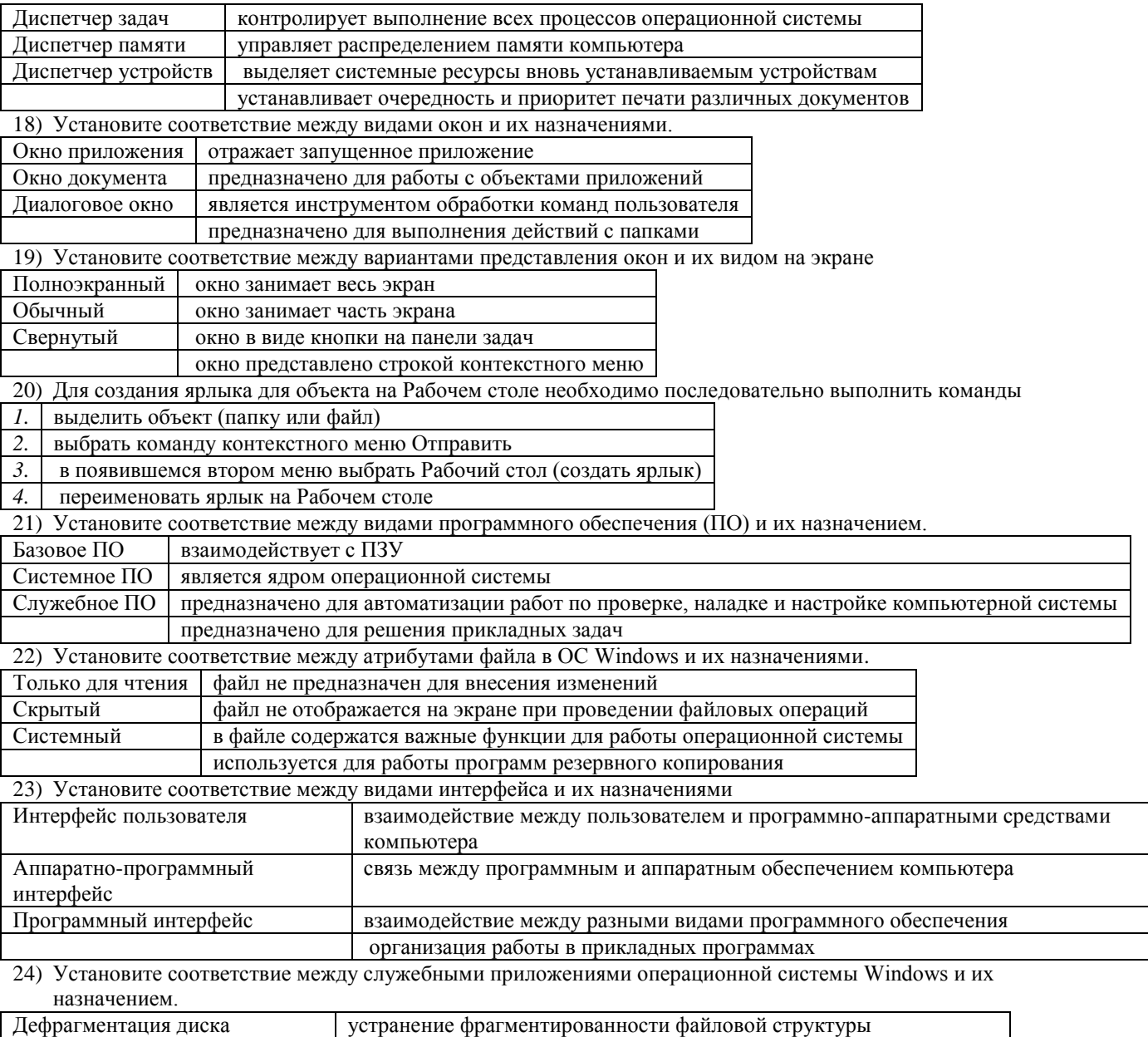

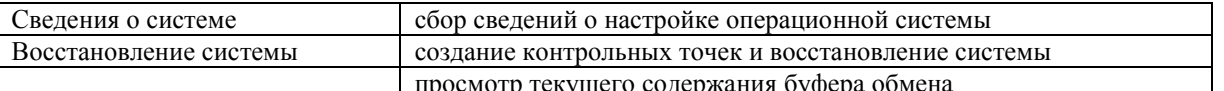

25) Классом программ, содержащим текстовый процессор, электронные таблицы, системы управления базами данных, графические редакторы, компьютерные игры, является

- 1. системное программное обеспечение
- 2. прикладное программное обеспечение общего назначения
- 3. система программирования
- 4. прикладное программное обеспечение специального назначения
- 26) На рисунке представлен фрагмент окна прикладной программы, предназначенной для

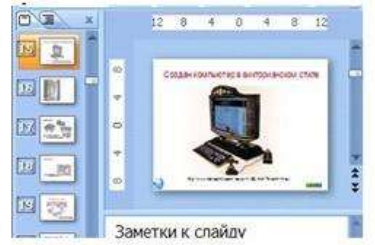

- 1. создания и обработки текстовых документов
- 2. создания электронных презентаций
- 3. просмотра структуры файлов и папок
- 4. автоматизации выполнения расчетов
- 27) Прикладным программным обеспечением называется

программы, расширяющие возможности операционной системы по управлению устройствами 1. компьютера

совокупность программ и программных комплексов для обеспечения работы компьютера и сетей  $\overline{2}$ . **HBC** 

 $3.$ программное обеспечение, с помощью которого пользователь решает свои информационные задачи, не прибегая к программированию

- 4. совокупность программ и программных комплексов, обеспечивающих технологию разработки, отладки и внедрения программных продуктов
- 28) Программа для создания, редактирования, форматирования, сохранения и печати текстовых документов называется
	- 1. текстовым редактором
		- 2. графическим редактором
		- 3. электронной таблицей
	- 4. СУБД

29) Табличными процессорами являются ...

(выбрать не менее двух вариантов)

- 1. Super Calc
- 2. Microsoft Excel
- 3. Консультант Плюс
- $\overline{4}$ . WinZip
- 30) Основными функциями СУБД являются ...

(выбрать не менее двух вариантов)

- предоставление средств для импорта данных из таблиц другой базы  $1<sup>1</sup>$
- $2.$ предоставление средств поиска и фильтрации
- $3.$ создание 3D-объектов
- $4.$ конвертирование звуковых файлов

31) К назначениям геоинформационных систем относятся

### (выбрать не менее двух вариентов)

- 1. работа с картами
- автоматизация геодезических работ 2.
- $3.$ автоматизация расчетов
- $4.$ прослушивание музыки

## 32) К программам-браузерам относятся ... (выбрать не менее двух вариентов)

- Microsoft Internet Explorer  $1.$
- $2.$ Mozilla Firefox
- $3.$ Adobe Reader
- 4. Skype

## 33) Основными видами графических редакторов являются (выбрать не менее двух вариантов)

- 1. растровые
- 2. векторные
- 3. текстовые
- 4. музыкальные

### 34) Бухгалтерские системы сочетают в себе функции …(выбрать не менее двух вариантов)

- 1. табличных редакторов
- 2. систем управления базами данных
- 3. программ-переводчиков
- 4. Web-редакторов

## 35) Основными функциями СУБД являются …

- 1. создание структуры базы данных
- 2. предоставление средств заполнения базы данных
- 3. предоставление средств записи на носитель информации
- 4. создание web-сайтов

## **Форма предоставления результата:** тетрадь с выполненной работой.

### **Критерии оценки:**

Оценка «**отлично**» выставляется, если выполнены все задания практического занятия, допущены 1-2 недочеты, исправленные по требованию преподавателя.

Оценка «**хорошо**» выставляется, если работа выполнена в полном объеме, допущены одна ошибка или более двух недочетов при выполнении задания, исправленные по замечанию преподавателя.

Оценка «**удовлетворительно**» выставляется, если задания выполнены не в полном объеме, допущены 1-2 ошибки при выполнении заданий, но продемонстрированы умения, достаточные для дальнейшего усвоения программного материала.